# **Foxit Reader 2.3**

**For Windows**

**User Manual**

©2010 Foxit Corporation. All rights reserved.

Copyright © 2010 Foxit Corporation. All Rights Reserved.

No part of this document can be reproduced, transferred, distributed or stored in any format without the prior written permission of Foxit.

Anti-Grain Geometry - Version 2.3

Copyright (C) 2002-2005 Maxim Shemanarev [\(http://www.antigrain.com\)](http://www.antigrain.com/)

Permission to copy, use, modify, sell and distribute this software is granted provided this copyright notice appears in all copies. This software is provided "as is" without express or implied warranty, and with no claim as to its suitability for any purpose.

# **Contents**

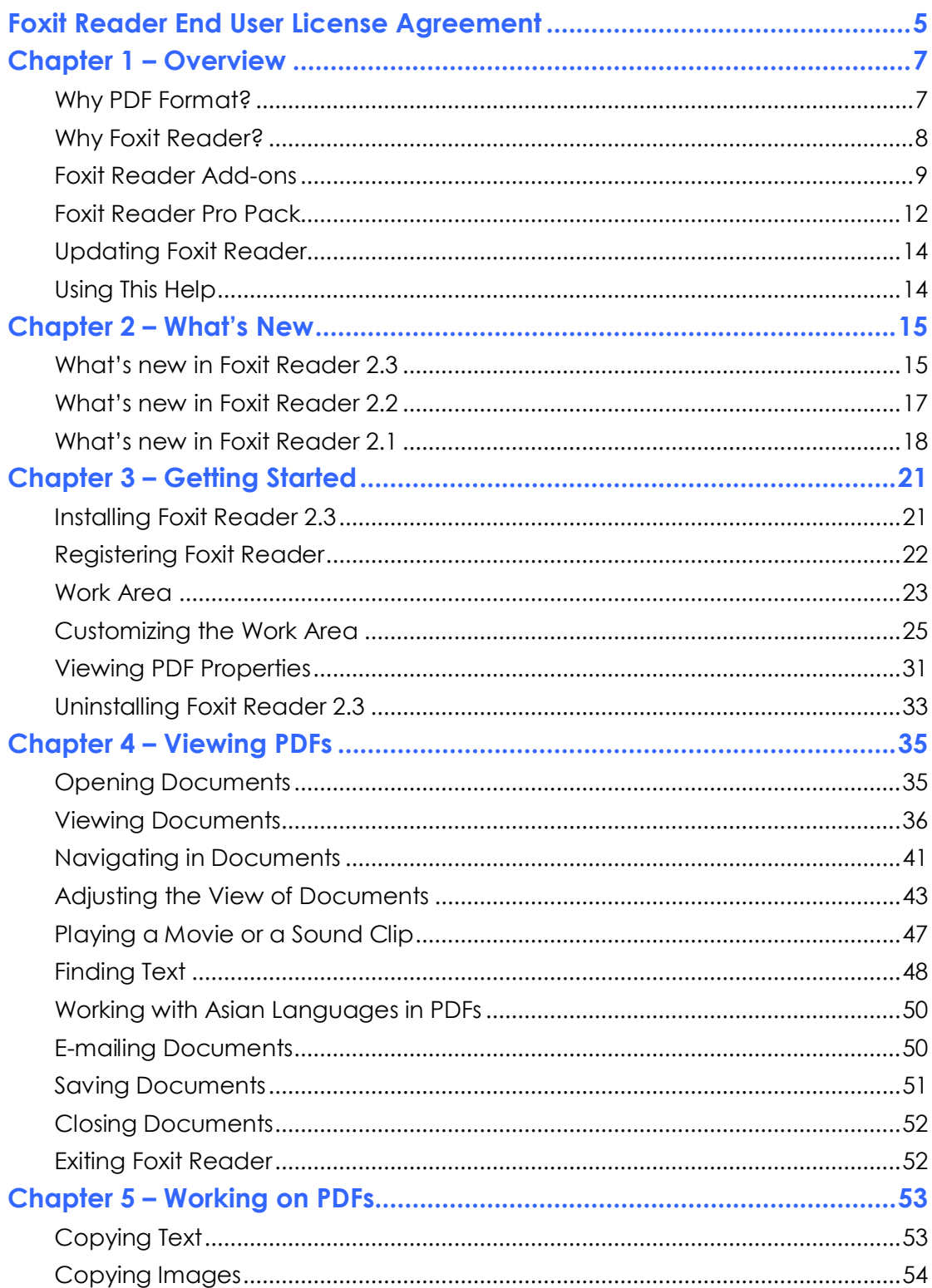

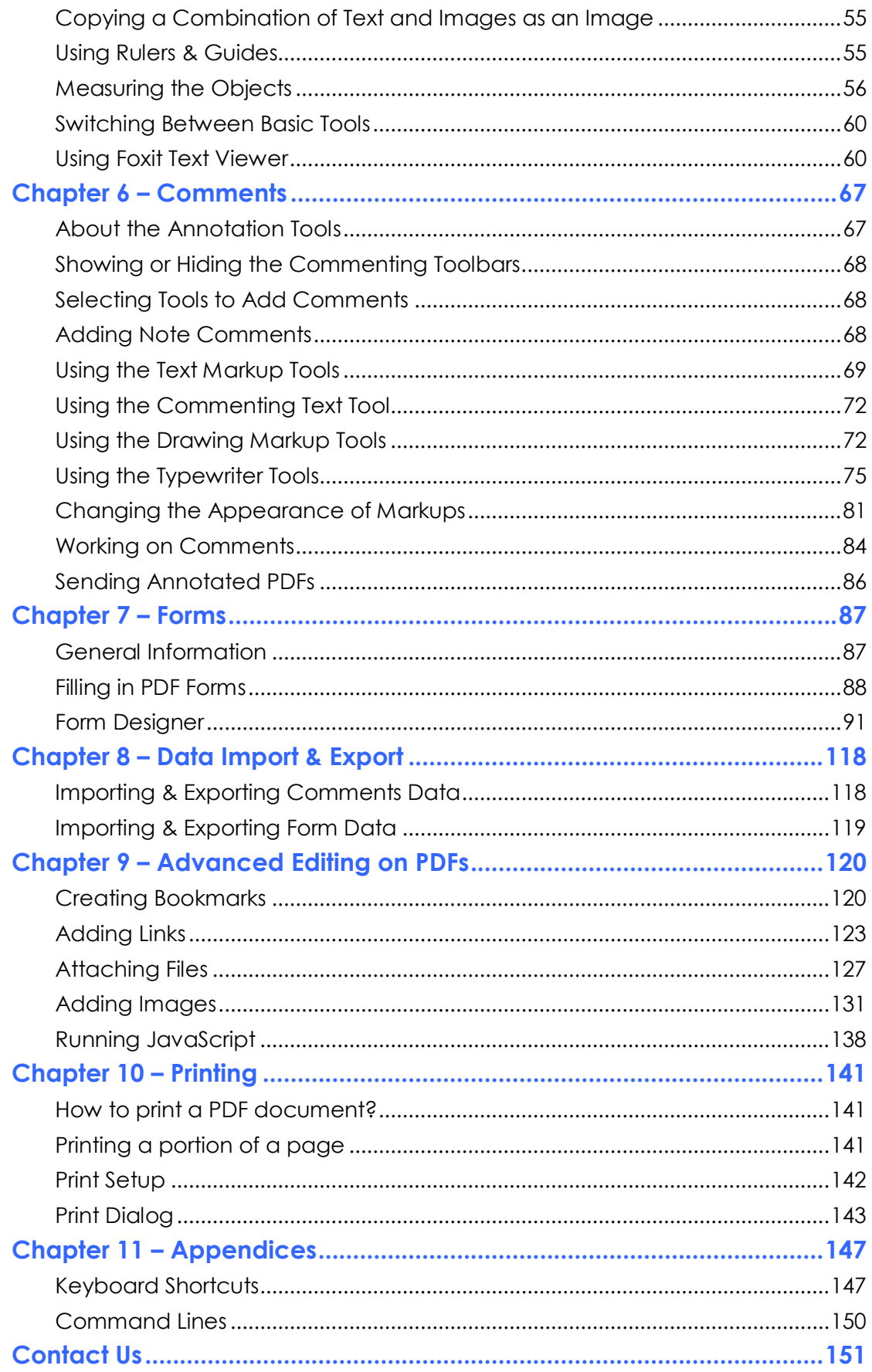

# <span id="page-4-0"></span>**Foxit Reader End User License Agreement**

This agreement is made between Foxit Corporation of Fremont, California, USA ("Foxit") and you, the person who makes use of Foxit Reader ("User").

User must agree all terms in this agreement in order to use Foxit Reader legally. If User doesn't agree to all terms in this agreement, please don't use Foxit Reader, and delete all related files from User's computer.

1. OWNERSHIP: Foxit Reader is fully owned by Foxit, this license agreement doesn't change the ownership.

2. LICENSE: Foxit grants User the license to use Foxit Reader, free of charge, if User accepts all the conditions listed in this agreement. "Use" means loading the product to CPU, memory, and/or other storages of User's computer.

3. CONDITIONS: To be licensed to use Foxit Reader, User must:

a) Not modify any part of Foxit Reader;

b) Agree to release Foxit from all liabilities caused directly or indirectly by using Foxit Reader;

4. EVALUATION USE: Some functions of Foxit Reader require an additional license to fully operate. If User uses them without an additional license, Foxit Reader may put evaluation marks onto User's document when User uses those functions and saves the document. Foxit Reader will notify User when User uses those functions for the first time. In order to use Foxit Reader, User must accept the consequences of any modification made by Foxit Reader when User saves a document.

5. LICENSE KEY REGISTRATION for Add-ons (Paid Customers only) - This agreement does allow a licensed user to register one single user license key on one computer at work and another computer at home.

6. PDF FORM OPERATION: Foxit Reader allows User to fill out PDF forms and print them out. These basic features are free for both personal and non-personal usage. Moreover, Foxit Reader supports advanced form operations, such as saving filled-out forms and import/export forms. These advanced features are free for personal and non-personal usage.

7. REDISTRIBUTION: User can redistribute Foxit Reader under this agreement under

the condition that User agrees not to redistribute Foxit Reader on mobile devices or embedded devices including cellular phones, PDA's, and all other handheld devices.

8. LIABILIY: Foxit's liability is limited to replacement or refund only if the software downloaded from the Foxit website is virus-infected.

## <span id="page-6-0"></span>**Chapter 1 – Overview**

Welcome to Foxit Reader -- your right choice to view and print PDF documents!

Foxit Reader 2.3 is a free PDF document viewer and printer. It launches very quickly (in about one second) and requires no installation. You can just unzip the downloaded zip file to a folder of your choice and run the executable file directly. Foxit Reader is the absolute choice for PDF users.

Foxit Reader 2.3 provides the significant features to empower PDF document users with interactive form filling, bookmark editing, form designer, multimedia player support, measure tools, image tools, file attachment tools, link tools, OCG support, on-demand download of add-ons, self-upgrade, JavaScript support, improved printing speed, FDF related, streamlined UI and much more.

### <span id="page-6-1"></span>**Why PDF Format?**

### **Original look and feel**

PDF documents look exactly like the original pages, regardless of the software platform, the original application, or the availability of specific fonts. It is exactly the same as the author designed it.

### **Secure, reliable electronic document distribution and exchange**

Invented by Adobe Systems more than ten years ago, Portable Document Format (PDF) is a publicly available specification and de facto standard around the world for secure and reliable electronic document distribution and exchange. The PDF has been adopted by many governments and enterprises to streamline document management, increase productivity, and reduce reliance on paper.

### **Digital Solution of Integrity and Consistency**

PDF has become the standard format used for publishing and printing-based industries, because what shows on the screen is exactly what will be on paper. With PDF being a publicly available standard format, many end users outside of the publishing circle also find it the best solution for integrated and consistent printouts.

### <span id="page-7-0"></span>**Why Foxit Reader?**

### **Incredibly small**

The download size of Foxit Reader is only 2.55 MB which is a fraction of Adobe Reader's 22.3 MB size.

### **Breezing-fast startup**

When you run Foxit Reader, it launches instantly without any delay. You are not forced to wait for the annoying "Welcome" screen to disappear.

### **Annotation tools**

Have you ever wished to annotate (or comment on) a PDF document when you are reading it? Foxit Reader allows you to draw graphics, highlight text, type text and make notes on a PDF document and then print out or save the annotated document.

### **Form designer**

With form designer, you can add push buttons, text fields, check boxes, combo boxes, list boxes or radio buttons to an interactive PDF form and specify their properties.

#### **Text converter**

You may convert the whole PDF document into a simple text file.

### **Multimedia player support**

Foxit Reader has been enhanced to support multimedia playing. It supports many media formats including audio and video, which enables you to read multimedia e-books with ease.

### **High security and privacy**

Foxit Reader highly respects the security and privacy of users and will never connect to the Internet without users' permission while other PDF Readers often silently connect to the Internet in the background. Foxit PDF Reader does not contain any spy-ware or ad-ware.

#### **Low cost but numerous functions**

The advanced add-ons of Foxit Reader are all affordable. You will notice that Foxit Reader offers much more excellent performance but at an even lower cost than major competitors.

### <span id="page-8-0"></span>**Foxit Reader Add-ons**

Foxit Reader 2.3 is a free program, which will continue to work as long as you have it installed.

Foxit Reader 2.3 provides separate add-ons for you to download on demand. These add-ons fall into critical add-ons and advanced add-ons. The former one is free while the latter one providing additional features is non-free.

For example, you can use the following functions for free:

- $\triangleright$  View or print PDF documents.
- $\triangleright$  Add or edit bookmarks in a PDF file if the security settings allow.
- ▶ Use Loupe Tool or Magnifier.
- Basic PDF form operations, i.e. filling out PDF forms and printing them out.
- Advanced PDF form operations, such as saving filled-out forms and import/export forms, which are free for personal usage only.
- $\triangleright$  View PDF as text.
- Critical add-ons, such as UI language package, JPEG2000/JBIG decoder, CJK package, GDI+ for early Windows version, etc.

The followings are several examples of non-free, advanced add-ons:

- Foxit Reader Pro Pack is not free. It includes Annotation tools, Text Converter, Text Viewer, Form Filler, Spell Checker and other Advanced Editing Tools.
- $\triangleright$  Foxit Form Designer is not free. It enables you to add push buttons, text fields, check boxes, list boxes or radio buttons to an interactive PDF form and specify their properties.
- Foxit PDF Editor, which allows you to modify content of a PDF file, is non-free.
- $\triangleright$  Foxit PDF Creator, which allows you to convert a non-PDF file into a PDF file, is non-free.

### **Critical Add-ons**

Critical add-ons are free. They are essential components for proper display and execution. For example, if you open a PDF document containing Chinese characters, Foxit Reader will ask if you want to download the Eastern Asian Language Support. If you choose "Cancel", you can read this file, but some characters will not be displayed correctly.

Most of the critical add-ons are available on the Foxit web server, except some local UI languages that have not been translated out. Add-ons can be updated by the Update Manager, and it can also be downloaded from our website [\(http://www.foxitsoftware.com/pdf/reader\\_2/addons.htm\)](http://www.foxitsoftware.com/pdf/reader_2/addons.htm)

#### **See also**

#### [―Updating Foxit Reader‖](#page-12-0).

The followings are a list of critical add-ons:

#### **UI Language Package**

The UI language of Foxit Reader 2.3 can now be switched dynamically. There are about 25 languages that will be fully supported. But some local languages are being translated, such as Estonian, Galician, Greek, Latvian and Hebrew, etc. If you want to localize Foxit Reader into your language, please become our volunteer UI translator. To get the detailed information, please visit the [translation center](http://www.foxitsoftware.com/bbs/forumdisplay.php?s=20c50d596f88cc774586992f268a0dde&f=9).

#### **JPEG2000/JBIG Decoder**

This add-on module is for decoding images in JPEG2000 or JBIG2 formats. If you do not have this module, images in those formats cannot be displayed.

### **Eastern Asian Language Support**

This module is used for displaying Eastern Asian Language in PDF files. Eastern Asian Language cannot be displayed properly without it.

#### **GDI+ Module**

This module is a redistributable one from Microsoft providing better display quality for graphics. You are able to view the PDF file without this module, however, in lower graphic quality. Installing this module will not affect any other applications on your system.

### **Advanced Add-ons**

Advanced add-ons which have many specific capabilities, including Foxit Reader Pro Pack, Foxit Form Designer, Foxit PDF Editor and Foxit PDF Creator, are not free.

All users can try advanced add-ons but with limitations. For example, without Pro Pack, you save annotated pages with evaluation marks, fail to convert PDFs to text files, cannot copy text from text screen. Without buying Form Designer, evaluation marks will be added to the top-right corner of the modified pages. Without purchasing PDF Editor and Creator, you save the edited and created documents with evaluation marks.

Foxit PDF Editor and Creator serve as stand-alone programs. They have their own installers and working windows. Foxit PDF Editor enables you to modify the pages contents while Foxit PDF Creator allows you to convert non-PDF files to PDF documents.

### **Foxit Reader Pro Pack**

Foxit Reader Pro Pack is packaged with Annotation tools, Text Converter and Text Viewer, Form Filler, Spell Checker, as well as other Advanced Editing Tools.

### **Foxit Form Designer**

Foxit Form Designer enables you to design interactive forms, by adding push buttons, text fields, check boxes, combo boxes, list boxes and radio buttons, and specify their properties. These features cover all the capabilities of Pro Pack.

### **Foxit PDF Editor**

This add-on installs an evaluation version of Foxit PDF Editor, which is used to edit page contents of PDF files, including text information, graphics (shapes and lines), and images. If you have already installed Foxit PDF Editor, please don't install this add-on again. In this case you should start Foxit PDF Editor directly to change page contents or choose Edit>Modify Content… to launch it.

T[o](http://www.foxitsoftware.com/support/usermanuals/download/FoxitPDFEditor20_Manual.pdf) learn more about PDF Editor, please refer to **[Foxit PDF Editor User's Manual](http://www.foxitsoftware.com/support/usermanuals/download/FoxitPDFEditor20_Manual.pdf).** 

### **Foxit PDF Creator**

This add-on installs a trial version of the Foxit PDF Creator virtual printer to your system. You can use this printer to convert any printable document to a PDF file (just open the necessary application, and print to Foxit PDF Printer). If you don't install this add-on, you will not be able to use the "Convert to PDF" feature in Foxit Reader. Without purchasing this add-on, evaluation marks will be added to your created pages.

If you have installed Foxit PDF Creator, click "Convert to PDF" button. The Open Dialog is displayed. Please select the printable document that you want to convert > click Open > you will be prompted to specify the name of PDF file and where to save it. Simply assign the PDF name, select a folder location, and click the Save button. After the converting task is done, the PDF will be opened automatically.

For more information about PDF Creator, please go to [Foxit PDF Creator User's](http://www.foxitsoftware.com/support/usermanuals/download/FoxitPDFCreator_Manual.pdf)  [Manual.](http://www.foxitsoftware.com/support/usermanuals/download/FoxitPDFCreator_Manual.pdf)

### <span id="page-11-0"></span>**Foxit Reader Pro Pack**

Foxit Reader Pro Pack is a non-free collection of modules. It unlocks functions to save annotations, check spelling in the annotations, save a PDF document as text file, copy text from text viewer, and other advanced features. Actually, without Pro Pack you are still able to edit a PDF document and print it out but with a few limitations. For example, when you save the annotated document, it will be stamped with an evaluation mark at the top right corner of the annotated pages. When purchasing Pro Pack add-ons, no evaluation marks will be shown.

Here is a list of limitations without Pro Pack:

- $\triangleright$  Can annotate a PDF document but save the annotated pages with evaluation marks.
- $\triangleright$  Cannot convert PDF to text file.
- $\triangleright$  Can view text in text viewer but cannot use the copy function and save text file.
- $\triangleright$  Can use Advanced Editing Tools, such as measure tools, image tool, file attachment tool, link tools, and annotation selection tool, but save the modified pages with evaluation marks.

*Note: You are authorized to use Spell Checker when you either purchase Foxit Reader Pro Pack or Form Designer if the security settings allow. As for Form Filler, it's free for personal and non-personal usage.*

### **Pro Pack Tools Included**

#### **Annotation Tools**

Annotation Tools are designed for you to give a document critical commentary or explanatory notes, including Typewriter Tools, Drawing Markup Tools, and Commenting Tools.

### **Text Converter**

It enables you to convert a whole PDF document into a simple text file by using "Save as" feature in Foxit Reader. You can use the feature when you have purchased Foxit Reader Pro Pack.

#### **Text Viewer**

You can use this feature to preview the whole text contents from a PDF file in Foxit Reader. Only after purchasing Foxit Reader Pro Pack, you are able to save the PDF file as a text file and also use "Copy" option of the "Text Viewer" feature.

### **Form Filler**

To do some basic PDF form operations, i.e. fill out PDF forms and print them out and advanced PDF form operations, such as save filled-out forms and import/export forms.

*Note: The basic and advanced features are free for both personal and non-personal usage.*

### **Spell Checker**

When you fill out an English form or use the typewriter to insert any English text, this tool will try to find any spelling errors and highlight them with squiggly lines. If you right click on the misspelled word, you will see a list of suggested words. To get this function, please download an extra add-on-[-lexical dictionary.](http://mirrors.foxitsoftware.com/pub/foxit/reader/desktop/win/addon/lex_1.0.2007.2023.fzip)

*Note: After downloading the dictionary, please unzip it and save the unzipped folder named lex to the same installation folder of Foxit Reader: C:\Program Files\Foxit Software\Foxit Reader.*

### **Advanced Editing Tools**

It includes measure tools, image tool, file attachment tool, link tools, and annotation selection tool below the "Tools" menu of Foxit Reader.

### **How to Purchase Pro Pack**

If you want to purchase Pro Pack, please do one of the following:

- Order online: go to Foxit website to order directly. [\(https://www.foxitsoftware.com/secure/order.php\)](https://www.foxitsoftware.com/secure/order.php)
- Email: write an e-mail to the Foxit sales department at [sales@foxitsoftware.com](mailto:sales@foxitsoftware.com) with your order information.

If you want to know the price, please click here: [http://www.foxitsoftware.com/purchase/pricing.htm.](http://www.foxitsoftware.com/purchase/pricing.htm)

### **How to Install Pro Pack**

<span id="page-12-0"></span>To install Foxit Reader Pro Pack, you do not need to download an independent package for Pro Pack because it has been built in Foxit Reader. All you need to do is to install Foxit Reader immediately and then start trying the features provided by Pro Pack for evaluation purpose.

### <span id="page-13-0"></span>**Updating Foxit Reader**

Foxit files and add-ons can be updated in several ways. Some updates are available if you open a PDF document that triggers the updating process. For example, if you open a file that contains Chinese characters, Foxit Reader will ask if you want to download the Eastern Asian Language Support. Other updates are available only from the Help menu, where you have to manually install them. However, all updates can be downloaded directly from Foxit website.

### **Updating from the Help Menu**

- 1. Choose Help > Check for Updates Now…
- 2. Select updates from the column on the left, and click Add to move them to the right column. Only the updates and components appropriate for your product will be listed.
- 3. Click Install.

### **Updating From Foxit Website**

- 1. Click to visi[t http://www.foxitsoftware.com/pdf/reader\\_2/addons.htm](http://www.foxitsoftware.com/pdf/reader_2/addons.htm)
- 2. Select and download the add-ons you want to update.
- 3. Extract them to the same directory where you install Foxit Reader.
- 4. Re-run the Foxit Reader program to implement the update files.

### <span id="page-13-1"></span>**Using This Help**

This help document is divided into major categories reflected in the contents shown in Table of Contents. The contents bar can be used to navigate help by clicking on a topic.

This manual consists of 11 chapters. To browse the topic you are interested in, please do one of the following:

- 1. Move to Table of Contents, click one of the topics you are interested in, the page about this issue will be displayed.
- 2. Click the item in the bookmark pane to your desired topic.

If you have trouble finding help for a particular topic or the help provided is not sufficient, send email to [support@foxitsoftware.com](mailto:support@foxitsoftware.com) and our support team will contact you. Your feedback helps us to improve our documentation so we welcome your input.

## <span id="page-14-0"></span>**Chapter 2 – What's New**

### <span id="page-14-1"></span>**What's new in Foxit Reader 2.3**

The following is a list of exciting new and enhanced features in Foxit Reader 2.3.

### **New Features**

### **Bookmark Design**

Makes it possible to have your own bookmarks. Users can create, edit, or delete bookmarks in a PDF file if the security settings allow.

### **Multi-tab Browsing**

Enables users to open multiple files in a single instance. You can choose to view PDFs in a multi-tab window or multiple instances by setting documents layout from the Preferences dialog.

### **Multimedia Player Support**

Supports many media formats including audio and video. Read multimedia ebooks with Foxit Reader 2.3.

### **Callout and Text box Tool**

Creates comments in a callout text box or a box. You can also define their appearance as other commenting tools.

### **Commenting Text Tool**

Enables users to add most types of text edits by right-clicking on the selected text, including highlight, strikeout, underline, squiggly and replacement. You can also use the Commenting Text Tool to add bookmarks for PDF files.

### **Rulers and Guides**

Provides horizontal and vertical ruler guides to help users align and position objects on the page. Right-clicking on the ruler enables you to change the unit of measurement.

### **Magnifier**

Magnifies areas of the PDF files easily as you work on Foxit Reader.

### **Automatic Scrolling**

Allows users to view documents without using mouse actions or keystrokes.

### **OCG Support**

Enables the user to view related content stored in a variable number of separate layers.

### **FDF Related**

Opens FDF files directly with Foxit Reader without any import implementations.

### **Enhanced Features**

### **Optimized Rendering**

Supports progressive rendering and significantly reduces the response time from the user interface events.

### **Improved Link Tools**

Allows users to add actions to links, such as go to a page view, open or execute a file, open a web link, etc.

### **Improved Snapshot**

Enables users to print the selected area in Foxit Reader by simply selecting the Print option from the context menu.

### **Search Enhancement**

Allows users to float, move and resize the Full Foxit Search box.

### **Better Annotation control**

Groups drawing markups to help users operate objects collectively, and allows users to move annotations through pages.

### **Font Information**

Lists the fonts and the font types used in the original document in the Properties dialog.

### **Updated Command Line**

Allows users to open password protected PDF documents with a simple command prompt.

### **Streamlined UI**

A completely redesigned UI with a new look and feel makes Foxit Reader more intuitive than ever before.

### **Many Bug Fixes**

### <span id="page-16-0"></span>**What's new in Foxit Reader 2.2**

The following is a list of improvements introduced in Foxit Reader 2.2.

### **Capture words via mouse**

If you are using a dictionary software, you may want to use your mouse to capture words inside a PDF file and have it translated. You can turn on this feature by checking "Screen word-capturing" option under "Edit">"Preference">"General".

### **Search PDF in another way**

Now you can search a string either in a single PDF file or in multiple PDF files under a specified folder. When the search finishes, all occurrences will be listed in a tree view, allowing you to quickly preview the contexts and jump to specific locations.

### **Minimize Foxit Reader to the system tray**

You can now save space on your task bar by minimizing the Foxit Reader to system tray. This feature can be turned on by checking "Minimize to system tray" option under "Edit">"Preference">"General".

### **Work with friendly bookmarks**

Now, when you navigate through the PDF document, the highlighted bookmark item will automatically be kept in sync with the current page being displayed. And you can click on a handle to hide or show the bookmark panel.

### **Remove all evaluation marks at once**

For trial users, Foxit Reader will stamp evaluation marks on edited pages. After they purchase and install licenses, they can choose "Help">"Remove Evaluation Marks" to remove all the evaluation marks on this file at once.

### **View PDF page size**

Now, the actual size of each PDF page is displayed on the status bar.

### **Select text easily**

Now, when you click and drag your mouse to select some text, you can keep moving your mouse and Foxit Reader will scroll automatically. This will allow you to select text out of current view. Version 2.2 also fixes some bugs of the text selection tool in the previous version.

### **Enjoy other improved features**

You will enjoy many other improved features, including:

- Well-organized toolbars
- Better command line support
- **•** Enhanced support for eastern Asian languages

### <span id="page-17-0"></span>**What's new in Foxit Reader 2.1**

### **New features**

### **Form Designer**

With the new form designer, you are able to add push buttons, text fields, check boxes, combo boxes, list boxes or radio buttons to an interactive PDF form and specify their properties. Besides the form design feature, it also contains all features of [Foxit Reader Pro Pack.](http://www.foxitsoftware.com/pdf/reader_2/addons.htm#advanced)

### **Measure Tools**

This set of tools, including a distance tool, a perimeter tool, and an area tool, will help you to measure distance, perimeter or area on a PDF page and automatically transform the results into real-world values.

### **Image Tool**

Now, you can specify a rectangle on any part of a PDF page and then insert an image into that rectangle.

### **Link Tools**

You may now add rectangle or quadrilateral links to a PDF file and specify their destination, which can be a page view, a named destination, an external file, or a web page.

### **Loupe Tool**

This special magnifying glass enables you to take a closer look at any part of a PDF page that is beneath the mouse cursor. The magnifying factor of the loupe tool can be adjusted.

### **File Attachment Tool**

Now, you may attach any type of external files as attachments or comments to a PDF file. You may define the opening behaviors when these comments are clicked.

### **Annotation Selection Tool**

This tool allows you to select multiple annotations and then move, resize or align them together.

#### **Transparent Annotation**

Now, you can make annotations transparent and specify their opacity.

### **Reading History**

After you read a PDF file to a certain point and then close it, you would like Foxit Reader to remember that certain point and next time, when re-opening the same file, jump directly to that point. Version 2.1 makes this possible and allows you to specify the number of files whose closing point will be remembered.

### **E-mail the PDF**

Now, when you read a PDF file, you can easily send it as an email attachment to someone else.

### **Spell Checker**

When you fill out a form in English or use typewriter to insert any English text, this tool will try to find any spelling errors and highlight them with squiggly lines. If you right click on the misspelled words, you will see a list of suggested words.

### **Enhanced features**

### **Zoom Tools**

Combined with different mouse operations, this new set of zoom tools brings more convenience to users. The new zoom tools will keep the clicked point as the center of the window. Press the Ctrl key while scrolling the mouse wheel will implement this function too. Also, you are able to zoom in/out a specific area by dragging a rectangle on the page.

### **Renovated IE Plug-in**

In previous versions, IE plug-in has very limited functionality. The new IE plug-in of Version 2.1 has almost all the capabilities of the main program, including form filler, annotation tools, JavaScript support, import/export feature, save as function, etc.

### **Improved Printing**

Sometimes, you want to print out annotations only, without the actual content of the PDF document. This is possible now in Version 2.1. Also, Version 2.1 will remember the last setting of printing preference.

### **Enhanced Permission Control**

Version 2.1 respects permission defined in a PDF file and control whether printing, saving, form filling or editing is allowed.

### **Built-in JavaScript Engine**

A totally new JavaScript engine, that supports document level operations, has been built into Version 2.1 and doesn't need to be downloaded as an extra add-on any more.

### **Multi-language Input**

Version 2.1 has better support for multi-language input, especially for Japanese language.

### **Improved Typewriter**

Typewriter now is more stable and supports more fonts, including Chinese input.

### **Better Full Screen Mode**

Now for the full screen mode, you can choose to hide or display the menu, scrolling bars, bookmark pane, exit button, and specify the background color.

### **Many bug fixes**

# <span id="page-20-0"></span>**Chapter 3 – Getting Started**

This section gives you an overview of Foxit Reader 2.3, including installation, registration, work area, properties and uninstallation.

### <span id="page-20-1"></span>**Installing Foxit Reader 2.3**

### **Windows System Requirements**

Foxit Reader 2.3 runs successfully on the following systems. If your computer does not meet these requirements, you may not be able to use Foxit Reader 2.3.

- $\triangleright$  Windows 2000
- > Windows MF
- $\triangleright$  Windows XP
- Windows Server 2003
- Windows Vista

### **How to Install?**

Please visit Foxit Corporation's website

[\(http://www.foxitsoftware.com/downloads/\)](http://www.foxitsoftware.com/downloads/) to download the latest version of Foxit Reader for free. There are three versions for you to download.

### **1.** ZIP Format

If you download the "FoxitReader23.zip" file to your computer, all you need to do is UNZIP and DOUBLE CLICK the FoxitReader.exe application file. You can start using it right away. This format requires no installation.

### <span id="page-20-2"></span>**2.** EXE Format

If you download the "FoxitReader23\_setup.exe"file to your computer, please do the following:

- $\triangleright$  Double-click the "FoxitReader23\_setup.exe" file, and you will see the Install Wizard pop up. Click Next button to continue.
- $\triangleright$  The new features are listed on the screen. Click Next button.
- $\triangleright$  This program is protected by copyright law and you have to accept the License Agreement to proceed. Click the I agree button to continue.

 $\triangleright$  There are two setup types for you in this step:

**Default setup**— uses default settings for all configurations, including the install directory, desktop shortcut, etc.

*Custom setup*— customizes install configurations, which allows you to change the destination folder and desktop settings, etc.

 $\triangleright$  After choosing your installation type, please follow the respective steps listed below:

*For default setup, click the Install button to complete the installation.* 

*For custom setup*, do the following:

1) Click the Browse…button to change the installation directory or keep the default. Click Next to go on.

- 2) Check the options you want to install and click Next to install.
- $\triangleright$  When the process is complete, a message tells you that Foxit PDF Reader is installed. Click Finish to complete the installation.
- **3.** MSI Format

Please refer to the [installation steps of EXE Format.](#page-20-2)

### <span id="page-21-0"></span>**Registering Foxit Reader**

After purchasing Foxit PDF Reader, please do one of the following to register your key:

- $\triangleright$  Close Foxit Reader, save the key file into the directory where you installed Foxit Reader.
- $\triangleright$  Run Foxit Reader > Help > Install License Key > A registration box will pop up. Open the received key file, copy the key contents into the box indicated > click Register the Key button.

*Note: To check if you have registered successfully, please click the About button* 

*on the toolbar and see if your name is shown at the bottom left corner.*

After registering successfully, you can remove the watermarks which are added

before you purchase Foxit Reader. To remove all the evaluation marks, select Help > Remove Evaluation Marks. You can also use the Hand Tool to click and delete them one by one.

### <span id="page-22-0"></span>**Work Area**

Foxit Reader 2.3 opens in two different ways: on its own, as a standalone application, and in a web browser. The associated work areas slightly differ.

The Foxit Reader work area includes a document pane that displays PDFs and a bookmarks pane with bookmark tab on the left side that helps you browse through the current PDF. Toolbars near the top and bottom of the window provide other controls that you can use to work with PDFs, including toolbar pane, menu bar and status bar.

### **The Work Area for PDFs Open in the Application**

- $\triangleright$  Double-click the Foxit Reader icon on the desktop to start this program
- $\triangleright$  Choose File  $>$  Open, navigate to and select any PDF on your computer, and click Open.

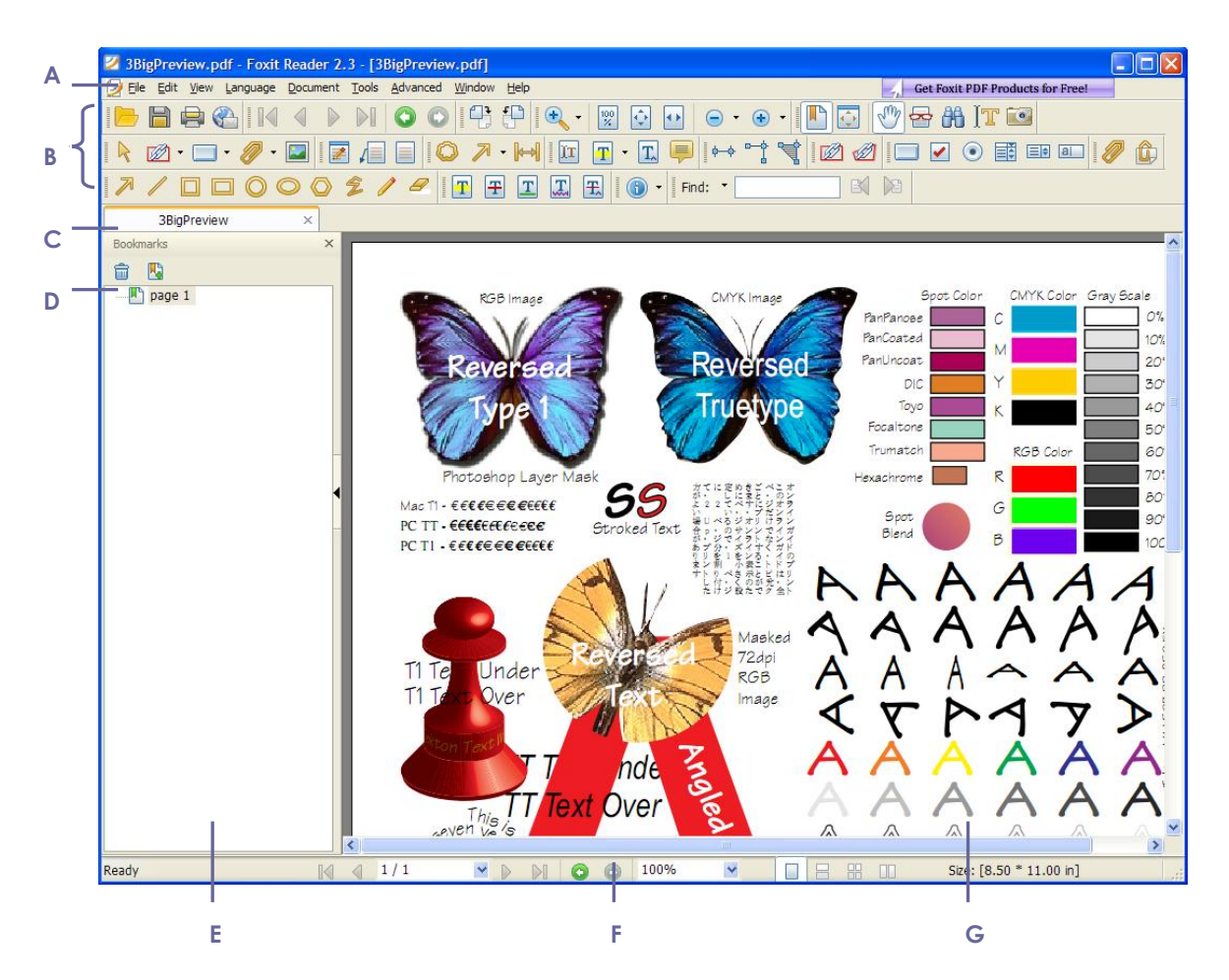

#### *Foxit Reader window*

*A. Menu bar B. Toolbars C. Tab bar D. Bookmark tab E. Bookmarks panel F. Status bar G. Document pane*

### **The Work Area for PDFs Open in a Web Browser**

- $\triangleright$  Open a web browser application.
- $\triangleright$  Select a PDF anywhere on the Internet and click the link.
- $\triangleright$  The PDF will be opened by Foxit Reader directly in the web browser.

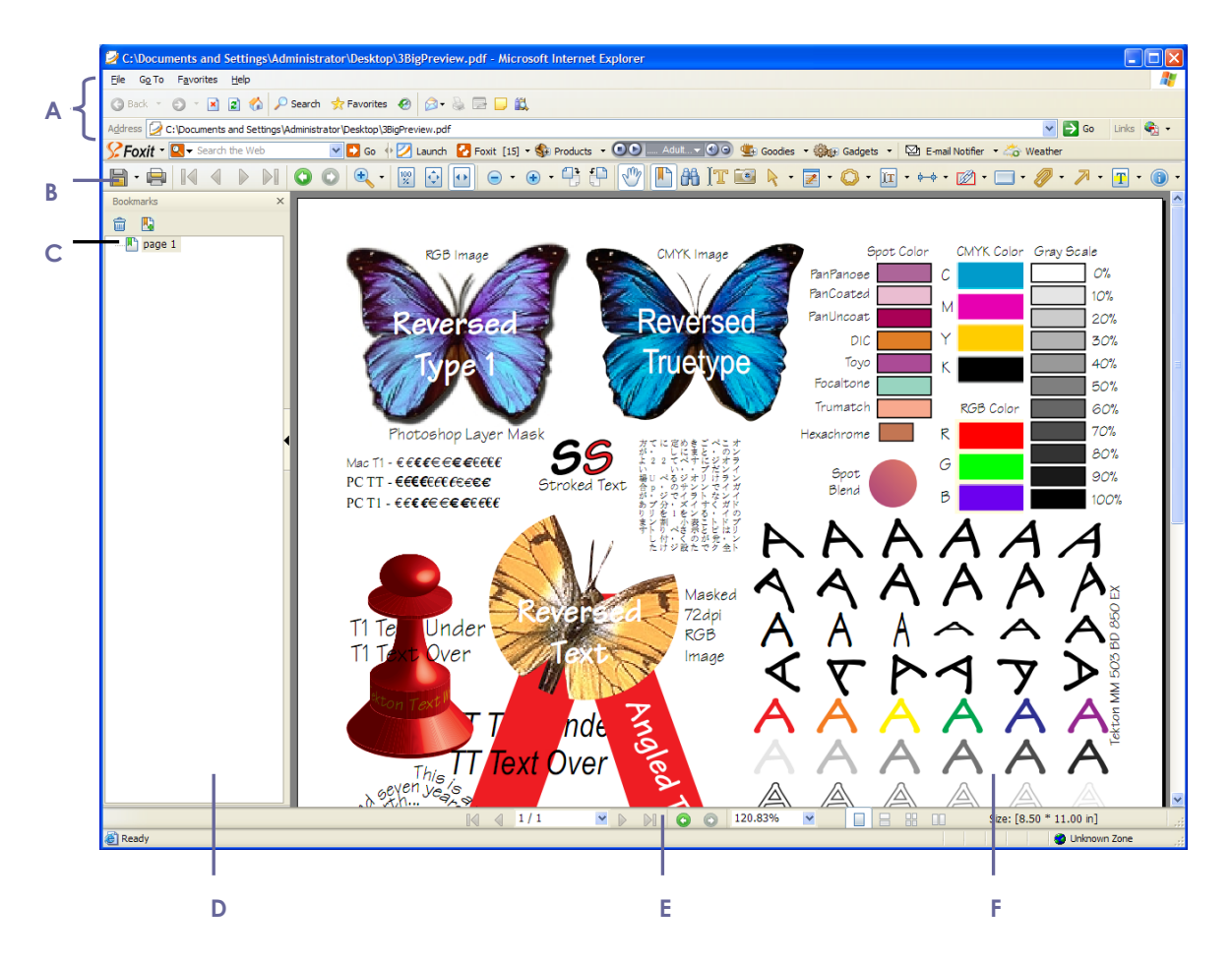

*PDF open in a web browser*

*A. Web browser application menu bar and buttons B. Foxit Reader toolbars C. Bookmark tab D. Bookmarks panel E. Status bar F. Document pane*

#### *Tools and Toolbars*

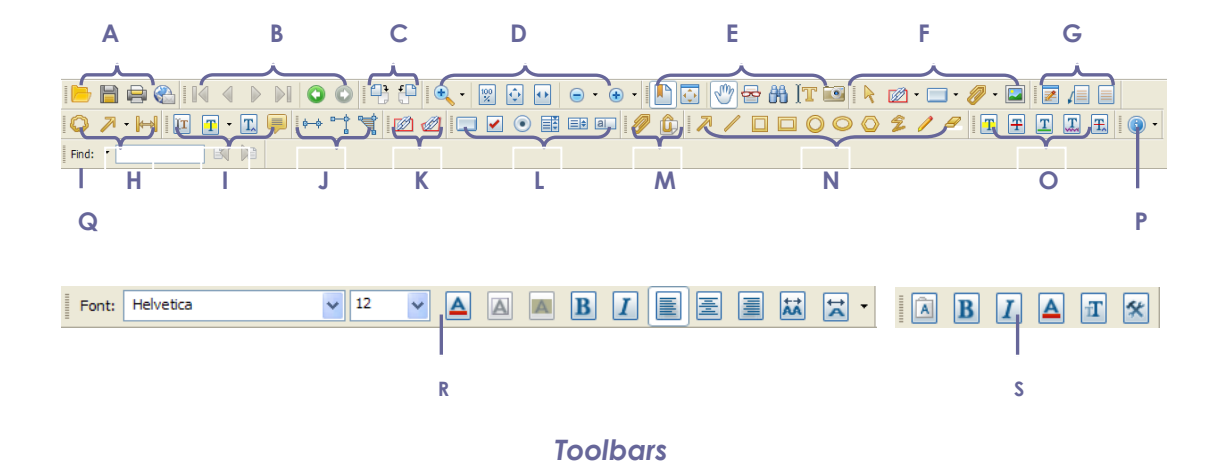

*A. File toolbar B. Navigation toolbar C. Rotate toolbar D. Zoom toolbar E. Basic toolbar F. Advanced editing toolbar G. Typewriter toolbar H. Drawing markup toolbar I. Commenting toolbar J. Measure toolbar K. Link toolbar L. Form toolbar M. File Attachment toolbar N. Drawing toolbar O. Text markup toolbar P. Help Q. Find toolbar R. Format toolbar S. Text viewer toolbar*

### <span id="page-24-0"></span>**Customizing the Work Area**

As you get acquainted with Foxit Reader 2.3, you can set up your Reader work environment. The more you learn about its potential, the more you can take advantage of its features, tools, and options.

There is much more to the application than you see at first glance. Foxit Reader has hidden tools and preferences that can enhance your experience and give you greater control over how your work area is arranged and displayed.

### **About Menu Bar**

Generally speaking, it is a good idea to keep the menu bar visible so that they are available as you work. However, some users prefer to have as much space in [Foxit](http://www.ghacks.net/2007/04/18/firefox-hide-menubar/##) Reader as possible. To get rid of Reader menus temporarily, you should click View > uncheck Menu Bar.

You can temporarily display the Menu Bar again by right-clicking the document pane or toolbar and checking Menu Bar.

### **About Toolbars**

Foxit Reader 2.3 enables you to change the appearance of the tools to suit your needs and working style. You can add and delete buttons on the existing toolbars so that only the commands you use most often will be displayed. To learn more about it, read the explanation below.

Any toolbars can float or be docked. Docked toolbars appear in the toolbar area. Floating toolbars appear as independent palettes that you can move anywhere in the work area.

Each toolbar has a grabber bar, which is a vertical gray stripe at the left end of the toolbar.

*Note: Foxit Reader 2.3 will be opened with the selections of Select Text Tool or Typewriter if you select these tools the last time Foxit Reader was opened.*

### **Showing or hiding toolbar**

- To hide all toolbars, choose View > Toolbars > Hide Toolbars, or press the hotkey F8 on your keyboard.
- To show all toolbars, right-click the document pane, and choose Toolbars > Show Toolbars, or press the hotkey F8 on your keyboard.
- To open a toolbar, choose View > Toolbars > [toolbar name]. A checkmark next to the toolbar name indicates that the toolbar is displayed.
- To hide a toolbar, please do one of the following: A. Right-click the toolbar area or choose View >Toolbars, and uncheck the toolbar you want to hide.

B. Drag the toolbar you want to delete by its grabber bar to the document pane, click the "Close" button at the top right corner of its title bar to hide it.

*Note: You can show or hide some certain toolbar by clicking the drop-down button next to an icon and selecting Show <toolbarname> Toolbar.*

| 3BigPreview.pdf - Foxit Reader 2.3 - [3BigPreview.pdf]               |                                                                    |                         |
|----------------------------------------------------------------------|--------------------------------------------------------------------|-------------------------|
|                                                                      | File Edit View Language Document Tools Advanced Window             | Help                    |
|                                                                      | $\bullet$ $\circ$ $\uparrow$ $\uparrow$<br>$\bigoplus$ (aik 4 ) di | <b>E</b><br>$\bigoplus$ |
| <b>E</b><br>$\mathbb{Z}$ - $\mathbb{H}$<br>$ \mathbf{T} \mathbf{I} $ | U ∤<br>$ T_{\sim} $<br>n<br>$\mathbf{r}$                           | in i<br>┋⊏              |
| Find: $\tau$                                                         | Highlight Text Tool                                                | H<br>īT<br>Fon          |
| 3BigPrevie ×                                                         | Ŧ<br><b>Strikeout Text Tool</b>                                    |                         |
| <b>Bookmarks</b>                                                     | <b>Underline Text Tool</b>                                         |                         |
| 鴄<br>m                                                               | ፗ<br>Squiggly Text Tool                                            |                         |
|                                                                      | Ŧ<br>Replace Text Tool                                             |                         |
|                                                                      | Show Markup Tools Toolbar                                          | RGB Image               |

*The Drop-down menu*

### **Customizing toolbar arrangements**

- To rearrange the docked toolbars, use the toolbar grabber bars to drag them from one position to another.
- To float a docked toolbar, drag it by its grabber bar from the toolbar area.
- To move a floating toolbar, drag it by its title bar to another location in the work area.
- To dock a floating toolbar, double-click its title bar or drag it by its title bar to the toolbar area.
- To move all floating toolbars to the toolbar area, choose View > Toolbars > Dock All Toolbars.

*Note: To move a toolbar, drag the grabber bar at the left edge of the toolbar.*

### **Returning toolbars to their default configuration**

• Choose View > Toolbars > Reset Toolbars.

### **Adjusting the bookmarks pane**

- To show the bookmarks pane, choose View > Bookmark, or click the Bookmark icon on toolbars.
- To change the view area of the bookmarks pane, drag its right border to adjust the width.
- $\bullet$  To minimize or maximize the bookmarks pane, click the handle  $\Box$  at the right side of the bookmarks pane.
- To move the bookmarks pane, drag it by its title bar to another location.
- To dock floating bookmarks pane, double-click its title bar.

*Note: This handle will not be hidden when you click it to close the bookmarks pane. Only clicking the bookmark icon can hide the handle.*

### **Setting preferences**

Although Foxit Reader is customizable, some of the customizable features may be difficult to find. After reading this topic, you will find out how useful having your own preferences can be, and how simple it is to set up your own preferences.

To set preferences in Foxit Reader, please choose Edit > Preferences…

### **Setting document layout and colors**

The Document Layout and Colors of the Preferences dialog provides 3 ways to browse PDF documents, and different color schemes to replace document colors. Automatically, Foxit Reader uses the color settings of the PDF document.

- Documents Layout
	- A. Tabbed documents: Opens multiple PDFs in one instance of Foxit Reader.
	- B. Allow Multiple Instances: Creates a new Foxit Reader window when double-clicking to open a PDF file.
	- C. Show prompt message before closing all tabs: When you close a window with multiple tabs, Foxit Reader will ask you to confirm your choice. This prevents you from accidentally closing the whole window when you intended to only close the current tab. Uncheck this option preference to disable this message and have Foxit Reader automatically close the window.
- Document Colors Options
	- A. Replace Document Colors: Select to activate other options to change the document colors.
	- B. Use Windows Color Scheme: Sets document colors according to the color scheme of your Windows preferences.
	- C. Custom Color: Changes the color of Page Background and Document Text.
	- D. Change Only the Color of Black/White Content: Changes only the Black/White text and leaves the colored text unchanged.

### **Setting form display preferences**

The form tab enables you to set the preferences of the interactive form display.

- Highlight fields: You can either check Highlight all fields or choose to highlight the specific fields to your needs. This option classifies all the fields into Combo Box, List Box, Radio Button, Check Box, Push Button and Text Field.
- Change highlight colors: Click the color panes next to the field names to choose any color you like.
- Opacity: Adjust the opacity of the fields highlighted.
- Set highlight layer:
	- A. At default position: the highlight layer is set to stack below the text input by default.
	- B. Below field: the highlight layer is stacked below the text input.
	- C. Above field: the highlight layer is stacked on top of the text input.

### **Setting page display preferences**

The Page Display panel of the Preferences dialog box includes the following options:

- Page Display
	- A. Default Page Layout: you can use the following page layouts when viewing PDF documents:
		- a) Single Page -- Displays one page at a time, with no portion on other pages visible.
		- b) Continuous -- Displays pages in a continuous vertical column that is one page wide.
		- c) Facing -- Displays each two-page spread with no portion of other pages visible.
		- d) Continuous Facing -- Displays facing pages side by side in a continuous vertical column.

#### **See also**

―Changing [the page layout‖](#page-45-0).

- B. Display Transparency Grid: displays a grid behind transparent objects.
- C. Custom Facing: the Default Facing for page layout is 2 pages. You can check the Custom Facing box and set the facing layout to your own preference.
- D. Custom Margin: sets the margins between different pages with Facing or Continuous Facing page layout. The default is a margin of 8 pixels.
- E. Display Texts Optimized for LCD Screen: optimally adjusts text display that best suits your monitor.
- Magnification

Default Zoom: sets the magnification level for PDF documents when they are

first opened. This value overrides document settings. The default uses the settings of the PDF document.

### **See also**

"Changing the magnification level of a document".

#### **Setting general preferences**

The General Preferences setting provides options on Toolbar Settings, Snapshot Selection, Printer Font, History List, Text Link, etc.

- **Basic Tools** 
	- A. Use Fixed Resolution for Snapshots -- sets the resolution used to copy the image captured with the Snapshot tool. Automatically uses 72 pixels as default resolution.
	- B. Create links from URLs -- detect the text links in PDF documents and change the non-clickable links into clickable ones.
	- C. Minimize to system tray -- You can save space on your task bar by minimizing the Foxit Reader to system tray. Check it to minimize Foxit Reader to system tray when you click the Minimize button.
	- D. Screen word-capturing Check it to turn on this function that enable you to use your mouse to capture words inside a PDF file and have it translated if you are using dictionary software.
- Printer

Print Texts as Graphics (Ignore Font Substitution) – sets the text font as graphics and printout fonts are exactly the same as the text fonts. Automatically allows quick print where Printer Font is substituted.

- <span id="page-29-0"></span>**•** History
	- A. Restore last view settings when reopening: determines whether documents open automatically to the last viewed page within a work session.
	- B. Maximum number of documents in history list: sets the maximum number of PDF documents you read in history list. The default is 50 PDF documents.
	- C. Maximum number of documents in recently used list: sets the maximum number of PDF documents you read recently in "File" pull-down menu. The default is 4 PDF documents.
- **•** Bookmark

Always hide bookmark – permanently hides the bookmark panel whenever you open a PDF.

### **Setting full screen preferences**

- **•** Full Screen Navigation
	- A. Select to show Scroll bar, Bookmark, Status bar or Menu bar in Full Screen mode.
	- B. Show Exit Button check or uncheck this option to show or hide Exit Button in Full Screen mode.
	- C. One page at a time displays a single page at a time in Full Screen mode.
	- D. Left click to go forward one page; right click to go back one page -- lets you page through a PDF document by clicking the mouse. You can also page through a document by pressing Space, Shift + Space, or the arrow keys.
- Full Screen Appearance

Background – click the color pane and choose the color you like to be the background color in Full Screen mode.

### **Setting Internet preference**

Web Browser Options: if you do not want PDF documents opened in your web browser directly, please check the option of "Show file download dialog" so that a message box will pop up to give you options to open or download the PDF file when clicking a PDF link.

### <span id="page-30-0"></span>**Viewing PDF Properties**

The Properties dialog box provides information about the document, including the document's location, title, subject, author, fonts used, etc. This dialog box also displays attributes set by other programs.

To view the PDF properties, please choose File > Properties. You can acquire all relevant information as follows:

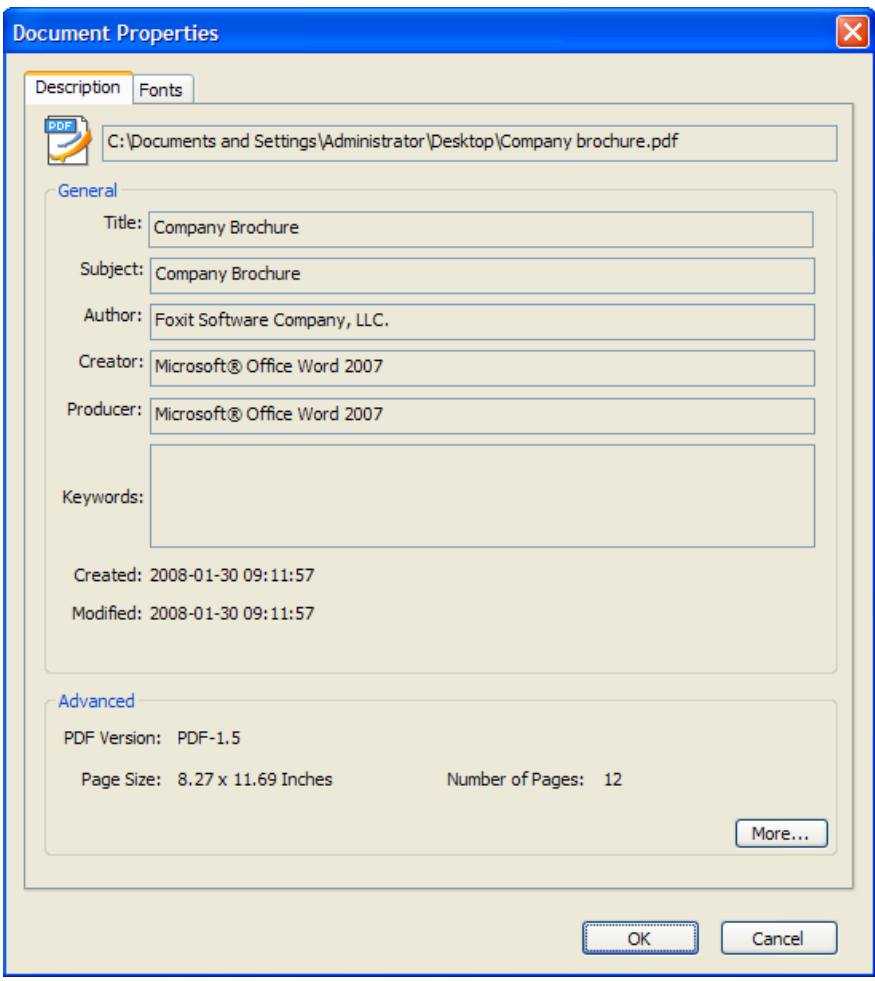

### *Description tab of the Document Properties dialog box*

### **Description**

This tab shows some basic information about the document. The title, author, subject, and keywords may have been set by the person who created the document in the source application.

- Title -- A general or descriptive heading of the document.
- Subject -- The principal idea and point of the document.
- Author -- The writer of the document.
- Creator -- The application that produced the original document.
- Producer -- The application or driver that converted the original document into a PDF document.
- Keywords -- The words that are used to reveal the internal structure of an author's reasoning.
- Created -- The date and time the document was created.
- Modified -- The date and time the document was last modified.

Advanced -- This area shows the PDF version, the page size, number of pages.

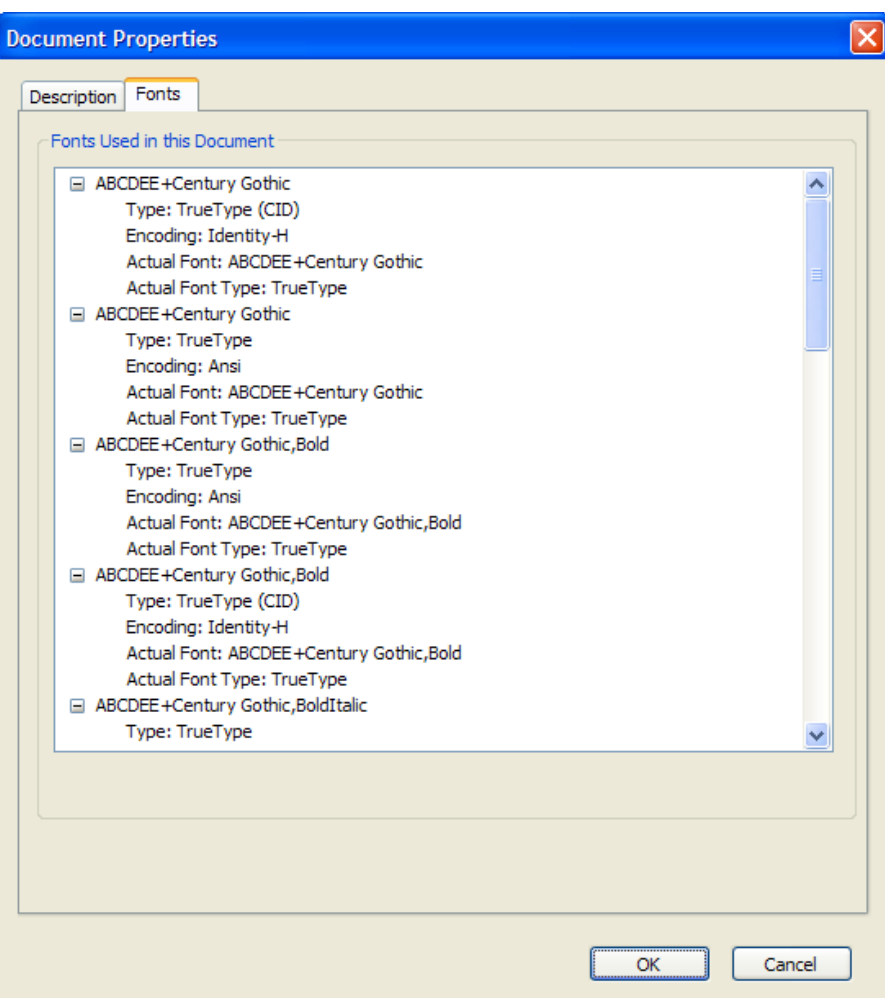

*Fonts tab of the Document Properties dialog box*

### **Fonts**

The Fonts tab lists the fonts and the font types used in the original document, as well as the encoding used to display the original fonts.

### <span id="page-32-0"></span>**Uninstalling Foxit Reader 2.3**

### **How to Uninstall?**

If you have installed "FoxitReader23.zip" file in your computer, it will be quite simple to uninstall. Just find the folder you placed the Foxit Reader.EXE application file, and delete it.

If you have installed the EXE file or MSI file Format, please do one of the following:

- Click Start > Programs > Foxit Reader > Uninstall.
- Click Start > Settings > Control Panel > Add or Remove Program and select Foxit Reader to uninstall.

 Double click the file uninstall.exe under Foxit Reader installation directory Drive name:\...\Foxit Software\Foxit Reader\.

# <span id="page-34-0"></span>**Chapter 4 – Viewing PDFs**

Once the Foxit Reader is properly installed, you can open and view PDF files easily. When you have a PDF open, you can also adjust the view of the document, find text in it, email to others, etc.

### <span id="page-34-1"></span>**Opening Documents**

You can open and view PDFs in Foxit Reader from the desktop, or in a web browser.

### **Opening a PDF document in Foxit Reader**

Do one of the following:

- Choose File > Open, or click the Open button  $\Box$  on File Toolbar. In the Open dialog box, select the file name, and click Open. PDF documents are usually identified with .pdf extension.
- Drag and drop the PDF file into the Foxit Reader window.
- *Note: You can open more than one PDF document within the same Foxit Reader application. When you open more than one file at a time, you can navigate the PDF files easily by clicking the corresponding tabs or file names under the Window menu.*

### **Opening a PDF document from desktop or within other applications**

If you set Foxit Reader as your default viewer for PDF files, you are able to launch and open PDF files in the following applications:

- Email Application: in most email applications, you can double-click the attachment icon to open the document.
- Web Application: you can open a PDF document by clicking on the PDF file link in your web browser.
- File System: double-click the PDF file icon in your file system.

*Note: You can see the size of the opened document at the bottom right corner of the window. For example,*

Size: [8.50 \* 11.00 in]

### **Opening a secured PDF document**

If you receive a PDF that is protected by security features, you may need a password to open the document. Some protected documents have other restrictions that prevent you from printing, editing, copying, etc.

• When opening a protected PDF, you will be prompted to enter the password.

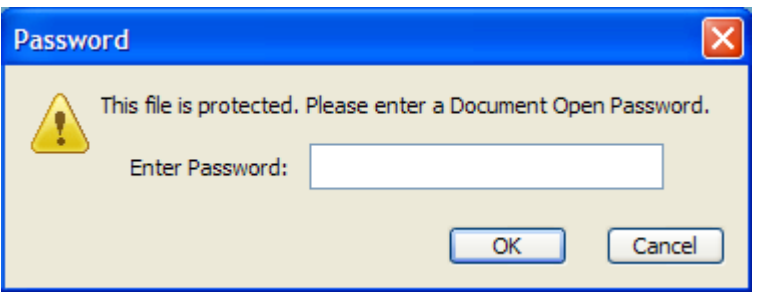

When trying to copy or edit a secured PDF, you will be prompted that you are prohibited to do it without the owner's permission.

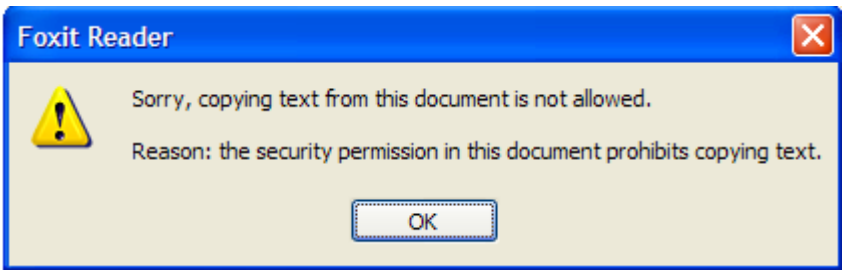

#### **Retrieving recently opened documents from within Foxit Reader**

In "File" pull-down menu, you will be able to instantly retrieve recently opened documents. Foxit Reader provides a list of recently opened PDF documents. Choose File > a previously opened PDF.

*Note: To customize the number of document in recently used list, please refer to ["History"](#page-29-0) in the section of "To set general preferences".*

### <span id="page-35-0"></span>**Viewing Documents**

Foxit Reader provides three different ways for you to read PDF files: multi-tab browsing, single document interface mode, and multiple document interface mode.
### **Multi-tab browsing**

The multi-tab browsing feature enables you to open multiple files in a single instance. If you already have a PDF open and then when you double-click another pdf file, it'll be opened in the same window. However, you don't need to use tabbed browsing. But if you do, you will find tabbed browsing is a faster and easier way to read PDF files.

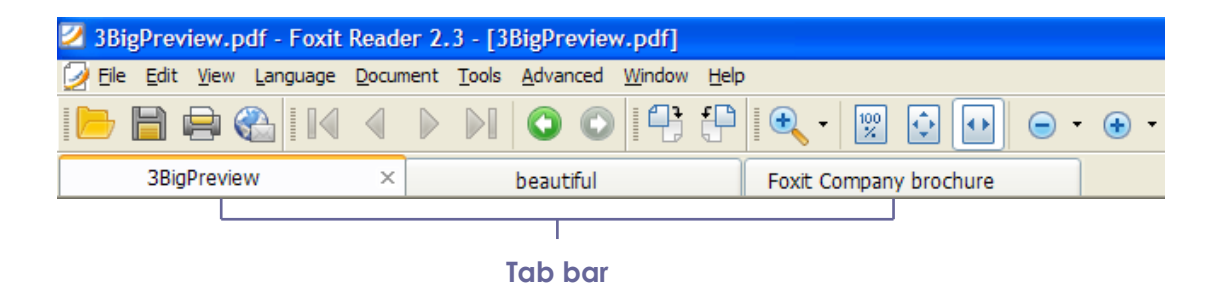

- To enable tabbed browsing, please go to Edit > Preference > Documents > Documents Layout > check the option of "Tabbed documents".
- To disable tabbed browsing, please go to Edit > Preference > Documents > Documents Layout > uncheck the option of "Tabbed documents".

#### **Opening a new tab**

To open a new tab, you can double-click a PDF file, select File > Open, or click the

Open button  $\Box$  on the toolbar.

#### **Closing a tab**

To close the current tab, you can do one of the following:

- Click the Close Tab button  $\times$  at the top right corner of the Tab Bar.
- Double-click on the Tab Bar.
- Right-click on a tab and choose Close.
- Select File > Close.

To close all tabs at the same time, click the Close button  $\mathbf{x}$  at the top right corner of Foxit Reader window, right-click on a tab and choose Close All, or select File > Exit.

#### **Single document interface mode**

The single document interface mode enables you to open multiple instances of

Foxit Reader. Foxit Reader will create a new window when you double-click to open a new PDF file, which is very useful for viewing different files side by side.

- To enable single document interface mode, please go to Edit > Preference > Documents > Documents Layout > check the option of "Allow Multiple Instances".
- To disable single document interface mode, please go to Edit > Preference > Documents > Documents Layout > uncheck the option of "Allow Multiple" Instances‖.

#### **Multiple document interface mode**

The multiple document interface mode sets multiple documents under a single parent window, as opposed to all windows being separated from each other [\(single document interface\)](javascript:void(wb.w._link(). In order to view a list of windows open in Foxit Reader, the user typically has to select the Window menu.

- To enable multiple document interface mode, please go to Edit > Preference > Documents > Documents Layout > uncheck the options of "Tabbed documents" and "Allow Multiple Instances".
- To disable single document interface mode, please go to Edit > Preference > Documents > Documents Layout > either check the option of "Tabbed" documents" or "Allow Multiple Instances".

#### **Displaying a PDF in a new window**

To display the current PDF in a new window, you can click New Window on the Window menu.

#### **Arranging child windows**

When you have more than two PDF files open, you may want to arrange these documents on the screen. You can implement the features such as "Tile" and "Cascade" for the child windows.

#### **1.** Cascading windows

When you have multiple documents open, you may want to arrange them so that you can see all or part of each document. Cascading the windows stacks them so that each window title bar is visible.

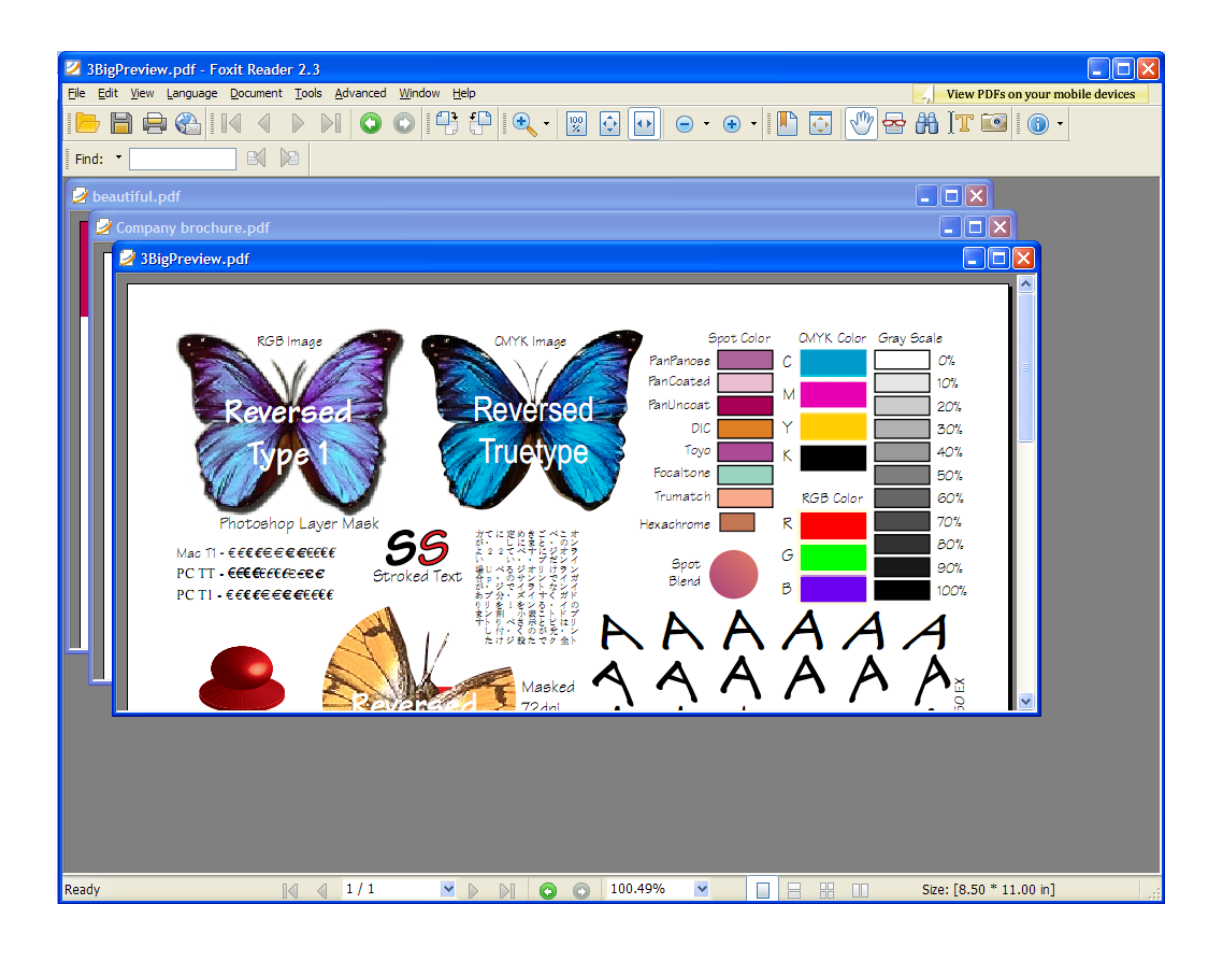

To cascade multiple windows, please click Cascade on the Window menu.

#### **2.** Tiling windows

This command is useful for displaying a series of images or maps across your screen from top to bottom. You can either open each file in a new window, tile the windows, and then re-draw each window, or open a series of new windows, tile them and then retrieve the files into the windows.

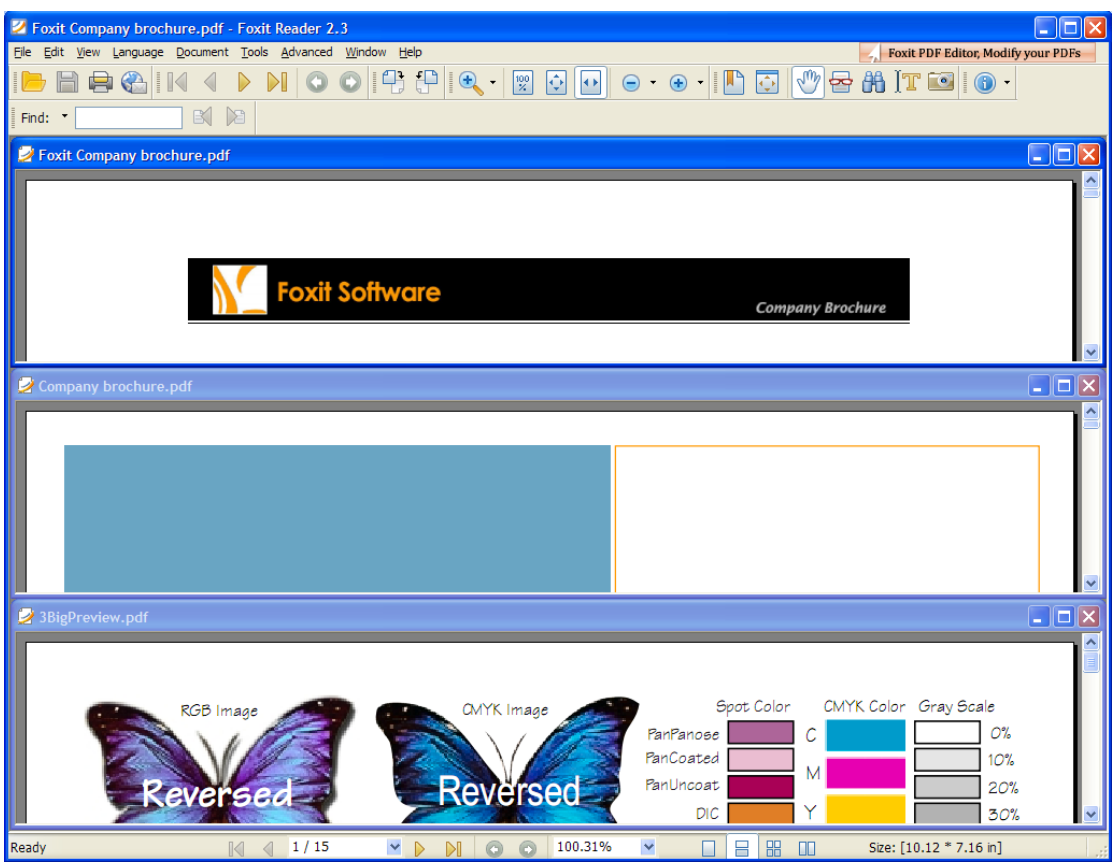

To tile multiple windows, please click Tile on the Window menu.

#### **3.** Arrange icons

This command arranges the icons for minimized windows at the bottom of the main window. Please note that if there is an open window at the bottom of the main window, then some or all of the icons may not be visible because they will be underneath this window.

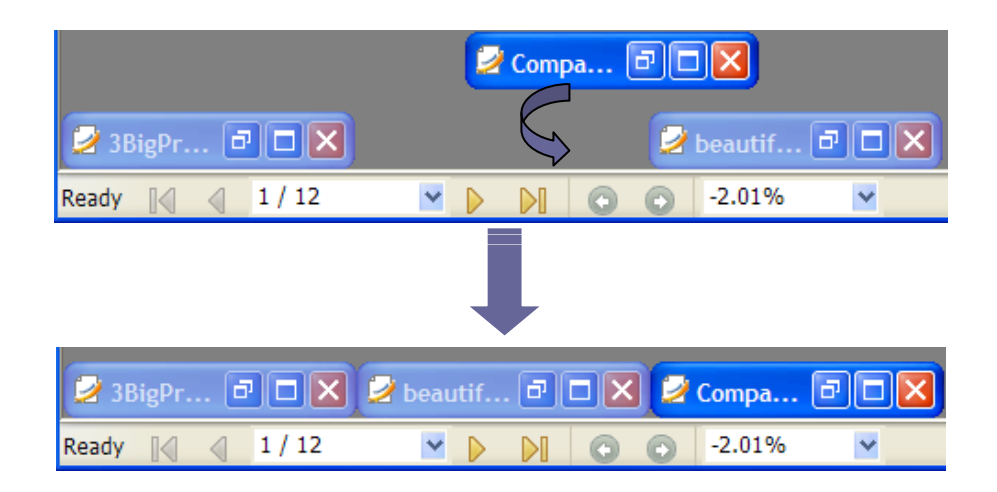

To arrange the icons, please click Arrange Icons on the Window menu.

#### **Closing windows**

- To close the current PDF file, click Close on the Window menu.
- To close all PDF files, click Close All on the Window menu.

### **Navigating in Documents**

Foxit Reader provides user-friendly controls to navigate through PDF documents. You can navigate in PDF documents by paging through or by using navigational tools.

#### **Scrolling through documents**

**1.** Navigating around documents

Do one of the following:

#### **Using mouse actions or keystrokes**

Scroll the mouse wheel or press the Down or Up Arrows on the keyboard to navigate around the documents.

#### **•** Scroll automatically

Automatic scrolling is a new feature in Foxit Reader 2.3, which allows users to view documents without using mouse actions or keystrokes. Foxit Reader also enables you to change the scrolling speed with ease.

**A.** Choose "View" > "AutoScroll".

**B.** Do one of the following:

- To increase or decrease the scrolling speed, press the Up Arrow or Down Arrow key, depending on the direction of scrolling.
- To reverse the direction of scrolling, press the minus sign (-) key.
- To jump to the next or previous page, press the Space Bar or Shift + Space.

To stop automatic scrolling, choose View > AutoScroll again.

**2.** Going to the next or previous page

Do one of the following:

Choose Document > Previous Page or Next Page on Menu Bar.

- Click the Previous Page icon < or the Next Page icon to Toolbar or Status Bar.
- Put the cursor in the Document Pane, press the Page Up or Page Down keys to turn the pages.
- Put the cursor in the Document Pane, press the Left or Right Arrows on the keyboard to move the pages up or down.
- Press Shift + Space to scroll the page up or press Space to scroll the page down.
- **3.** Going to the first or last page

Do one of the following:

- Choose Document > First Page or Last Page on Menu Bar.
- Click the First Page icon  $\blacksquare$  or the Last Page icon  $\blacksquare$  on Toolbar or Status Bar.
- Press the Home or End keys.
- **4.** Going to a specific page

Do one of the following:

- Choose Document > Go to Page... > input the specific page number > OK.
- Input or select the specific page number on the Current Page Number Box

 $1/12$ on the Status Bar, and press Enter.

**5.** Retracing your steps

To go back or forward one page, click the Previous View button  $\bigcirc$  or Next

View button  $\bigcirc$  on the Toolbar or Status Bar.

#### **Navigating with bookmarks**

Bookmark displays the list of bookmarks that the document contains. Generally speaking, it is a visual table of contents that represents the chapters, main headings, and other organizational elements in a document.

**1.** To show or hide bookmarks, do one of the following:

• Choose View > Bookmark.

- $\bullet$  Click the Bookmark button  $\Box$  on the Basic Toolbar.
- $\bullet$  Click the handle  $\overline{\bullet}$  at the right side of the bookmarks pane to minimize or maximize bookmarks.
- Press shortcut key ALT + 1 to show or hide bookmarks.
- **2.** To jump to a topic, click the bookmark or right-click the bookmark and then choose "Go to Bookmark". Click the plus (+) or minus (-) sign to expand or collapse the bookmark contents.

**Tip:** When you navigate through the PDF document, the highlighted bookmark item will automatically be kept in sync with the current page being displayed.

#### **Navigating with links**

Links take you to another location in the current document, or to locations in other documents or websites. Clicking a link on PDF documents is just the same as in other applications. You can follow a link by doing the following:

- $\bullet$  Select the Hand tool  $\sqrt{\frac{m}{2}}$  on Basic Toolbar.
- Position the pointer over the link until the pointer changes to the hand with a pointing finger **.**

### **Adjusting the View of Documents**

Foxit Reader provides multiple tools that help you adjust the view of your PDF documents. It includes simple tools as Zoom In and Zoom Out, as well as more advanced tools like setting the page layout and orientation. As for some settings, please refer to "S[etting Preference](#page-27-0)s".

#### **Changing the orientation of a document**

You can change the orientation of the document from portrait to landscape view by using the Rotate tools.

- Choose View > Rotate View > Clockwise or Counterclockwise.
- Click the Rotate Clockwise button  $\Box$  or Rotate Counterclockwise button

**f<sup>1</sup>** on Rotate View Toolbar.

*Note: You can change the page view in 90-degree increments, but the change only affects screen display instead of its actual orientation. You cannot save the changes in page view.*

#### **Changing the magnification level of a document**

Do one of the following procedures:

**1.** Click the Zoom In or Zoom Out tools  $\bigoplus$  on the Toolbar or Tools > Zoom Out/In Tool on Menu Bar.

*Note: If you click on a page, then the tool will zoom in/out on the page, trying to keep the clicked point as the center of the window. If you drag a rectangle on the page and then release the mouse, then the tool will zoom in/out on the page, trying to keep the rectangle as the center of the window. If you press the Ctrl key while scrolling the mouse wheel, then the tool will zoom in/out on the page based on the scrolling direction.*

**2.** Click the Zoom Out button  $\bigodot$  **r** or the Zoom In button  $\bigodot$  **r** on the Zoom

Toolbar or View > Zoom Out or Zoom In on Menu Bar. Also, you may select a magnification percentage from these two icons.

**3.** Select or input a magnification percentage in the Magnification Percentage

Area  $125\%$   $\vee$  on the Status Bar.

**4.** Right-click the Document Pane > Zoom In or Zoom Out. Or you can select Zoom To… > choose or input a magnification percentage > OK.

**5.** Using the Loupe Tool

- Choose the Loupe Tool  $\blacksquare$  on the Toolbar or by clicking Tools > Zoom Tools > Loupe Tool.
- Move the loupe tool to the places you want to view, you will see the amplificatory or decreased objects in the Loupe Tool dialog box.
- (Optional) Select the Lock option in the Loupe Tool dialog box. Click the area of the document you want to view in closer detail. A red rectangle appears in the document, corresponding to the area shown in the Loupe Tool window. You can drag or resize the rectangle to change the Loupe tool view.
- To change the scale ratio of the Loupe Tool, you can either enter a value in the zoom text box, or drag the slider in the Loupe Tool dialog box.

#### **6.** Using the Magnifier

You can easily magnify areas of the PDF files as you work on Foxit Reader with this free tool. It is especially useful for [visually impaired](javascript:void(wb.w._link() people with some functional vision.

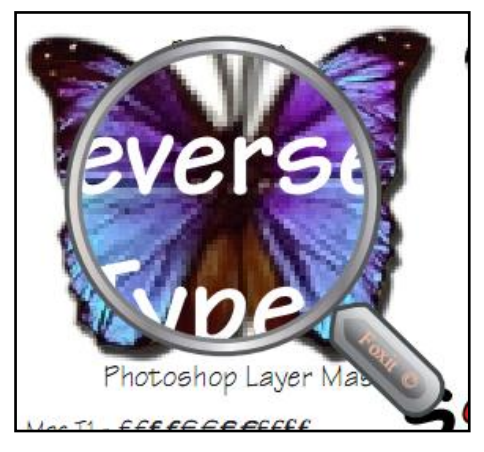

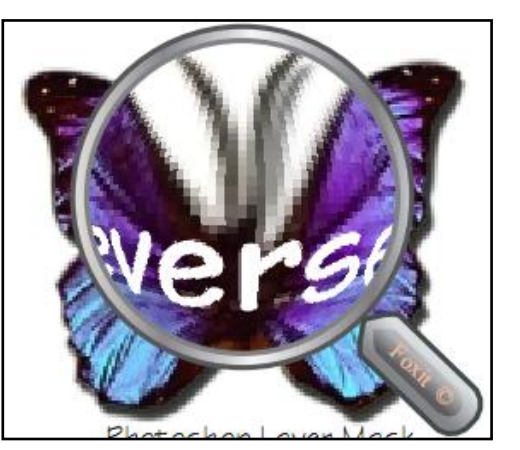

**Magnifier Community Eisheye Magnifier** 

- Choose the Magnifier  $\ddot{\odot}$  on the Toolbar or by clicking Tools > Zoom Tools > Magnifier.
- Move the Magnifier to the places you want to view.
- To switch between Magnifier and Fisheye Magnifier, press the left mouse button.
- To change the size of magnifier window, press the right mouse button.
- To turn off the Magnifier, choose any other tools.

#### **Resizing a page to fit the window**

There are three types for you to choose:

- To resize the page to fit entirely in the document pane, choose View > Fit Page, or click Fit Page button  $\left| \cdot \right|$  on Toolbar, or right-click the Document Pane and choose Fit Page.
- To resize the page to fit the width of the window, choose View > Fit Width, or click the Fit Width button **10** on Toolbar, or right-click the Document Pane and choose Fit Width. Part of the page may be out of view.
- To resize the page to its actual size, choose View > Actual Size, or click the Actual Size button  $\frac{100}{2}$  on Toolbar, or right-click the Document Pane and choose Actual Size.

#### **Changing the page layout**

Changing page layout is especially useful when you want to zoom out to get an overview of the document layout. Foxit Reader provides the following page layouts:

- Single Page Displays one page in the document pane at a time.
- Continuous Arranges the pages in the document pane in a continuous vertical column.
- Facing Arranges the pages side by side, displaying only two pages at a time.
- Continuous Facing Arranges the pages side by side in a continuous vertical column.
- Show Cover Page During Facing

If a document has more than two pages, the first page can be displayed alone on the right side of the document pane in Facing and Continuous Facing views.

To display the cover page as the first page on the right followed by two facing pages, please choose the Facing or Continuous Facing mode, and then select View > Page Layout > Show Cover Page During Facing.

To set page layout, please do one of the following:

- Choose View > Page Layout, and choose one of the mode to your needs.
- Click the Single Page button  $\Box$ , the Continuous button  $\Box$ , the Continuous Facing button  $\frac{d}{d\theta}$ , or the Facing button  $\frac{d\theta}{d\theta}$  on the Status Bar.

#### **Reading a document in Full Screen mode**

In Full Screen mode, Foxit Reader Document Pane fills the entire screen, with Menu Bar, Toolbar, Status bar, and Bookmarks pane hidden behind. The mouse pointer remains active in Full Screen mode so that you can click links.

1. To set Full Screen preferences, please refer to "Setting full screen preferences".

- **2.** To enter Full Screen mode, please do one of the following:
	- Choose View > Full Screen.
	- Click the Full Screen button  $\ddot{\mathbf{C}}$  on Toolbar.
	- Right-click the Document Pane and select Full Screen.
- **3.** To adjust the view in Full Screen mode, right-click the document and work with

the Context Menu.

*Note: This feature will not be available unless you clear Left click to go forward one page; right click to go back one page check box in the Preference dialog.*

**4.** To exit Full Screen mode:

- Press Esc key or
- $\bullet$  Click the Exit Full Screen button  $\overline{\bullet}$  on the screen.

#### **Reading a document in Reverse View**

To read documents in a backward order, please do one of the following:

- Choose View > Reverse View.
- Right-click the Document Pane > select Reverse View.

### **Playing a Movie or a Sound Clip**

PDF has extended itself to the richness of multimedia support and playing capabilities. Some PDF files may be multifaceted with multimedia, including sound, music and video clips. Each movie and sound file usually includes a play area from which the media can be activated. The play area typically appears on the PDF page as an image or a blank rectangle, but can also be invisible. To play the media files, please make sure you have the necessary media player installed on your computer.

To play a movie or a sound, please do the following:

Select the Hand tool  $\sqrt{\frac{m}{2}}$ , and click the play area of the movie or sound file. When the pointer is positioned over the play area, it changes to the play mode icon.

*Note: To protect your computer from viruses, Foxit Reader pops up a dialog box*  soliciting your approval before playing multimedia files. To change the default *behavior, you can set other options in the pop-up dialog box.*

 In the Multimedia Content dialog box, select one of the options listed below:

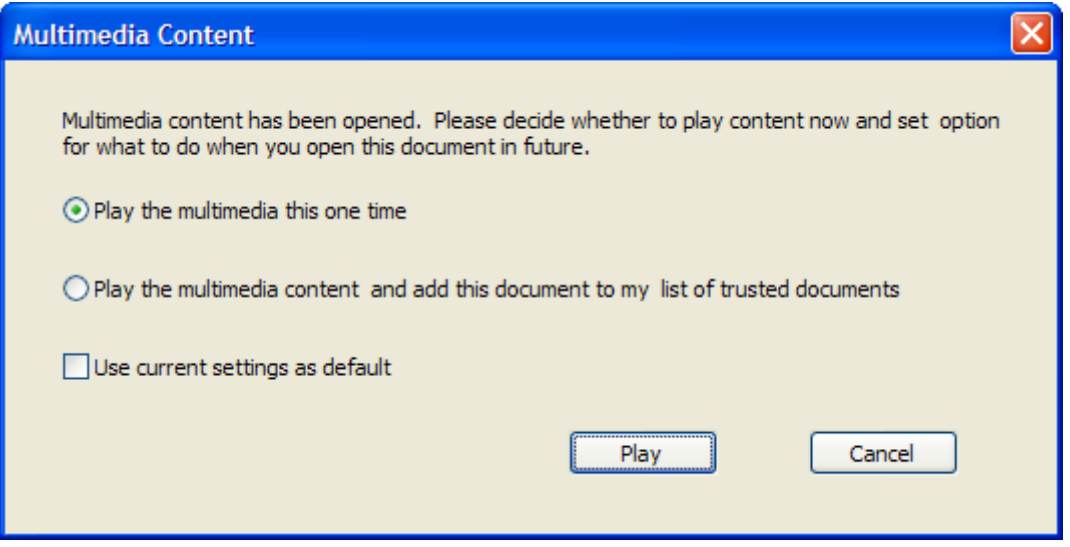

**Play the multimedia this one time** – plays the multimedia content. The dialog box will keep popping up when you try to open this multimedia file.

**Play the multimedia content and add this document to my list of trusted documents** -- plays the multimedia content. It will be opened automatically next time without asking you for permission.

**Use current settings as default** – apply this setting to all media contents in this PDF file and save the current option setting as default.

### **Finding Text**

Foxit Reader provides handy tools to find text. You can not only search text in a PDF, but also in certain files or disks. Also, you can limit your search by choosing the options offered on the Find Text dialog box to find specific items.

#### **Finding text**

To find text you are looking for, follow the steps below:

- Choose Edit > Find Text... or
- Type the text in the Find What field.
- $\bullet$  Click the drop-down button next to Find  $\overline{\phantom{a}}$  and select the search options to limit your search:
	- A. Whole words only -- limits the search to match only whole words. For example, if you search for the word *Read*, the word *Reader* will not be found.
	- B. Case-Sensitive -- makes the search case-sensitive. For example, if you

search for the word *text*, the words *Text* and *TEXT* will not be found.

**Press the Find Next button**  $\Box$  Find Previous button  $\Box$  or Enter.

Foxit Reader jumps to the first instance of the search term, which appears highlighted.

• Press Enter repeatedly or Edit > Find Next, or Find Next shortcut key F3 to continue searching the next instances of the search term.

#### **Doing advanced search**

The search function enables you to search a string either in a single PDF file or in multiple PDF files under a specified folder. When the search finishes, all occurrences will be listed in a tree view, allowing you to quickly preview the contexts and jump to specific locations.

#### **1.** Searching text

To search text you are looking for, follow the steps below:

- Click the Search button  $\frac{dA}{d\theta}$  on toolbar, or select Open Full Foxit Search from the Find drop-down menu.
- In the Search Window, type the text you want to search for, and do any of the following:
	- A. To search the text in the current PDF document, select In the current PDF document.
	- B. To search the text in all PDF documents in specific files or disk, select All PDF Documents in > choose one of the disks or User-selected search paths.
	- C. To limit the search to match only whole words, check whole words only. For example, if you search for the word *Read*, the word *Reader* will not be found.
	- D. To make the search case-sensitive, check Case-Sensitive. For example, if you search for the word *text*, the words *Text* and *TEXT* will not be found.
- Click Search button.
- The results appear in the page order. Each item listed includes a few words of context and an icon that indicates the type of occurrence. If necessary, click the plus sign (+) to expand the search results. Then select an instance in the results to view that instance in the PDF.
- (Optional) Click the New Search button to start a new search task.

#### **2.** Moving and resizing search box

The advanced search box can float or be docked. You can also resize the box with ease.

- To float the docked search box, please double-click the title bar or drag it by its title bar to another location in the work area.
- To move the floating search box, drag it by its title bar to another location in the work area.
- To resize the search box, drag any corner point to adjust.
- To dock the floating search box, double-click the title bar or drag it by the title bar to its original location.

### **Working with Asian Languages in PDFs**

If you try to open PDF files for which the correct language font kits have not been installed on your computer, you will automatically be prompted by Foxit Reader to download and install the required language font kits. As soon as you have the correct font kits installed on your computer, Foxit Reader lets you view, search, and print PDF documents with Asian (Traditional and Simplified Chinese, Japanese, and Korean) language text.

*Note: To open language specific PDF files with Foxit Reader, Non-English*  Language Font Kits must be installed under the same directory that Foxit Reader *application file FoxitReader.exe resides.*

### **E-mailing Documents**

E-mailing documents is a useful feature. You may need to send a PDF file you are reading to the customers to speed up your daily work, or an interesting story that you want to recommend to your friends.

To e-mail a PDF file, please do the following:

- Choose File > Email... or click the Email button  $\bigoplus$  on the Toolbar.
- System default e-mail application runs.
- The PDF will be attached in the e-mail automatically.
- Type the subject and e-mail address > click Send.

### **Saving Documents**

Foxit Reader provides you with the power to do more when saving PDF documents. You can save a PDF document without additional usage rights in many different ways. If the file permissions allow, you can also save comments, form fields that you have added to a document, as well as save PDF contents in text format.

#### **Saving a copy of a PDF**

- $\bullet$  Choose File  $>$  Save As
- In the Save As dialog box, enter the filename and location, and click Save.

*Note: You can save the file only in PDF format in the free Foxit Reader.*

#### **Saving comments and form field entries**

Do one of the following:

- Choose File > Save
- Choose File > Save As... > enter the filename and location > Choose Document and Annotations in Save What field > click Save.

#### **Saving a PDF as a text file**

- $\bullet$  Choose File > Save As...
- Choose TXT Files (\*.txt) from the Files of Type Option in the Save As dialog box.
- Choose the content range:
	- A. Save whole document save the whole document as a text file.
	- B. Save current page only save the current page you are reading as a text file.
	- C. Save page in range enables you to select pages as a text file.
- **•** Enter the filename and location, and click Save.

#### **Saving a PDF as other file types**

- $\bullet$  Choose File > Save As...
- Choose All Files (\*.\*) from the Files of Type Option in the Save As dialog box.
- Select to save Document and Annotations or Document without changes in Save What field.
- Enter the filename and location, and click Save.

*Note: This function allows PDF documents to appear, for confidential purposes, in* 

*different file types as if they were created on a different platform other than PDF.*

### **Closing Documents**

To close a PDF document, please do one of the following:

- Choose File > Close.
- $\bullet$  Press shortcut key Ctrl + W.

### **Exiting Foxit Reader**

To exit Foxit Reader, please do one of the following:

- Choose File > Exit.
- $\bullet$  Click the big Close button  $\overline{X}$  on Foxit Reader application window.
- Press shortcut key Ctrl +  $Q$ .
- (Optional) Right-click Foxit Reader icon in the system tray and select Exit.

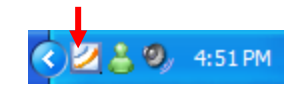

# **Chapter 5 – Working on PDFs**

With Foxit Reader, you can copy text and images to other applications, and view PDF contents in a text mode. To learn more about this, please read the following explanations.

## **Copying Text**

The Select Text tool lets you select horizontal and vertical text or columns of text in

a PDF. To copy text, click Select Text Tool  $\mathbb{T}$  on Toolbar or choose Tool > Select Text on Menu Bar and do the following:

#### **Selecting text**

- Select a line of text: Move the cursor  $\bar{\mathbb{F}}$  toward a line of text you want to select.
- Select a column of text: Put the cursor between the lines, move toward a column of text and draw a rectangle over it.
- Select a word: Double-click the word you want to select.
- Select multiple paragraphs through pages: Click at the start of the selection, scroll to the end of the selection without releasing your mouse.
- $\bullet$  Select all the text: Press Ctrl  $+$  A, or select some text, right-click it and then choose Select All.
- Deselect all the text: Right-click the selected text, and choose Deselect All.

**Tip:** To select text, you can also refer to the Select Text Tool  $\boxed{\text{T}}$ .

#### **Copying text**

Once you have selected the text, do one of the following:

- Choose Edit > Copy.
- Right-click the selected text > choose Copy.
- Press shortcut key Ctrl  $+ C$

#### **Pasting text**

To paste the selected text on Clipboard to another application, please follow the paste command of the specific application.

### **Copying Images**

You can copy and paste individual images from a PDF to the clipboard, to other applications, or to other files.

#### **Taking a snapshot of an image**

To copy an image, please switch to the Snapshot tool  $\Box$ 

- $\bullet$  Choose Tools > Snapshot or click the snapshot tool  $\begin{array}{|c|c|c|}\hline \bullet & \bullet & \bullet\end{array}$  on Basic Toolbar, and the pointer changes into a Cross  $-i$  automatically.
- Hold the pointer over the image and drag a rectangle around it.
- You will be prompted that the selected area has been copied to the clipboard.
- (Optional) Right-click the selected area, and then choose Copy Select Graphic.
- Paste the selected image to other applications.

#### **Taking a snapshot of a page**

You can use the snapshot tool  $\Box$  to copy the entire page. Both text and images will be copied as an image.

- Select the Snapshot tool by choosing Tools > Snapshot or click the snapshot tool **on Basic Toolbar.**
- Drag on the page to select content, click anywhere in the page, or right-click anywhere in the page and choose "Select All" to copy the entire page.

To deselect it, please right-click anywhere in the page and choose "Deselect All".

- You will be prompted that the selected area has been copied to the clipboard.
- (Optional) Right-click the selected area, and then choose Copy Select Graphic.
- Paste the selected image to other applications.

*Note: The selected area will be highlighted in blue.*

### **Copying a Combination of Text and Images as an Image**

You can use the snapshot tool to copy the all selected content (text, images, or both) to the clipboard or other applications. Text and images will be copied as an image.

To copy a combination of text and images as an image, do the following:

- Select the Snapshot tool by choosing Tools > Snapshot or click the snapshot tool on Basic Toolbar.
- Drag a rectangle around the text and images.
- You will be prompted that the selected area has been copied to the clipboard.
- (Optional) Right-click the selected area, and then choose Copy Select Graphic.
- Paste the selected image to other applications.

### **Using Rulers & Guides**

Foxit Reader provides horizontal and vertical ruler guides to help you align and position text, graphics or other objects on the page. They can also be used to check their size and the margins in your documents.

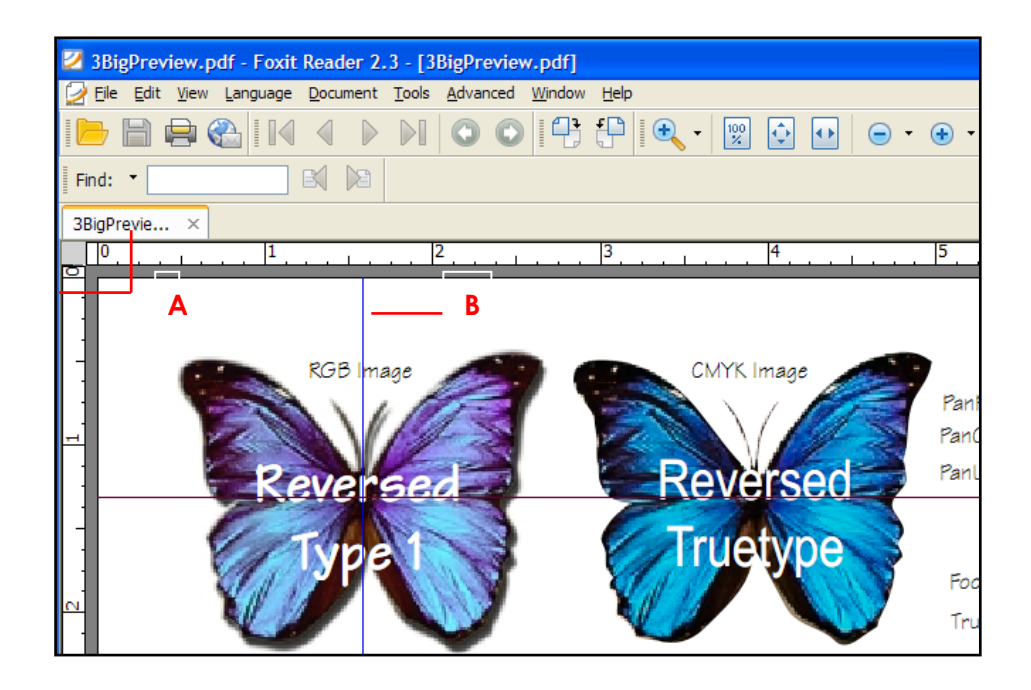

*Rulers & Guides*

#### *A. Rulers B. Guides*

#### **Displaying rulers**

Please choose View > Rulers.

#### **Hiding rulers**

Please choose View > Rulers, or right-click the horizontal ruler or the vertical ruler and then choose Hide Rulers.

#### **Creating ruler guides**

Do one of the following:

- Drag down from the horizontal ruler to create a horizontal guide, or drag to the right of the vertical ruler to create a vertical guide.
- Double-click a location on the horizontal ruler to create a vertical guide, or double-click a location on the vertical ruler to create a horizontal guide.

#### **Moving ruler guides**

Click and hold the guide, and then drag it to a new location.

#### **Changing unit of measurement**

Right-click the horizontal ruler or the vertical ruler, and select a measurement system for the rulers.

#### **Deleting ruler guides**

- To delete a guide, click the guide to select it, and then press the Delete key.
- To delete all guides on a certain page, scroll to the page, right-click in the ruler area and choose Clear Guides on Page.
- To delete all guides, right-click in the ruler area and choose Clear All Guides.

### **Measuring the Objects**

The Measure Tools enable you to measure distances and areas of objects in PDF documents. The measure tools are especially useful when you need to know the distances or areas associated with objects in a form or computer-aided design (CAD) drawing or when you want to measure certain areas of a document before sending to a professional printer. The measure tools are available to Reader users only if the PDF creator enables measuring functionality.

When you use a measure tool, the tool dialog box displays the measurements of the line segments you draw.

#### **Measuring the objects**

Choose Tools > Measure Tools > [measure tool name], or click the measure tools on toolbar, and do any of the following:

- Select the Distance Tool  $\frac{1}{2}$  to measure the distance between two points. Click the first point, move the pointer to the second point, and click again. The measurements will appear on the page.
- Select the Perimeter Tool  $\begin{array}{c} \bullet \bullet \\ \bullet \end{array}$  to measure a set of distance between multiple points. Click the first point to start, and then click each point you want to measure. Double-click the last point to end measuring.
- Select the Area Tool **the segments of the measure the area within the line segments that** you draw. Click the first point to start, and then click each point you want to measure. After you have clicked at least two points, click the first point or double-click the last point to complete the area measurement.

*Note: You can also choose to complete or cancel measurement by right-clicking and choosing options from the context menu.*

After selecting the measuring tool, do any of the following in the pop up dialog box:

- To change the scaling ratio (such as 1:2) on the drawing areas, specify the appropriate numbers in the tool dialog box. If necessary, change the unit of measurement next to this ratio.
- Check Measurement Markup in the tool dialog box if you want the lines you draw to appear as a comment. You can put the pointer over the measurement with the Hand tool selected so that you can view the measurement and annotation you have drawn.

*Note: The object you draw will disappear when the Measurement Markup is deselected in the tool dialog box.*

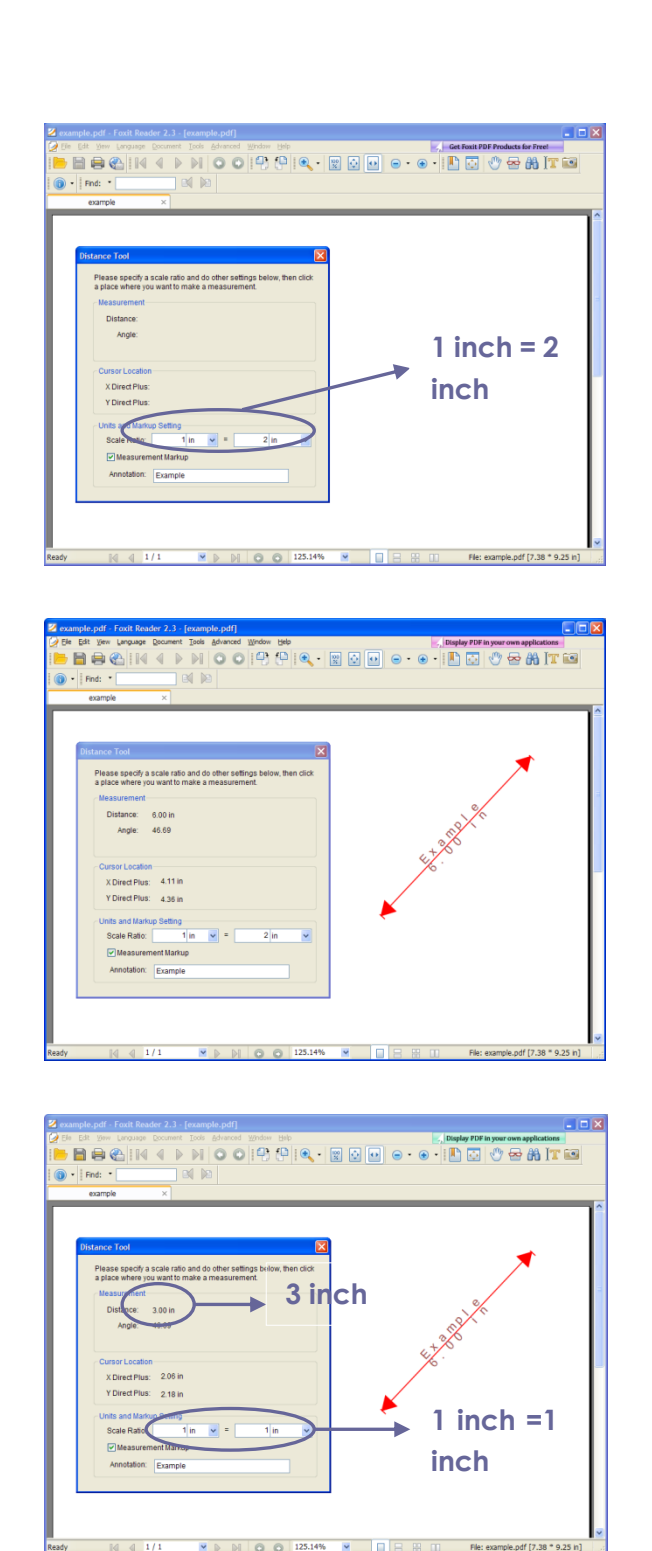

*Take a look at the following example:*

**A.** Select Distance Tool, and set the scale ratio as 1 inch  $= 2$  inch in the pop-up Distance Tool dialog box.

**B.** After you have completed the measurement, the object with distance and the annotation appears in the page.

**C.** You will see the actual distance between these two points is 3 inch. But with the scale ratio  $(1$  inch = 1 inch), the distance displaying on the screen is shown as 6 inch.

#### **Working on the measurement object**

After you complete the measurement, you are able to do further operations on it, such as move, resize, flip, and even work on it the way you work on comments.

#### **Moving the measurement object**

- With the Hand Tool  $\frac{m}{2}$  or Annotation Selection Tool  $\frac{1}{3}$  selected, click the measurement object you want to move.
- Place the cursor over the object when the pointer changes into  $\blacktriangleright$ , hold and drag the mouse to move it to the intended place.

#### **Changing the length and orientation of the line segment**

• With the Hand Tool  $\sqrt{\frac{m}{2}}$  or Annotation Selection Tool  $\frac{1}{2}$  selected, select one

of the resize corners  $\blacksquare$ , you will see the pointer change into  $\uparrow \downarrow$ .

• Hold and drag the mouse to change the length and orientation of the line segment.

#### **Flipping the measurement and annotation**

You can reverse measurement and annotation of the object you draw.

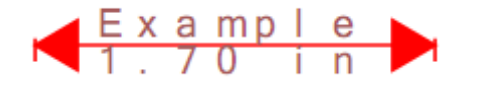

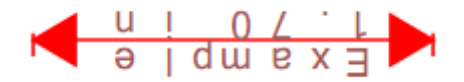

#### **Before flipping and a set of the set of the After flipping After flipping**

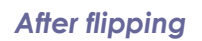

To flip the measurement and annotation of the object, do the following:

- Select the Hand Tool  $\sqrt{\frac{m}{m}}$  or Annotation Selection Tool  $\frac{m}{n}$ .
- Right-click the object you draw > select Flip.

#### **Working on measurement objects as comments**

The measurement objects can also be used as comments, as a result of which, you cannot only set status, open popup note, delete, reply to the objects, but you can also set properties, and set current properties as default for them.

For the information of how to work on the objects as comments, please refer to the corresponding section of "Chapter  $6 -$ Comments".

### **Switching Between Basic Tools**

The Foxit Reader Basic Toolbar consists of the Search Tool, Hand Tool, Select Text Tool, Snapshot Tool, Typewriter Tool, etc. You can switch between these basic modes by choosing commands on the Menu Bar or clicking the individual icons on Toolbar. Only one mode can be chosen each time, and they cannot be obtained simultaneously.

### **Using Foxit Text Viewer**

With Foxit Text Viewer, you can work on all PDF documents in pure text view mode. It allows you to easily reuse the texts scattered among images and tables, and acts like Notepad. Also, you can adjust some settings to meet your needs.

#### **Entering Text View mode**

Do one of the following:

- Choose Tools > Text Viewer.
- $\bullet$  Click the Text Viewer icon  $\overline{\bullet}$  on the Basic Toolbar
- Press the shortcut key  $Alt + 9$ .

#### **Customizing text viewer**

As soon as Text Viewer is activated, you can use the Text Viewer Toolbar to customize your own work area. This Toolbar is set to be invisible by default.

**1.** To show or hide the Text Viewer Toolbar, please do one of the following:

- Choose View > Toolbars > check or uncheck Text Viewer. A check mark indicates that Text Viewer is displayed.
- Right-click the Toolbar area > check or uncheck Text Viewer.

**2.** Changing text font when reading with Text Viewer

**Click the Font button**  $\boxed{\widehat{A}}$  **on the Text Viewer Toolbar.** 

Choose Font name, Font Style, Font Size, Effects, Color and Script from respective fields in Font dialog box. The suggested font for best screen display is Courier New.

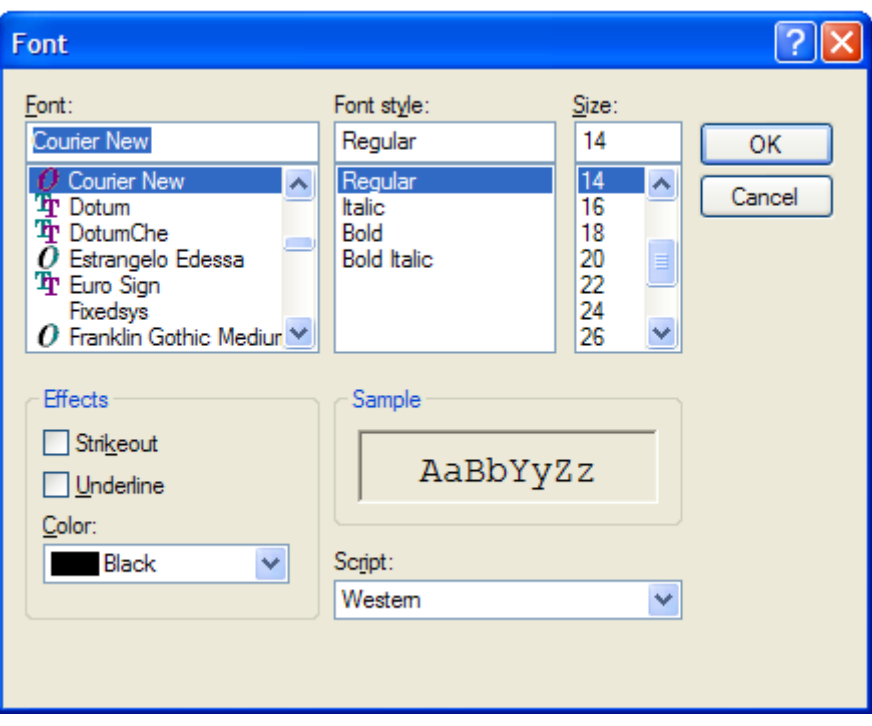

*Note: You can change all aspects pertaining to text view font in the Font dialog box, or you can also use individual buttons on the Text Viewer Toolbar to change font color and toggle between regular style and Bold or Italic styles.*

**3.** Toggling between regular style and Bold style

Click the Bold button  $\boxed{\mathbf{B}}$  on the Text Viewer Toolbar.

**4.** Toggling between regular style and Italic style

Click the Italic button  $\boxed{I}$  on the Text Viewer Toolbar.

- **5.** Changing the text color
- $\bullet$  Click the Color button  $\Box$  on the Text Viewer Toolbar.
- Text Viewer Colors dialog box pops up.

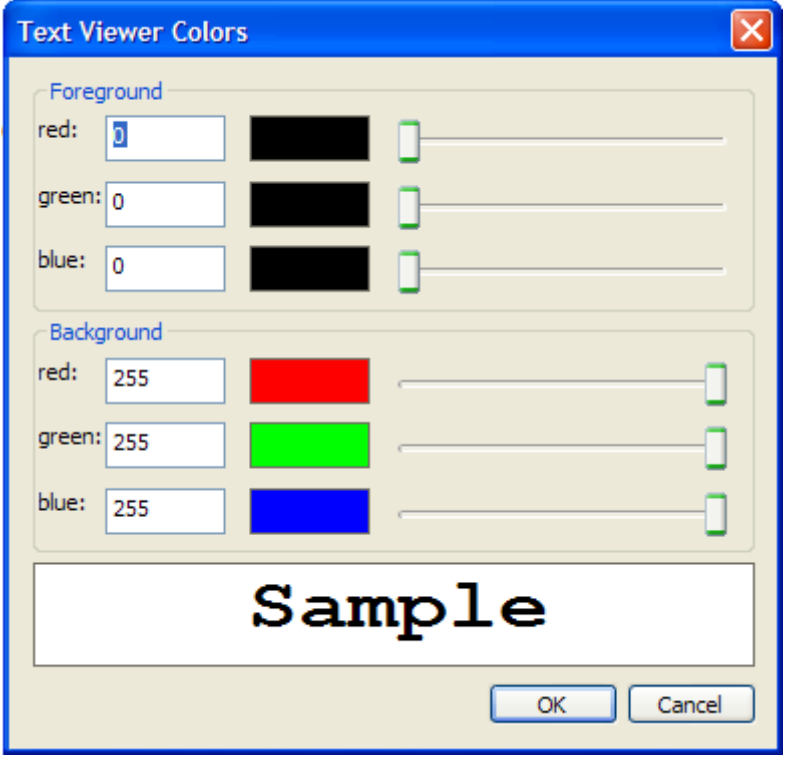

- Drag respective sliders or type the value to change the Foreground (Font) Color and Background (page) Color. You can preview the changes in the box with a word "Sample".
- Click OK to complete the procedure, or click Cancel to abandon the changes.
- **6.** Changing Text Viewer settings
	- $\bullet$  Click the Preference Setting button  $\boxed{\textbf{T}}$  on Text Viewer Toolbar.
	- The text Viewer Settings dialog box pops up.

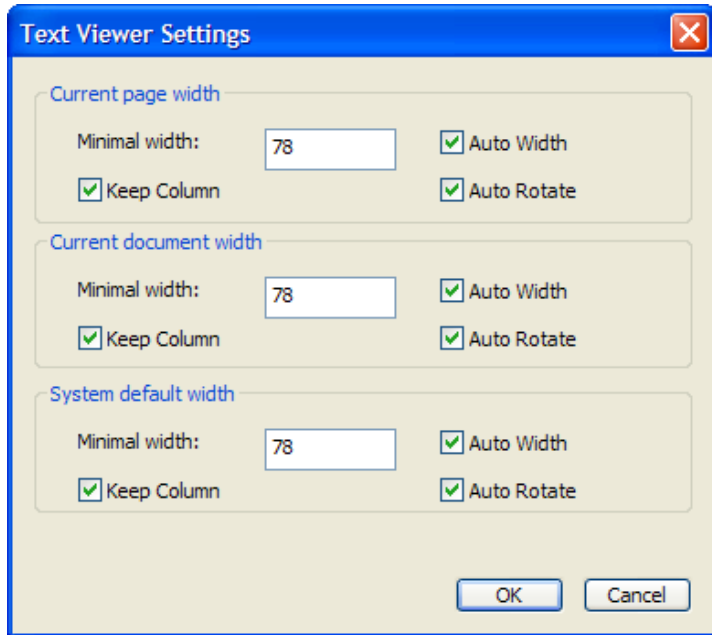

- Below are the text viewer settings:
	- A. Set page width at three different levels: Current page width, Current document width and System default width.
	- B. Minimal width the valid value for this field is 0-1024. It is set to 78 by default.
	- C. Keep Column for PDF tables or text columns, you can check Keep Column to retain appropriate column in text viewer mode. It is checked by default.
	- D. Auto Width for PDF tables or text columns, you can check Auto Width to keep proper width between text automatically. It is checked by default.
	- E. Auto Rotate you can check Auto Rotate to ensure consistent orientation with that of the printer. It is checked by default.

#### **Navigating in text viewer mode**

**1.** Going to the next or previous page

Do one of the following:

- Choose Document > Previous Page or Next Page on Menu Bar.
- Click the Previous Page icon  $\blacktriangleleft$  or Next Page icon  $\blacktriangleright$  on the Toolbar or Status Bar.
- Put the cursor in the Document Pane, press the Left or Right Arrow on keyboard to move the pages up or down.
- Press the Space Bar or Shift + Space to move the pages up or down.
- **2.** Going to the first or last page

Do one of the following:

- Choose Document > First Page or Last Page on Menu Bar.
- Click the First Page icon  $\blacksquare$  or the Next Page icon  $\blacksquare$  on the Toolbar or Status Bar.
- Press the Home or End keys.
- **3.** Going to a specific page

Do one of the following:

- Choose Document > Go to Page… > input the specific page number > OK.
- Input or select the specific page number on the Current Page Number Box

 $2/132$ **v** on Status Bar, and press Enter.

*Note: Bookmark is not available in Text Viewer mode, although it can be hidden or shown.*

#### **Changing the magnification level of a document**

Do one of the following procedures:

1. Click the Zoom Out button  $\Theta$   $\cdot$  or the Zoom In button  $\Theta$   $\cdot$  on the Zoom

Toolbar. Also, you may select a magnification percentage from these two icons.

2. Choose View > Zoom In or Zoom Out. Or you can select Zoom To… > choose or input a magnification percentage > OK.

#### **Finding text in Text Viewer mode**

To find text you are looking for, follow the steps below:

- $\bullet$  Press Ctrl + F.
- Type the text in the Find What field.
- Select the search options to limit your search:
	- C. Match whole word only -- limits the search to match only whole words. For example, if you search for the word *Read*, the word *Reader* will not be

found.

- D. Match case -- makes the search case-sensitive. For example, if you search for the word *text*, the words *Text* and *TEXT* will not be found.
- E. Direction Up or Down -- sets the search order from the beginning to the end or from the end to beginning.
- Press the Find Next button or Enter. Foxit Reader jumps to the first instance of the search term, which appears highlighted.
- Press Enter repeatedly or Edit > Find Next, or Find Next shortcut key F3 to continue searching the next instances of the search term.

*Note: The Find field is unavailable in Text Viewer mode.* 

#### **To read text in Full Screen mode**

1. To set Full Screen preferences, please refer to "Setting full screen preferences".

**2.** To enter Full Screen mode, please do one of the following:

- Choose View > Full Screen.
- Click the Full Screen button **OD** on Toolbar.
- **3.** To exit Full Screen mode:
	- Press Esc key or
	- $\bullet$  Click the Exit Full Screen button  $\Box$  on the screen.

*Note: Search function is also available in Full Screen mode.*

#### **Copying text in Text Viewer mode**

**1.** Select text

- Select a word: Double-click the word you want to select.
- Select a line of text: Move the cursor toward a line of text you want to select.
- Select all the text: Press Ctrl + A or right-click the Document Pane > choose Select All.

#### **Copying text**

Do one of the following:

- Choose Edit > Copy.
- Right-click the selected text > choose Copy.
- $\bullet$  Press shortcut key Ctrl + C

#### **Pasting text**

To paste the selected text on Clipboard to another application, please follow the paste command of the specific application.

*Note: This function is only available for the users who have bought Foxit Reader Pro Pack or Form Designer.*

# <span id="page-66-0"></span>**Chapter 6 – Comments**

A comment is a written note intended as an explanation, an illustration, or a statement of fact or opinion, especially a remark that expresses a personal reaction or attitude. You can type a text message or add a line, circle, or other shape to make comments on PDFs you are reading with Foxit Reader commenting tools. Most types of comments contain a pop-up window displaying your name, date and time you created the comments, and a text message. You can also edit, reply, delete, and move the comments with ease. This function is quite helpful to your studies and work if you have to make some notes on PDF documents. You can create comments without purchasing Pro Pack, however, evaluation marks will be added to your annotated pages. To get rid of these watermarks, please purchase Foxit Reader.

### **About the Annotation Tools**

Annotation tools make adding annotations on PDFs possible. There are various annotation tools with different functions for you to choose: Typewriter Tools, Drawing Markup Tools, and Commenting Tools. These tools that are used to add or create comments to PDF documents are placed on the Commenting, Drawing and Markup toolbars. You can also find these tools on the Menu Bar.

|                             |       | Founded in 1996, Foxit Software C    |    | <b>Text Markup</b>    |
|-----------------------------|-------|--------------------------------------|----|-----------------------|
|                             |       | initially a network application comp |    |                       |
|                             |       | Foxit's many popular products, Ko    |    |                       |
|                             |       | Secured Koala Terminal and Wind      |    | <b>Drawing Markup</b> |
| Server were the major ones. |       |                                      |    |                       |
|                             | Note  | 2008-04-02 14:53:45 $\nabla$         |    |                       |
| Starting                    | Foxit |                                      |    | <b>Note</b>           |
| on the                      | Note. |                                      |    |                       |
| field. In                   |       |                                      | te |                       |
| becom                       |       |                                      |    |                       |
| Foxit's F                   |       |                                      |    |                       |
| applications                |       |                                      |    |                       |

*Types of comments in a PDF*

### **Showing or Hiding the Commenting Toolbars**

The Commenting toolbar appears by default. To show or hide some certain tools according to your preferences, please refer to "Showing [or hiding](#page-25-0) toolbar".

### **Selecting Tools to Add Comments**

Do one of the following:

- Select a type of tool from the Commenting Toolbar.
- Select Tools > Commenting Tools or Drawing Markup Tools from the menu bar > select a type of tool you want to use.

### **Adding Note Comments**

The most common type of comments is the note comments. A note comment has a note icon that appears on the page and a pop-up note for text message. The message box could be resized and will wrap when you enter much more text. Read below to learn how to add a note comment anywhere on the page or in the document.

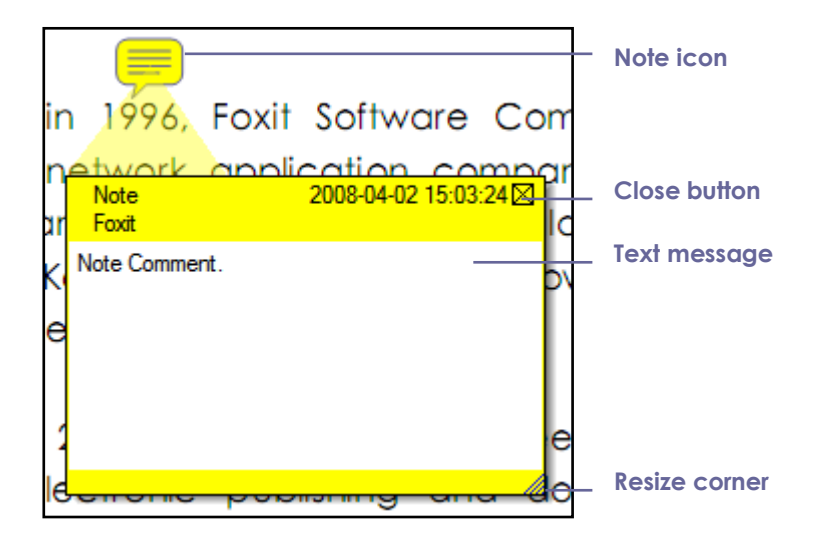

#### *To add a note comment*

- Click the Note Tool  $\sqrt{ }$  on the toolbar or choose Tools > Commenting Tools > Note Tool on Menu Bar.
- Click where you want to place the note, or drag to create a custom-sized note.

• Type text in the pop-up note. You can also use the Select Text tool  $\mathbb{T}[\![$  to copy and paste text from a PDF into the note, or copy the note with  $C \text{tr} + C$ to other applications.

#### **Editing a note comment**

- Click the text message.
- Make changes as needed.
- Drag its lower right corner to resize the pop-up note.
- Click and drag the title of the pop-up note to move its position.
- When you are finished, click the title of the pop-up note, or click outside the pop-up note.
- (Optional) Do one of the following to close the pop-up note. A note icon appears to the right of the markup of the markup to indicate the presence of text in the pop-up note.
	- A. Click the close button in the pop-up note.
	- B. Double-click the markup.
	- C. Right-click the markup, and choose Close Popup Note.

#### **Deleting a note comment**

• Choose the Note Tool  $\Box$ , Hand Tool  $\mathbb{W}$  or Annotation Selection Tool

### .

- Do one of the following:
	- A. Click the note icon, and press the Delete key.
	- B. Right-click the note icon, and choose Delete from the pop-up context menu.

### <span id="page-68-0"></span>**Using the Text Markup Tools**

You can use Text Markup tools to indicate where text should be edited or noticed. Text Markups do not change the actual text in the PDF. Instead, they indicate which text should be deleted, inserted, highlighted or underlined. Text Markup tools include Highlight Tool, Underline Tool, Strikeout Tool, Squiggly Tool, and Caret Tool.

#### **Text Markup Tools**

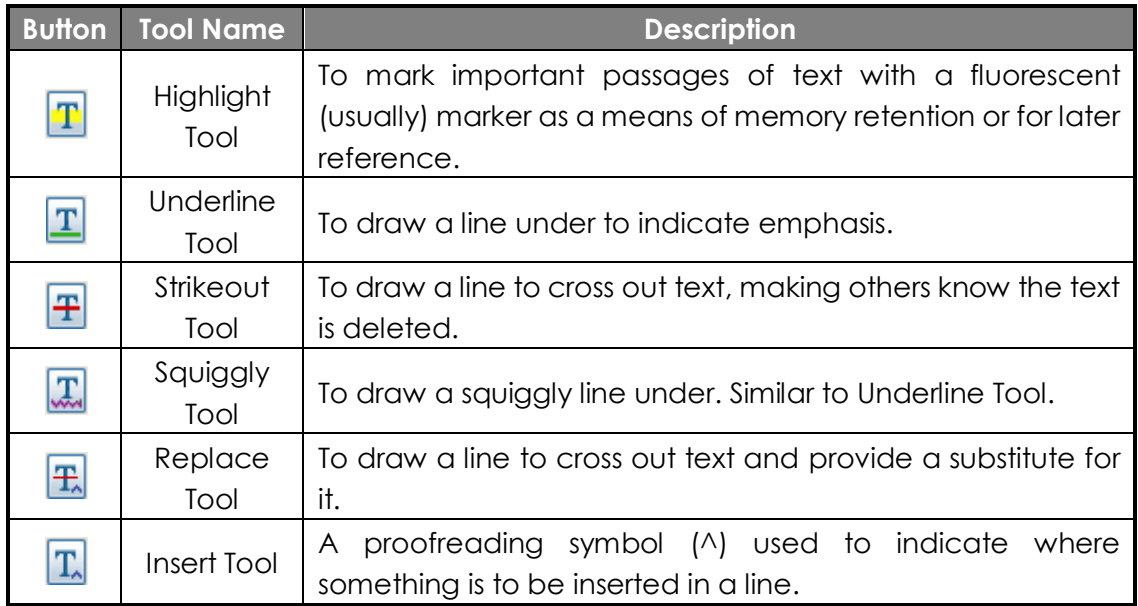

#### **Using highlight, underline, strikeout, squiggly and replace tool**

**1.** Highlighting, underlining, strikeouting, squiggling or replacing text

• Choose Tools > Commenting Tools > select the Highlight Tool  $\boxed{\textbf{T}}$  , Underline Tool  $\boxed{\mathbf{T}}$ , Strikeout Tool  $\boxed{\mathbf{T}}$ , Squiggly Tool  $\boxed{\mathbf{T}}$  or Replace Tool

**T.** . Or click the respective button on toolbar.

Click and drag from the beginning of the text you want to mark up.

#### **2.** Adding text message to highlight, underline, strikeout, or squiggly markups

- Select the Hand Tool  $\sqrt[m]{ }$  , Annotation Selection Tool  $\overline{\mathsf{R}}$  or the corresponding Text Markup Tool > right-click the markup > choose Open Popup Note.
- Type text in the pop-up note. You can also use the Select Text tool  $\boxed{\mathbb{T}}$  to copy and paste text from a PDF into the note, or copy the note with  $Cth + C$ to other applications.
- (Optional) Do one of the following to close the pop-up note. A note icon appears to the right of the markup of the markup to indicate the presence

of text in the pop-up note.

- A. Click the close button in the pop-up note.
- B. Double-click the markup.
- C. Right-click the markup, and choose Close Popup Note.
- **3.** Deleting a highlight, underline, strikeout, squiggly or replaced markup

Do one of the following:

- Select the Hand Tool  $\sqrt[m]{\,}$ , Annotation Selection Tool  $\mathbb R$  or the corresponding Text Markup Tool > click the markup > press Delete key.
- Select the Hand Tool  $\sqrt[m]{ }$  , Annotation Selection Tool  $\overline{\mathbb{R}}$  or the corresponding Text Markup Tool > right-click the markup > choose Delete from the pop-up Context Menu.

#### **Using the Insert Text Tool**

**1.** Indicating where to insert

- Click the Insert Text Tool  $\boxed{\mathbf{T}}$  on the toolbar, or choose Tools > Commenting Tools > Insert Text Tool.
- Click the text where you want to insert this markup.
- Type text in the pop-up note to indicate the text you want to insert.
- (Optional) Do one of the following to close the pop-up note. A note icon appears to the right of the markup of the markup to indicate the presence of text in the pop-up note.
	- A. Click the close button in the pop-up note.
	- B. Double-click the markup.
	- C. Right-click the markup, and choose Close Popup Note.
- **2.** Deleting the inserted markup

Do one of the following:

• Select the Insert Text Tool  $\boxed{\mathbf{T}}$ , Hand Tool  $\boxed{\mathbf{w}}$  or the Annotation Selection

Tool  $\mathbb{R}$  > click the caret markup > press the Delete key.

• Select the Insert Text Tool  $\boxed{\mathbf{T}}$ , Hand Tool  $\boxed{\mathbf{w}}$  or the Annotation Selection

Tool  $\mathbb{R}$  > right-click the caret markup > choose Delete from the pop-up Context Menu.

### **Using the Commenting Text Tool**

Commenting Text Tool enables you to add most types of text edits, including highlight, strikeout, underline, squiggly and replacement. It has integrated the Select Text Tool with Text Markup Tools. When you select text with the Commenting Text Tool, a menu of text editing options will appear on the right click context menu. Also, you can also use the Commenting Text Tool to add bookmarks for PDF files.

#### **Copying text**

- Choose Tools > Commenting Tools > Commenting Text Tool, or click the Commenting Text Tool  $\boxed{\text{TI}}$  on the toolbar.
- Select the text you want to copy > right-click the selected text > choose Copy.

#### **Marking up text with edits**

- Choose Tools > Commenting Tools > Commenting Text Tool, or click the Commenting Text Tool **TI** on the toolbar.
- Select the text you want to mark up > right-click the selected text, and then refer to "[Using the Text Markup Tools](#page-68-0)".

### **Using the Drawing Markup Tools**

Drawing Markup tools help you to make annotations with drawings, shapes, and text messages. You can use the Drawing Markup tools to mark up a document with arrows, lines, squares, rectangles, circles, ellipses, polygons, polygon lines, clouds, etc. Drawing Markup tools provide another kind of comment. It is quite useful when you have to make some shapes to mark the text or image. The table below describes exactly what Drawing Markup tools do.
# **Drawing Markup Tools**

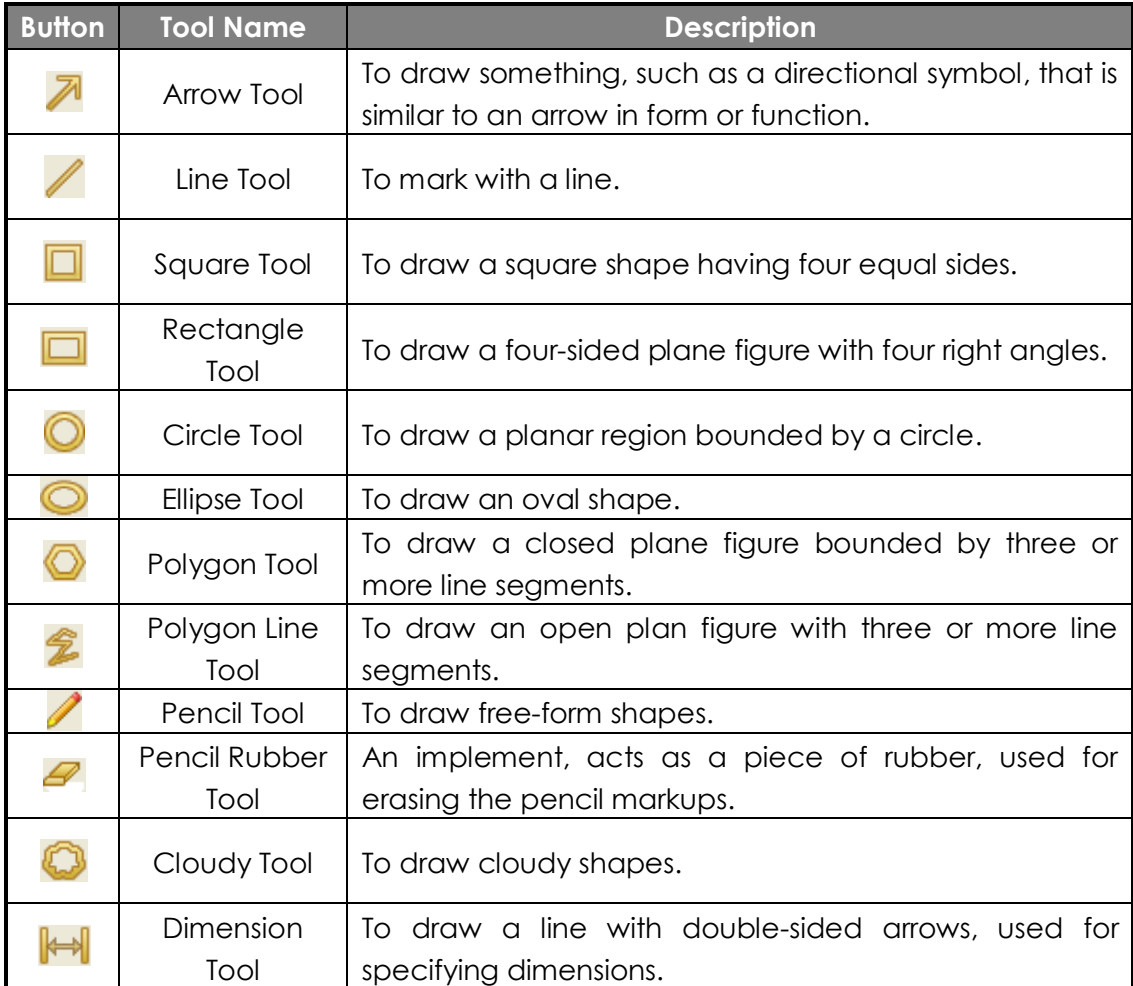

#### **Adding drawing markup**

Consider the effect you want before selecting a drawing tool.

- Choose Tools > Drawing Markup Tools, and select a drawing tool, or click a drawing tool button on the toolbar.
- To draw a line, arrow, or dimension, drag across the area where you want the markup to appear.
- To draw a square, rectangle, circle, or ellipse, drag across the area where you want the markup to appear.
- To create a polygon, polygon line, or cloud shape, click to create the start point, move the pointer, and click to create each segment. To finish drawing

the shape, click the start point or double-click to end it. For polygon line, you can end the drawing only by double-clicking.

- $\bullet$  To draw free-form lines using the Pencil Tool  $\mathbb Z$ , drag across the area to make any shapes you want. You can release the mouse button, move the pointer to a new location, and continue the drawing.
- $\bullet$  To erase parts of the pencil drawings, select the Pencil Rubber Tool  $\blacksquare$ , click the pencil drawings, and click them again when an eraser appears on the drawings.

*Note: If you draw a cloud shape in a counterclockwise direction, the cloud comes* 

*out inward . If you draw the lines forming the shape in a clockwise direction, the cloud is created with the points outward .*

#### *Tips:*

- To draw a line that is horizontal, vertical, or at a 45 degree angle, press Shift while you draw.
- To draw a square or circle with Ellipse Tool or Rectangle Tool, press Shift while you draw.

## **Editing, resizing or moving the markup**

- Select the Hand Tool  $\sqrt[m]{\ }$  , Annotation Selection Tool  $\overline{\mathcal{R}}$  or the corresponding Drawing Markup Tool.
- To edit or resize the drawing markup, select it, put the cursor on one of the green points, and drag one of the handles to make your adjustments.
- To move the drawing markup, select it and put the cursor on one of the segments to drag.
- To add a pop-up note to the markup, select it and double-click the markup or right-click it and choose Open Popup Note.

#### **Deleting the markup**

Do one of the following:

- Select the Hand Tool  $\sqrt[m]{\ }$  , Annotation Selection Tool  $\overline{\mathcal{R}}$  or the corresponding Drawing Markup Tool > press the Delete key.
- Select the Hand Tool  $\sqrt[m]{\ }$  , Annotation Selection Tool  $\overline{\mathcal{R}}$  or the corresponding Drawing Markup Tool > right-click the drawing markup > choose Delete from the Context Menu.

# **Grouping the markups**

Grouping drawing markups enables you to combine them so that you can work with them as though they were a single object. You can move or delete the group, set its status, change its appearance, etc.

Select the Hand Tool  $\sqrt{\frac{m}{n}}$  or Annotation Selection Tool  $\frac{a}{n}$ , and do one of the following:

- To group the markups, select the markups you want to group by pressing Ctrl > right-click on one of the selected markups, and choose Group.
- To work with a group, select one of the markups and then work with the group as other comments.
- To ungroup the markups, select the group > right-click on it, and choose Ungroup.

# **Using the Typewriter Tools**

The Typewriter Tools include Typewriter Tool, Callout Tool, and Text Box Tool.

# <span id="page-74-0"></span>**Using the Typewriter Tool**

Typewriter Tool acts as a machine to product text on PDFs as a result of a user manually pressing keys consecutively on a keyboard. You can use the Typewriter Tool to add comments anywhere on a PDF, which doesn't appear as annotations.

*Note: The Typewriter Tool can be used to fill forms.*

# **See also**

―Filling non-[interactive forms‖](#page-89-0).

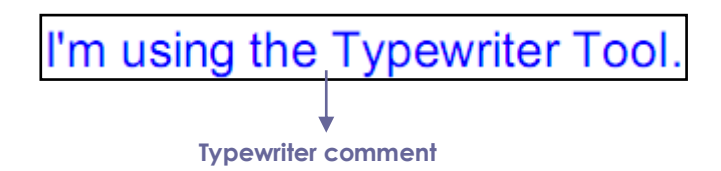

# **Adding comments with typewriter**

• Choose Tools > Typewriter Tools > Typewriter, or click the Typewriter Tool

on toolbar. The Typewriter Toolbar appears.

- Put the pointer on the area to type any text you want.
- **•** Press Enter if you want to start a newline.
- To finish typing, click anywhere outside the text you have inputted.

*Note: When finishing typing, the background with yellow by default appears to indicate the filled entries, which will be invisible when you select other tools.*

#### **Editing the typewriter comment**

- Choose Tools > Typewriter Tools > Typewriter, or click the Typewriter Tool on the toolbar.
- Put the pointer between the letters to activate the typewriter text field.
- Do any changes to the text you have inputted. Use Backspace or Delete keys to delete the characters before or after the pointer.
- To finish editing, click anywhere outside the text field.

**Tips:** You can use the Arrow Keys to move the pointer right and left or up and down.

#### **Using the Spell Checker**

After purchasing Foxit Reader Pro Pack or Form Designer, you are able to use the Spell Checker if the security settings allow. When you are trying to insert any text with Typewriter, you will be prompted to download Foxit Spell Check Language component if this package hasn't been installed on your computer. Click Yes to download this update.

To download this add-on from the Foxit Website, see also "Spell Checker".

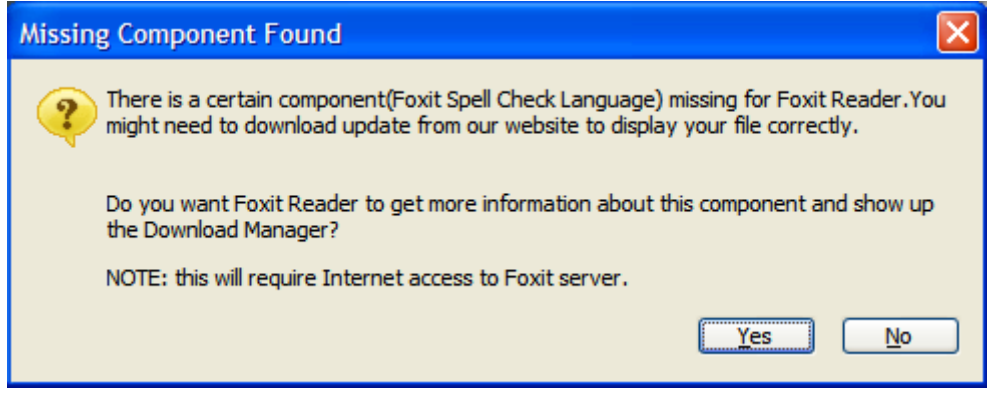

If you have installed Spell Checker, when you use typewriter to insert any English text, this tool will try to find any spelling errors and highlight them with squiggly lines.

- Right click on the misspelled words, and you will see a list of suggested words.
- Choose one of the suggested words to correct your input or ignore the squiggly line.

## **Moving the typewriter comment**

Do one of the following:

- Choose Tools > Typewriter Tools > Typewriter, or click the Typewriter Tool  $\mathbb{Z}$ on the toolbar, and follow the steps below:
	- A. Put the pointer between the letters to activate the typewriter text field.
	- B. Move the pointer to the leftmost or rightmost side of the text field.
	- C. When the cursor turns to be a squad arrow  $\oplus$  , hold down the mouse and drag the typewriter comment to the intended place.

#### *Tips:*

- $\div$  You can use Home, End or Arrow Key to move the cursor among characters.
- $\Diamond$  When moving the typewriter comment, a rectangle appears.
- Select Hand Tool  $\sqrt{\frac{m}{\pi}}$  or Annotation Selection Tool  $\frac{1}{\pi}$  , click the typewriter comment, and move it to the intended place.

#### **Deleting the typewriter comment**

Do one of the following:

- Choose Tools > Typewriter Tools > Typewriter, or click the Typewriter Tool  $\mathbb{Z}$ on toolbar. Position the cursor to the ending or beginning of the text, drag the cursor to select them all, and press the Delete key.
- (Recommended method) Click the Annotation Selection Tool  $\bigcap$  or Hand

Tool  $\sqrt[m]{}$ , right-click the text field, and choose Delete.

*Note: You can also add a pop-up note to the Typewriter Comment with the following steps:*

- *Select the Annotation Selection Tool or Hand Tool .*
- *Right-click the typewriter comment.*
- *Select Open Popup Note, and add any text message.*
- *To close the Popup Note, click the Close button at the top right corner of the message box, or right-click the typewriter comment and choose Close Popup Note.*

# <span id="page-77-0"></span>**Setting typewriter preferences**

To set the typewriter preferences, please refer to the Format Tools. To show the Format Tools, you can go to View > Toolbars > Format Tools.

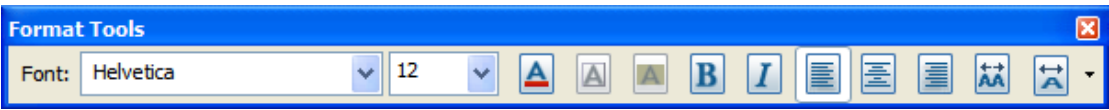

**1.** Modifying current font style, size and color of the typewriter

- To modify font style, drop down the Font list box, and select the font you want.
- To modify font size, drop down the Font Size list box on the Typewriter toolbar, and select an ideal size for your text.
- To change the color of the current typewriter font, click the Color button **A** on the Typewriter toolbar, and select a kind of color you want to apply

to.

- To apply the bold formatting to the current typewriter font, click the Bold button  $\boxed{\mathbf{B}}$  on the Typewriter toolbar.
- To apply the Italic formatting to the current typewriter font, click the Italic button  $\boxed{I}$  on the Typewriter toolbar.

**2.** Aligning text

You can set the alignment of any inputted text using the text-align buttons. These buttons can be used to set the alignment for text in multiple lines.

- $\bullet$  To align text to the left, click the Align Left button  $\left[\begin{matrix}\blacksquare\end{matrix}\right]$  on the Typewriter toolbar.
- To center text, click the Center button  $\bar{\Xi}$  on the Typewriter toolbar.
- $\bullet$  To align text to the right, click the Align Right button  $\boxed{\equiv}$  on the Typewriter toolbar.
- **3.** Changing current character space and scaling
	- To change the character space of the current typewriter text, click the Character Spacing button  $\frac{1}{4}$  on the Typewriter toolbar. The Character Spacing dialog box appears.
	- To change character space, enter the intended value in the Point box, and click Ok to change.

*Note: The Expanded radio button is chosen by default, which can't be unchecked. And the value inputted should be >= 0.* 

• To change horizontally the font scale of the current typewriter text, click the Character Scaling button  $\begin{array}{|c|c|c|c|}\hline \textbf{A} & \textbf{I} & \textbf{I} & \textbf$ percentage from the drop-down menu, or click More options to manually enter a customized percentage.

# **Adding comments in a text box or callout**

Callout Tool and Text Box Tool are designed for users to create comments in a callout text box or a box.

Callout text boxes are especially useful when you want to single out (but not obscure) a particular area of a document. Callout text boxes include three parts: a text box, a keen line, and an end-point line.

t Software Callout s me<br>depgineers working in five<br>Foxit PDF Core Technolo<br>Foxit PDF User Interface

A text box is a rectangle of any size, possibly with a border that separates the text box from the rest of the interface, allowing the user to input text information. A text box usually remains visible on the document page. It doesn't close like a pop-up note.

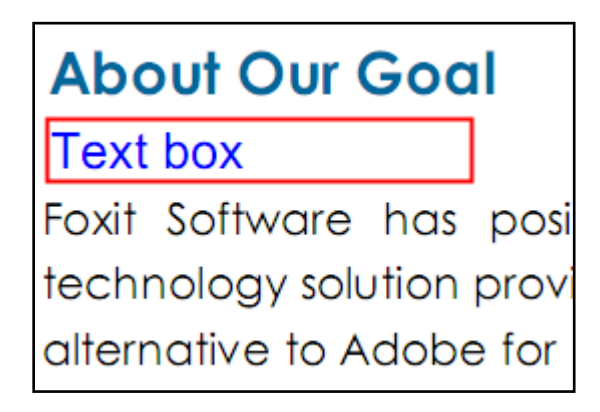

*Note: You can add comments to Japanese, Chinese, and Korean text with the Callout Tool or Text Box tool, but you must have the Eastern Asian Language module installed. Callout text boxes and Text boxes allow for horizontal text only.*

# **Adding a callout or text box**

- Choose Tools > Typewriter Tools > Callout/Textbox, or click the Callout Tool
	- $\blacksquare$  or Text box Tool  $\blacksquare$  on the toolbar.
- Click the place where you want to insert the callout or text box.
- Type the text. Text wraps automatically when it reaches the right edge of the box.

# **Resizing, moving, editing or deleting a callout or text box**

Select the Hand Tool  $\sqrt{\frac{m}{m}}$  or Annotation Selection Tool  $\frac{1}{\sqrt{m}}$ , and do one of the following:

- To resize the callout or text box, select it and drag any of the handles to resize it.
- To move the callout or text box, select it and drag to the intended place.
- To add a pop-up note to the callout or text box, double-click it or right-click it and choose Open Popup Note.
- To delete the callout or text box, select it and press Delete, or right-click it and then choose Delete.

# **Setting callout or text box preferences**

Please refer to "[Setting typewriter preferences](#page-77-0)".

# **Changing the Appearance of Markups**

You can change the color and appearance of comments or markups before or after you create them. Also, you can set the new look as the default appearance for that tool.

# <span id="page-80-0"></span>**Changing the appearance of Note Comments**

**1.** After you create a note comment, right-click the note icon, and choose Open Properties… to display the Note Properties dialog box.

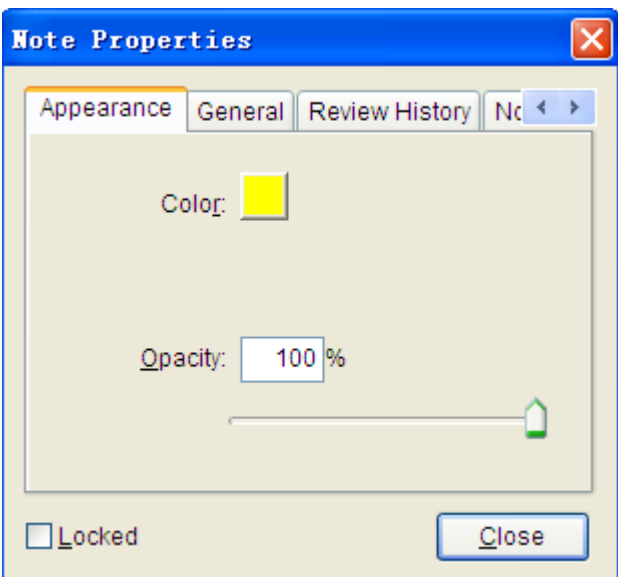

**2.** In the Note Properties dialog box, do any of the following, and then click Close:

- Click the Appearance tab to change the color and opacity of the comment.
- Click the General tab to change the author's name and subject of the comment.
- Click the Review History tab to see the history of changes people have made to the status of a comment during a review.

# **See also**

"Setting a status".

- Click the Note Type tab to change the type of icon used.
- Select Locked at the bottom of the Note Properties dialog box to prevent the comment from being altered or deleted.

• Use the button  $\overline{\bullet}$  at the top right corner of the Properties dialog box to choose any tabs.

# **Changing the appearance of Text Markups**

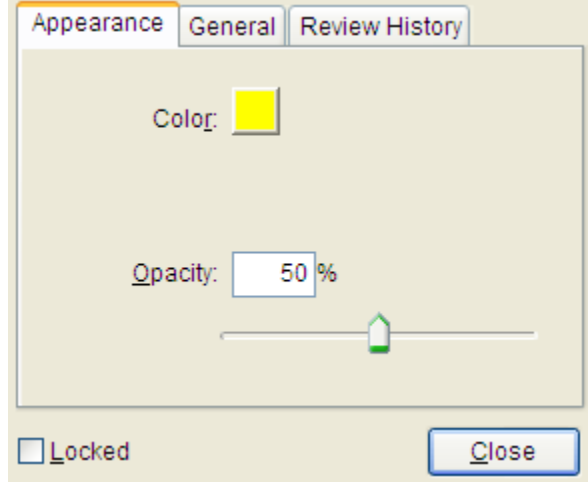

- Follow the steps of "Changing the appearance of Note Comments".
- There is no Note Type tab in Text Markups settings.

## <span id="page-81-0"></span>**Changing the appearance of Drawing Markups**

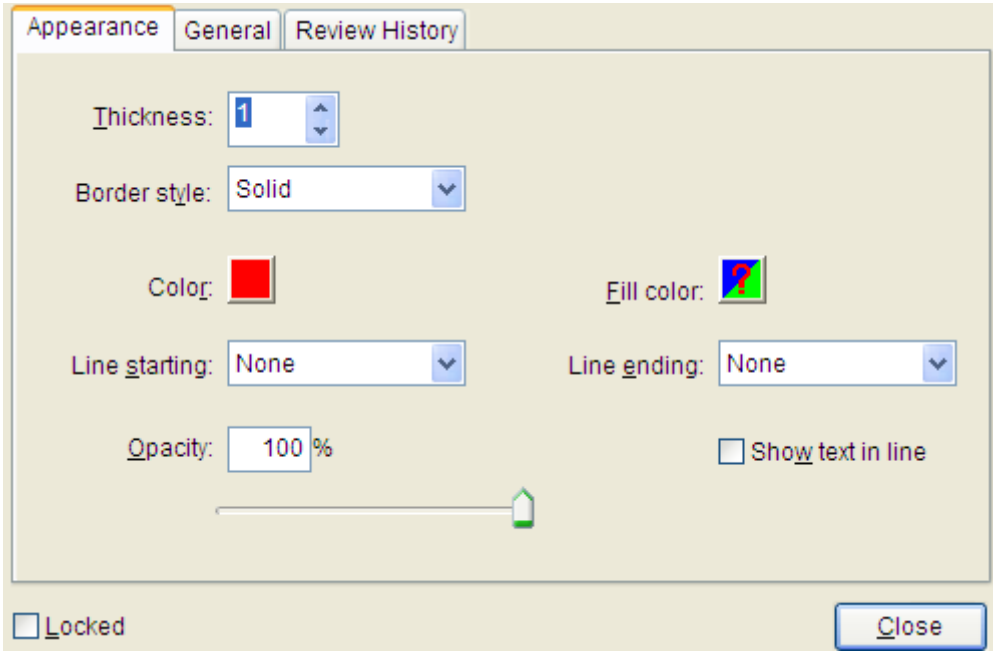

In the Properties dialog box, do any of the following, and then click Close:

• Click the Appearance tab to change such options as the color, opacity and

type of icon used. The type of the comment selected determines which options are available.

- Click the General tab to change the author's name and subject of the comment.
- Click the Review History tab to see the history of changes people have made to the status of a comment during a review.

**See also** "Setting a status".

• Select Locked at the bottom of the Properties dialog box to prevent the comment from being altered or deleted.

*Note: The appearance of typewriter comments cannot be changed.*

#### **Changing the appearance of Typewriter Markups**

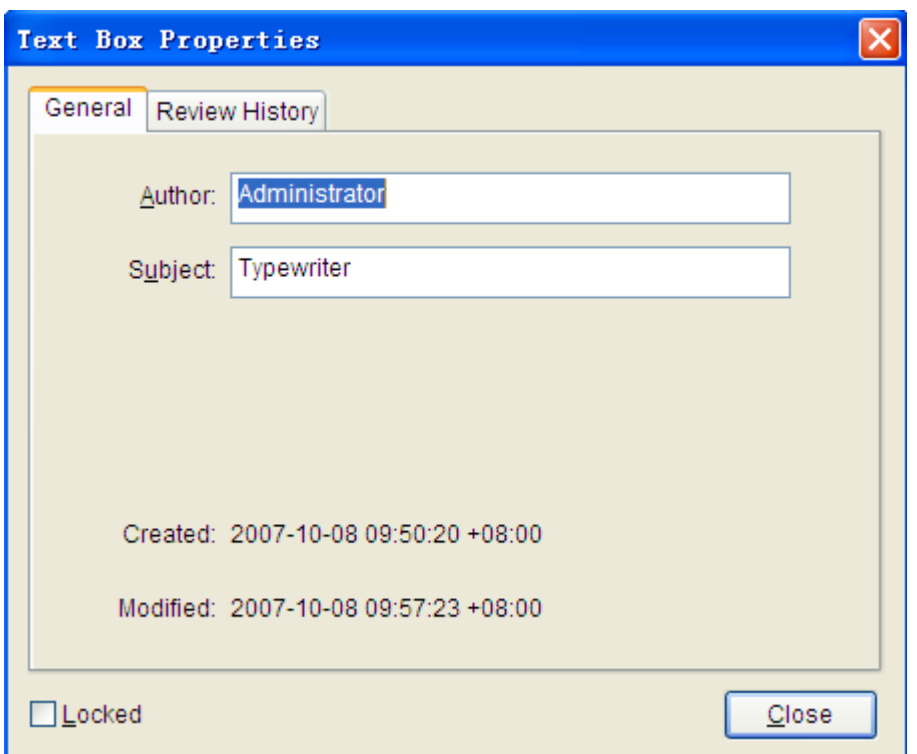

- Click the General tab to change the author's name and subject of the comment.
- Click the Review History tab to see the history of changes people have made to the status of a comment during a review.

**See also** "Setting a status". Select Locked at the bottom of the Note Properties dialog box to prevent the comment from being altered or deleted.

## **Changing the appearance of a text box or callout**

Please refer to "[Changing the appearance of Drawing Markups](#page-81-0)".

#### **Setting the default look for a tool**

You can set default properties for any type of markups so that subsequent comments you create share the same icon and color properties.

- Choosing the Hand tool, or the Annotation Selection tool, or with the current comment tool selected, right-click the comments, and select Set Current Properties as Default in the pop-up Context Menu.
- All comments you create using this tool will display the properties you set.

# **Working on Comments**

#### **Viewing comments**

- The comment is displayed in the popup note or on the markup icon and acts as a tooltip when the popup note is closed.
- If you input the comment with too many lines, it will only show some of the comment while the rest will be displayed as suspension points when the cursor is moved outside the popup note. Click inside the message box to view it with scroll bar.

#### <span id="page-83-0"></span>**Setting a status**

Setting a status is useful for keeping track of comments that you have read or that require further action. You can use the status to indicate which comments you want to accept, reject, cancel, complete or export to other documents.

By setting the review status, you can show or hide a certain set of comments, and let review participants know how you are going to handle the comment. Once the review status is set, you cannot remove the review status display from history in the Review History list, even if you change the review status to None.

By setting the migration status, you can confirm whether the comment is exported to other documents and let review participants know the results. Once the

migration status is set, you cannot remove the migration status display from history in the Review History list, even if you change the migration status to None.

# *Changing the status of a comment:*

- With the Hand tool, Annotation Selection tool or the corresponding tool selected, right-click a comment you want to change the status of, choose Set Status > Review or Migration from the pop-up Context menu, and then select an option.
- To view a markup's history of changes:
	- A. Right-click the markup, and then choose Open Properties.
	- **B.** In the Properties dialog box, click the Review History tab to view the history of status changes people have made to a markup.

# **Replying to comments**

Replying to comments is useful in shared reviews, when participants can read each other's comments. They can also be used by review initiators to let reviewers know how their suggestions are being implemented. All replies appear in the popup note and are listed below the original comment. You can view the respective reply with the reply title and mark.

- 1. Replying to original comments in the pop-up note
	- Using the Hand tool, Annotation Selection tool, or the corresponding comment tool > open the pop-up note for the comment.
	- Right-click the original comment and select Reply this topic, or right-click the comment icon and select Reply.
	- Type your reply in the text box that appears in the pop-up window.
- 2. Responding to other reviewers' comments
	- Using the Hand tool, Annotation Selection tool, or the corresponding comment tool > open the pop-up note for the comment.
	- Right-click other reviewer's comment and select Reply this topic.
	- $\bullet$  You will see a mark  $\boxdot$  at the top left corner of other reviewer's comment, and type your comments in the text box that appears next to the reviewer's comment.
- 3. Deleting the reply message

In the note pop-up window, right-click the Text message window and click Delete this topic.

*Note: Right-click the comment icon and select Delete will remove this markup but not the reply message.*

# **Importing & exporting comments**

Please refer to "Importing & Exporting Comments Data".

# **Sending Annotated PDFs**

Foxit Reader makes it easy for users to share reviews. You can send your annotated PDFs to any reviewers to see and respond to your comments.

To send an annotated PDF file, do the following:

- $\bullet$  Click on the Save button  $\Box$  to save all the comments you have made.
- Close the PDF file.
- Re-open the file with Foxit Reader  $>$  click on the Email button  $\Box$  to send it out.

# **Chapter 7 – Forms**

Foxit PDF Reader 2.2 is extremely useful for form filling and form designing. Please read below for more information.

# **General Information**

There are two kinds of "form" files. First, is a PDF file with fillable fields, which enables you to fill the form directly by clicking the form fields without using other features. This is called an *Interactive PDF Form*. The other kind of form is a plain PDF file with lines and texts, which should be filled with the typewriter feature in Foxit Reader. This is called a *Non-interactive PDF Form*.

You will need to navigate and adjust views of a form in exactly the same way that you do in ordinary PDFs.

# **Interactive Form**

For interactive forms, you will see a document message bar appear between the Reader toolbars and the form itself. To hide this message bar, please click the

drop-down button **a** and select Hide Document Message Bar. If you do not want to see it again when reopening this file, please choose Advanced > Form Utilities > Always Hide Document Message Bar. To show it, redo the steps.

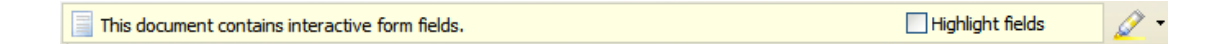

The left side of the message bar typically informs you that this document is a fillable form. The right side of the message bar has some buttons. The first is a Highlight Fields button, which colors the backgrounds of all blanks to be filled in and outlines any required blanks, making it easy to see them at a glance. Check or uncheck it to meet your need.

The other button  $\mathscr{F}$  enables you to select what fields you want to highlight. Check All Fields to highlight all the interactive fields, or uncheck All Fields to select some certain fields to be highlighted.

# **See also** "Setting form display preferences".

# **Non-interactive Form**

The document message bar will not appear. This kind of form acts like an ordinary PDF document that has plain text and you will need to use the Typewriter feature to fill in this form.

# **Filling in PDF Forms**

PDF form operation: Foxit Reader allows you to fill in PDF forms and print them out. These basic features are free for both personal and non-personal usage. Moreover, Foxit Reader supports advanced form operations, such as saving filled-out forms and import/export forms. These advanced features are free for personal usage only. For business or commercial use, additional licenses need to be acquired in order to use such advanced features.

# **Filling interactive forms**

If a PDF form contains interactive form fields, you can fill in the form with the Hand Tool  $\frac{\sqrt{m}}{2}$ . When you place the pointer over an interactive form field, the pointer icon changes to one of the following:

- Pointing Finger  $\frac{1}{2}$  -- Appears when the pointer is over a button, radio button, check box, or item on a list.
- Arrow  $\frac{1}{N}$  Appears when you can select an item in a list of options.
- $\bullet$  I-beam icon  $\bar{1}$  -- Appears when you can type text into the form field.

# **To fill in an interactive form, please do the following:**

- If necessary, select the Hand tool  $\sqrt{m_{\tilde g}}$
- (Optional) To make form fields easier to identify, check the Highlight fields on the document message bar. Form fields appear with a colored background (yellow by default).
- Click in the first form field you want to fill in, either to select that option or to place an I-beam pointer  $\mathbb I$  in the field so that you can start typing.
- Right-click the text fields, and choose Paste or Select All to do other operations.
- After making a selection or entering text, do any of the following:
- A. Press Tab or Shift + Tab to accept the form field change and go to the next or previous field.
- B. Press the Up arrow key to select the previous option in an item of list, or press the Down arrow key to select the next option.

 *Note: If the current form field is a single-line text box, you can press Enter to accept your typing and deselect the field. You cannot start a newline in text box. If the current field is a check box, pressing Enter turns the check box on or off. In a multiline text form field, pressing Enter creates a paragraph return in the same form field.*

- After you fill in the form fields, do one of the following:
	- A. Click the submit button if one exists. Clicking this button sends the form data to a database across the web or over your company intranet.
	- B. Click Save icon  $\Box$  on toolbar, or choose File > Save.
	- C. Choose File > Save As…, and specify a location for the copy.

**Note:** If the form author gave Reader users extended rights, the saved copy will *include the entries you made in the forms. Otherwise, the saved copy will be blank.*

• Print the form.

#### **Clearing a form entry**

Click one of the form fields, and use the Backspace key or Delete key.

#### **Clearing unsaved form entries**

Choose Advanced > Form Utilities > Reset form…

#### **Clearing a form in a browser**

Do either of the following:

- Select the reset form button if one exists. You can't undo this action.
- Quit the browser, and start again.

*Note: Clicking the web browser's Reload for Refresh button, the Back or Go Back button, or following a link to another page may not complete clear the form.*

# **Filling lengthy entries in forms**

Some PDF forms can contain dynamic text fields, which changes the text you input in size to accommodate the text fields. The text appears smaller and smaller when the words you type exceed the current size of the field. When you're finished typing and the field is deactivated, the text field displays all of the typed text in smaller size.

# **Spell-checking form entries**

You can spell- check the text you typed in form fields after purchasing either Foxit Reader Pro Pack or Form Designer if the security settings allow.

If you have installed the Spell Checker, when you insert any English text in the form fields, the spelling errors will be highlighted and underlined with squiggly lines.

To spell-check entries, do the following:

- Right-click on the misspelled words, and you will see a list of suggested words.
- Choose one of the suggested words to correct your input or ignore the squiggly line.
- If all the suggested words are not the exact words you want to input, try to correct them with other words.

# <span id="page-89-0"></span>**Filling non-interactive forms**

If a PDF form contains non-interactive form fields, you can fill in the form with the Typewriter  $\overline{\mathbb{Z}}$ . When you place the pointer over an non-interactive form field, the basic pointer icon doesn't change.

Non-interactive PDF forms can be printed and filled in by hand. Or, you can click

the Typewriter icon  $\mathbb{Z}$  or choose Tools > Typewriter Tools > Typewriter Tool to type information over the blank form fields and then save or print a copy of the completed form.

To use the Typewriter Tool to fill the non-interactive forms and spell-check the entries, please refer to "Using the Typewriter Tool".

# **Commenting on forms**

You can comment on PDF forms, just as on any other PDF. You can add comments only when the form creator has extended rights to the users.

Whether or not these comments are included when the form is submitted depends on how it is submitted. For example, if you use Foxit Reader to print the form for mailing or faxing, the comments do not appear. But if you attach the filled-in form to email as a complete PDF, the comments are included. Also, you can send the comments separately as an email attachment.

#### **See also**

[―Comments‖](#page-66-0).

# **Importing & exporting form data**

Please refer to "Importing & Exporting Form Data".

# **Form Designer**

Foxit Form Designer is a group of tools in Foxit Reader that can be used to create interactive forms. With Foxit Form Designer, you are able to add push buttons, text fields, check boxes, combo boxes, list boxes or radio buttons to create an interactive PDF form and specify their properties. The easy-to-use Foxit Form Designer enables you to quickly design forms and make changes to the PDF forms if you are authorized to modify them.

Foxit Form Designer is not free. You may evaluate form designer functions before buying it. If you do so, evaluation marks will be added to the top-right corner of the modified pages. But after you purchase a license of Foxit Form Designer, you will be able to get rid of the evaluation marks.

*Note: The license automatically covers all the features that are available in Pro Pack. Also, you will be authorized to use Spell Checker if you purchase Foxit Form Designer.* 

# **Overview**

Foxit Form Designer offers six basic tools for you to create a form. The following is a table of the six form tools and their respective descriptions.

# **Six Basic Tools**

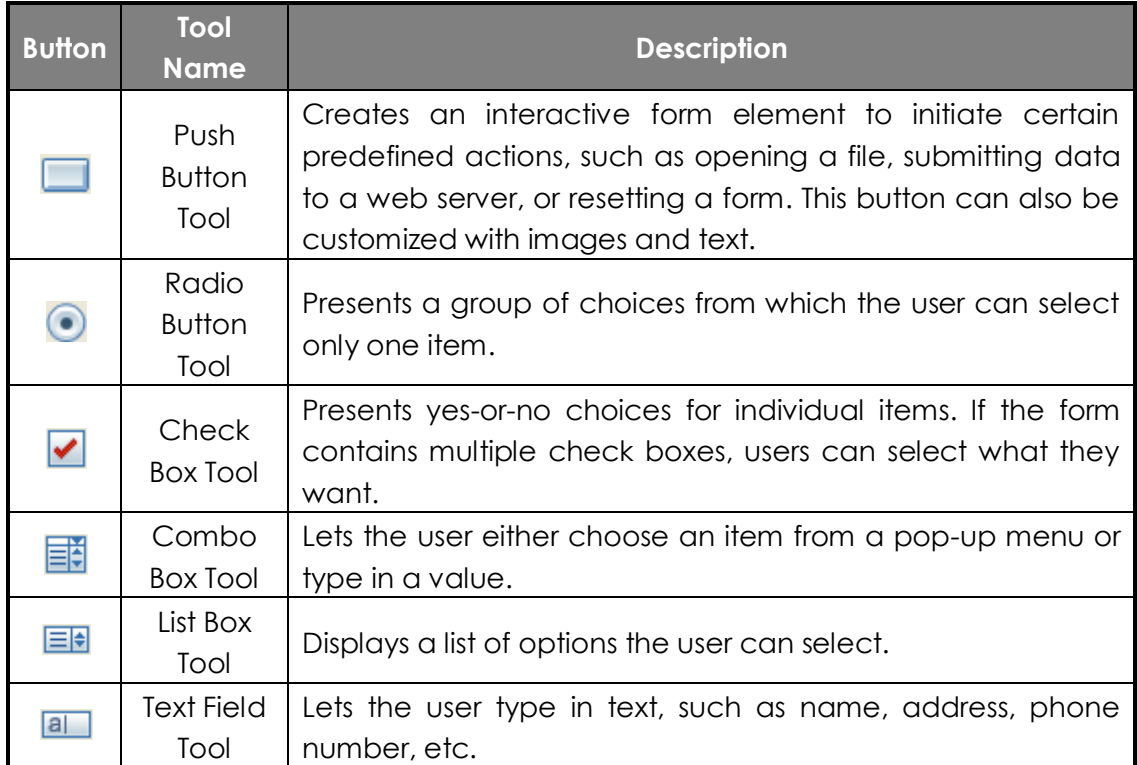

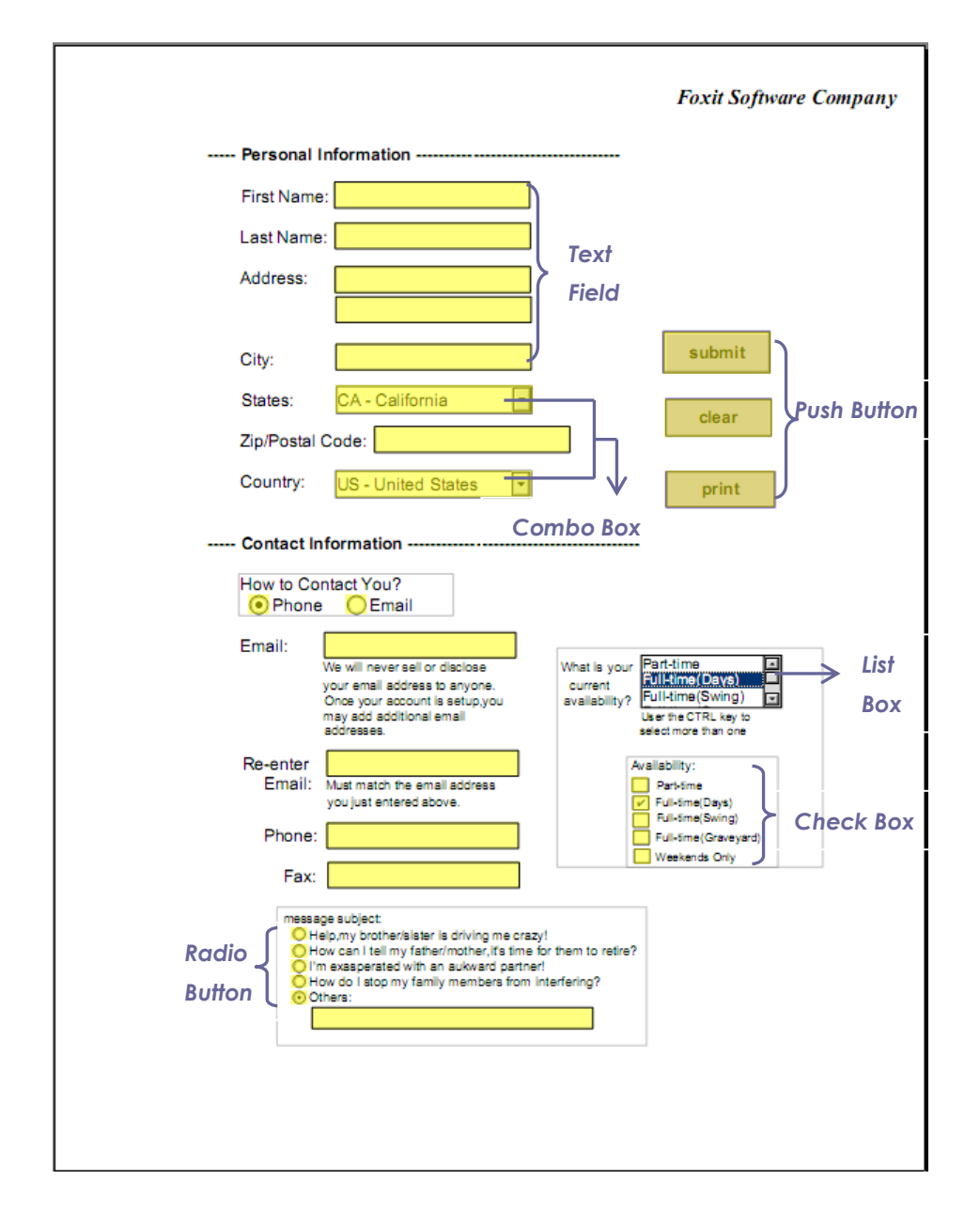

# *A PDF Form*

In Foxit Reader, you can create form fields by dragging the selected form field on the document page to your preferred location. You can name the form field and define the size either using the mouse or through the attribute setting. For each field type, you can set a variety of options through the form field Properties dialog box.

# **Creating interactive forms**

With Foxit Form Designer, you can either create an entirely new interactive form from a blank page or add form fields to an existing electronic form.

To start from a blank page, please do the following:

- Download a blank PDF at [https://www.foxitsoftware.com/pdf/reader/blank.pdf.](https://www.foxitsoftware.com/pdf/reader/blank.pdf)
- (Optional) Open Foxit PDF Editor > click on the New button to create a blank PDF page > save this page as a pdf file.
- Open the blank page with Foxit Reader, and then use Foxit Form Designer to add form fields.

To edit an existing form, please open it with Foxit Reader, and then use Foxit Form Designer to add form fields or do any necessary changes.

*Note: To add text before or after the form fields, you can either choose to use [Foxit](http://www.foxitsoftware.com/support/usermanuals/download/FoxitPDFEditor20_Manual.pdf)  [PDF Editor](http://www.foxitsoftware.com/support/usermanuals/download/FoxitPDFEditor20_Manual.pdf) or refer to the [Typewriter Tool.](#page-74-0)*

# **Using push button tool**

You can create a new push button with push button tool.

#### <span id="page-93-0"></span>**Creating a new push button**

In Foxit Reader, select push button tool by clicking its button  $\Box$  on Form Toolbar

or choosing Tools > Advanced Editing Tools > Push Button on Menu Bar, and do one of the following:

- Drag to create a push button of the required size.
- Double-click the page to create a push button using the default size.
- In the Button Properties dialog box which opens automatically, select property options to specify the push button behavior.

#### **See also**

"Setting push button properties".

#### <span id="page-93-1"></span>**Moving and resizing a push button**

After you create a push button, you may need to move or resize it to give the

page a cleaner, more professional look.

 $\bullet$  To move a push button, select Annotation Selection Tool  $\overline{\mathsf{R}}$  or push button

tool  $\Box$ , click and drag the button to move it to a new location.

 $\bullet$  To resize a push button, select Annotation Selection Tool  $\lambda$  or push button

tool **button**, click to select the button, and then drag a border handle.

# <span id="page-94-0"></span>**Deleting a push button**

- Select Annotation Selection Tool  $\mathbb R$  or push button tool  $\Box$ , click the push button you want to delete.
- **•** Press Delete, or right-click the push button > Delete.

# <span id="page-94-1"></span>**Creating multiple copies of a push button**

You can create multiple copies of a push button. The new push button names are based on the original push buttons and appended with a number. However, you are able to create them with the same names. In addition, all the new push buttons are created sequentially, using standard array format.

- Select one or more push buttons that you want to copy (press Shift or Ctrl when clicking to select more buttons).
- Right-click one of the buttons > Create Multiple Copies...
- In the Create Multiple Copies of Fields dialog box, do the following:

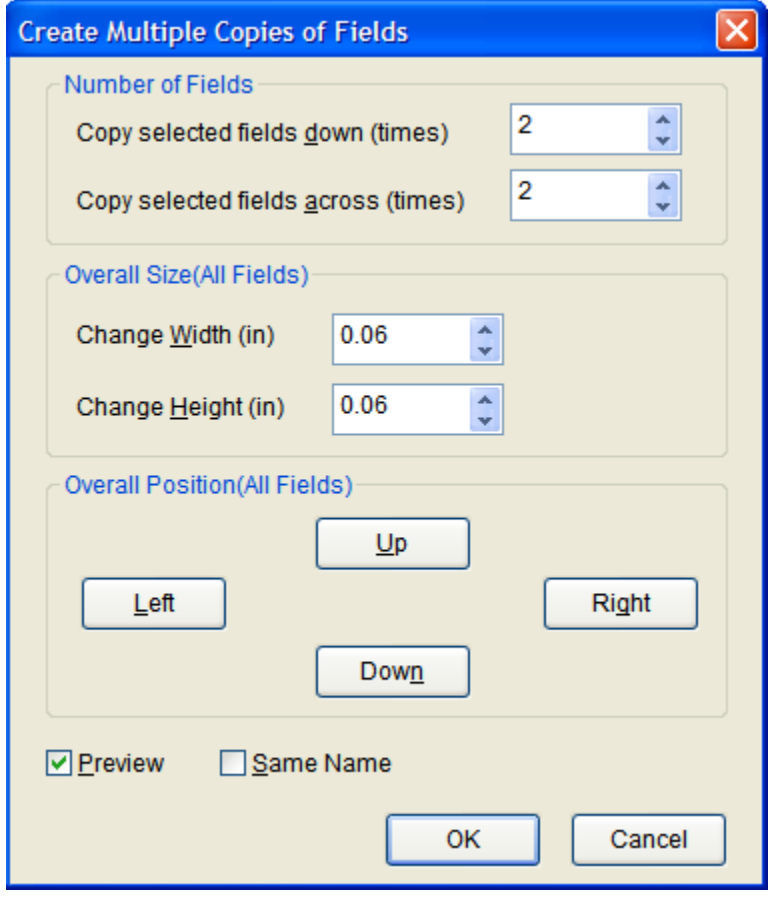

*The Create Multiple Copies of Fields dialog box*

- A. To specify the rows to be created, enter or select a number in Copy Selected fields across (times). The default number is set to 2.
- B. To specify the columns to be created, enter or select a number in Copy Selected fields across (times). The default number is set to 2.
- C. To specify the width of the area in which the columns of fields appear, enter or select a number in Change Width (in). The default number is set to 0.06.
- D. To specify the height of the area in which the columns of fields appear, enter or select a number in Change Height (in). The default number is set to 0.06.

*Note: The width and height values don't change the dimensions of individual fields but designate the size of the entire area for all the selected and newly created fields.*

- E. To change the position of buttons, use the Up, Down, Left, and Right buttons in the dialog box.
- F. Click Preview to apply the results.

G. Click Same Name to apply the names of original buttons to the newly created buttons, and click OK.

*Note: Copies of push buttons function independently of each other. You can use a different procedure to duplicate push buttons, creating an informationsharing relationship among these buttons.*

# <span id="page-96-1"></span>**Duplicating a push button across multiple pages**

- Select the push button that you want to duplicate.
- Right-click the button > Duplicate...

*Note: The Duplicate command isn't available for forms with only one page.*

- Do one of the following:
	- A. To duplicate the push button on every page in the form, select All, and click OK.
	- B. To duplicate the push button on a limited range of pages, click the From button, and type the starting and ending pages on which you want the button to appear. Click OK.

*Note: Enter the page number including or not including the page on which the button originally appears doesn't affect the duplication process. Including that*  page won't create a second copy on top of the original one, and not including it *won't remove the original button.*

#### <span id="page-96-0"></span>**Setting push button properties**

How a push button behaves is determined by settings in the Button Properties dialog box. You can set properties that apply formatting, determine the appearance and actions, and so forth.

The push button has a General tab, Appearance tab, Actions tab, and an Options tab. Besides, there are two items on every tab:

- **Locked –** When selected, prevents any further changes to any push button properties.
- **Close –** Applies and saves the current button properties, and closes the button properties dialog box.

*Note: If you select Locked on any tab, it will lock all options for the button, but not just the options on that tab.*

# **1.** General tab for the button properties

The General tab in push button properties contains the following options:

- Name Specifies the unique name of the selected push button.
- Tooltip Displays text that the hesitant user may find helpful in clicking the button. Tooltips appear when the pointer hovers over the push button.
- Form Field Specifies whether the push button can be seen, either on screen or in print. There are four choices for you: Visible, Hidden, Visible but doesn't print, and Hidden but printable.
- Orientation Rotates the push button by 0, 90, 180, or 270 Degrees.
- Read Only Prevents the user from clicking the push button.
- Required This option is not available for the push button.

# <span id="page-97-0"></span>**2.** Appearance tab for the button properties

The Appearance properties determine how the push button looks on the page. The Appearance tab in push button properties contains the following options:

Line Style – Alters the appearance of the frame. Select Solid, Dashed, Beveled, Inset or Underline.

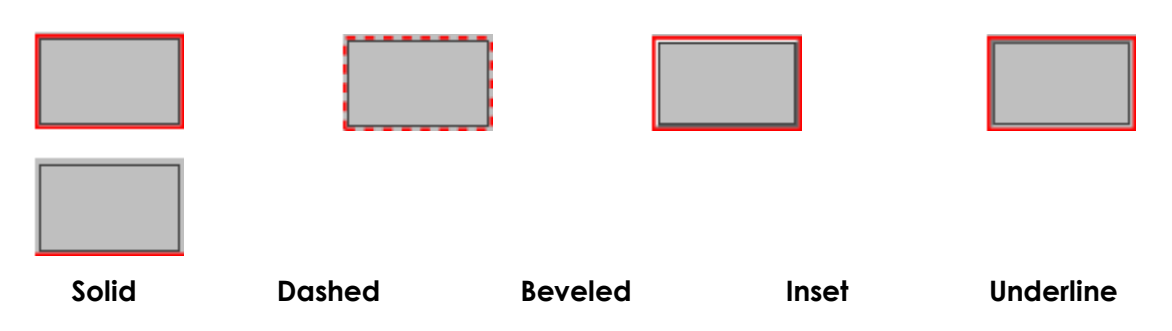

#### *The appearances of Push Button with different line styles*

*Note: You may not see the differences if no color is chosen as the border color.*

- Thickness Specifies the width of the frame surrounding the push button: Thin, Medium, or Thick.
- Border Color Opens a color picker in which you can select a color for the frame surrounding the button. To leave the button without a frame, select No color.
- Fill Color Opens a color picker in which you can select a color for the button. To leave the button uncolored, select No color.

*Note: A Fill Color choice other than No color will block any images on the PDF page that are behind the button.*

- Font Size Sets the size of the label for the button. You can either choose Auto, various preset values, or type in a different value.
- Text Color Opens a color picker in which you can select a color for the label.
- Font Lists the fonts available on your computer.

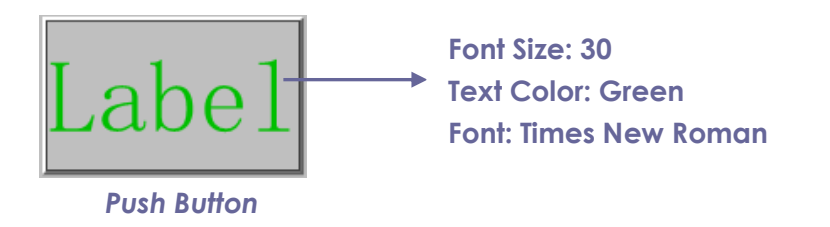

<span id="page-98-0"></span>**3.** Actions tab for the button properties

The Actions properties specify any actions that you want to associate with the push button, such as jumping to a specific page or going to a web site. The Actions tab in push button properties contains the following options:

- Select Trigger Specifies the user action that initiates an action: Mouse Up, Mouse Down, Mouse Enter, Mouse Exit, On Focus, or On Blur.
- Select Action Specifies the event that occurs when the user triggers the action: Go to a page view, Open/execute a file, Open a web link, Show/hide a field, Execute a named command, Submit a form, Reset a form, Import from data, and Run a JavaScript.
	- A. Go to a page view designate to a specific page view. You can not only designate to a page in the current PDF, but also to the page in another PDF. Also, you may change the current zoom setting and then set the position.

 To go to a page view, choose this option, click Add button and do one of the following:

- $\Diamond$  Set the position in current document scroll the current document, go to a new position where you want to set and click Set this position.
- $\diamond$  Set the position in another PDF document click the Open button  $\qquad \qquad$  on the toolbar > select the PDF you want to set position > scroll this document and go to a position where you want to set > click Set this position.

*Note: The new PDF document should be opened in the existing window but not a new window.*

 $\Diamond$  Change the view magnification -- scroll in the current document or another document > go to a new position where you want to set >

change the magnification of the position > click Set this position.

- $\Diamond$  Click Cancel to revoke your operation.
- B. Open/execute a file designate to open another file. To do this, please follow the steps below:
- $\triangle$  Choose Open/execute a file  $>$  click Add button  $>$  select the destination file and click Select.
- C. Open a web link designate to open a web link. Do the following:
- $\triangle$  Choose Open a web link > click Add button > enter the URL of the destination web page.
- D. To show/hide a field, select the option > click Add… > choose to show or hide the selected button when the user triggers the action, and click OK.
- E. To execute a named command, select the option > click Add… > select one of the named commands in Execute a named command dialog box, and click OK.
- F. To submit a form, select the option > click Add… > choose the submission method, decide which fields should be submitted, and click OK.
- G. To reset a form, select the option > click Add… > select the fields that will be reset, and click OK.
- H. To import form data, select the option > click Add… > choose the FDF file that contains the form data you want to import, and click Open.
- I. To run a JavaScript, select the option > click Add… > Enter JavaScript, and click Save and Close.
- Actions Displays the list of triggers and actions that you have defined.
- Up and down buttons Change the order in which the selected action appears listed under the trigger. (Available only when you have defined multiple actions for the same trigger.)
- Edit Opens a dialog box with specific options for the selected action. You can also double-click the actions to open a dialog box.
- Delete Removes the selected action.

**4.** Options tab for the button properties

The Options properties determine how labels and icons appear on the button. A button can have a label, an icon, or both. The Options tab in push button properties enables you to add any labels you like. The Options tab in push button properties contains the following options:

Layout – Specifies the layout of label and icon of the button. There are seven

choices:

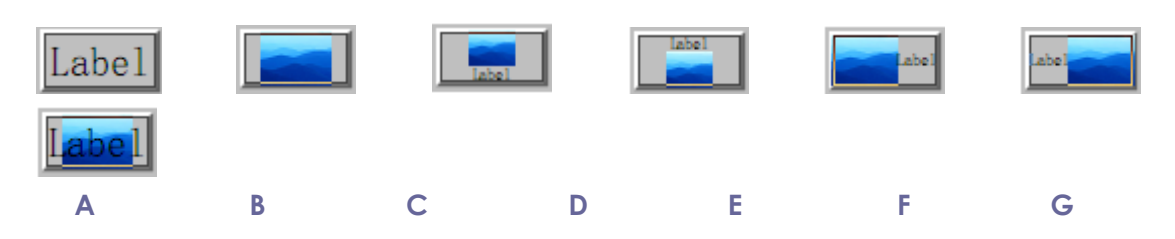

*A. Label only B. Icon only C. Icon top, label bottom D. Label top, icon bottom E. Icon left, label right F. Label left, icon right G. Label over icon*

#### *Button Layouts*

- Advanced Does the details settings to the icon.
	- A. When to scale choose when to scale the icon you insert. There are four options:

Always: scale the icon to fit the button you draw.

**Icon is too Big:** zoom out the icon to fit the button if the former one is bigger than the latter one, or show the icon with its original size.

*Icon is too Small:* zoom in the icon to fit the button if the former one is smaller than the latter one, or show the icon with its original size.

**Never:** never scale the icon. Show the icon with its original size all the time.

 B. Scale – choose to scale the icon non-proportionally or proportionally. This option will be disabled when you select Never in the field of When to scale.

 *Non-proportionally:* scale the icon to fit the button when the magnification is changed.

*Proportionally:* scale the icon in its proportion.

- C. Fit to bounds check this option to scale the icon to fit fully within the bounds of the button without taking into consideration the line width of the border.
- D. Border drag and move the scroll bar to change icon's position in the button. The coordinates change when you move the scroll bar.
- Behavior Specifies the display of the button when clicked. The button behavior options include:

*None:* Keeps the appearance of the button the same.

**Push:** Specifies appearances for the Up, Down, and Rollover states of the mouse. Select an option under State, and then specify a label or icon option: *Up:* Determines what the button looks like when the mouse button is not clicked.

*Down:* Determines what the button looks like when the mouse is clicked on the button, but before it is released.

**Rollover:** Determines what the button looks like when the pointer is held over the button.

**Outline:** Highlights the button border.

**Invert:** Reverses the dark and light shades of the button.

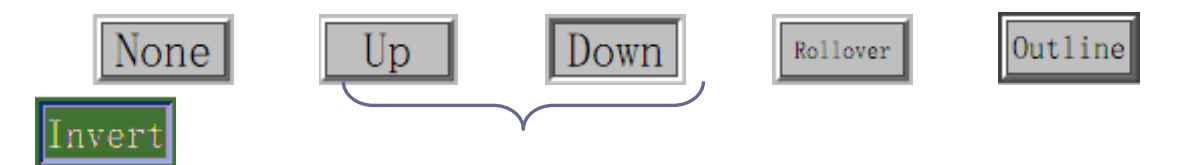

**Push**

#### *The Button Behaviors*

- To define the label or icon that appears on the button, do the following:
	- A. If a label option is selected form the Layout menu, type the text in the Label box.
	- B. If an icon option is selected from the Layout menu, click Choose icon… > click Browse… > Select the file type from the Objects of Type menu, double-click the file name, and click OK. (To remove the selected icon, click Clear button.)
- Click Close to accept these display properties.

# **Setting push button properties as default**

After setting button properties for a new push button, you can set your settings as the new default for all the push buttons you create in future.

To set the current properties as default, right-click the push button > select Use Current Properties as New Defaults.

# <span id="page-101-0"></span>**Using radio button tool**

A radio button is a type of graphical user interface widget that allows you to choose one of a predefined set of options.

# **Creating a new radio button**

Please refer to "Creating a new push button".

*Note: Related radio buttons must have exactly the same form field name but different export values. This ensures that the radio buttons toggle and that the correct values will be collected in the database.*

# **Moving and resizing a radio button**

Please refer to "Moving and resizing a push button".

# **Deleting a radio button**

Please refer to "Deleting a push button".

# **Creating multiple copies of a radio button**

Please refer to "Creating multiple copies of a push button".

# **Duplicating a radio button across multiple pages**

Please refer to "Duplicating a push button across multiple pages".

#### **Setting radio button properties**

How a radio button behaves is determined by settings in the Radio Button Properties dialog box. You can set properties that apply formatting, determine the appearance and actions, and so forth.

The radio button has a General tab, Appearance tab, Actions tab, and an Options tab as push button. Also, there are two items on every tab:

- **Locked –** When selected, prevents any further changes to any radio button properties.
- **Close –** Applies and saves the current button properties, and closes the button properties dialog box.

*Note: If you select Locked on any tab, it will lock all options for the button, but not just the options on that tab.*

<span id="page-102-0"></span>**1.** General tab for the radio button properties

The General tab in radio button properties contains the following options:

- Name Specifies the unique name of the selected radio button.
- Tooltip Displays text that the hesitant user may find helpful in clicking the button. Tooltips appear when the pointer hovers over the radio button.
- Form Field Specifies whether the radio button can be seen, either on screen or in print. There are four choices for you: Visible, Hidden, Visible but does not print, and Hidden but printable.
- Orientation Rotates the radio button by 0, 90, 180, or 270 Degrees.
- Read Only Prevents the user from clicking the radio button.
- Required Forces the user to click the radio button. If the user attempts to submit the form while a required radio button is not chosen, an error message appears.
- **2.** Appearance tab for the radio button properties

The Appearance properties determine how the radio button looks on the page. The Appearance tab in push button properties contains the following options:

Line Style – Alters the appearance of the frame. Select Solid, Dashed, Beveled, Inset or Underline.

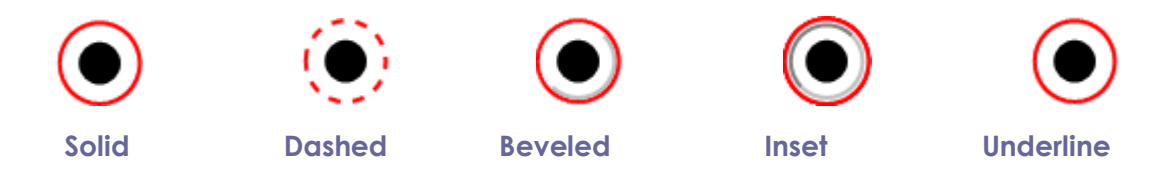

# *The appearances of Radio Button with different line styles*

*Note: You may not see the difference if no color is chosen as the border color.*

- Thickness Specifies the width of the frame surrounding the radio button: Thin, Medium, or Thick.
- Border Color Opens a color picker in which you can select a color for the frame surrounding the button. To leave the button without a frame, select No color.
- Fill Color Opens a color picker in which you can select a color for the background behind the button. To leave the background uncolored, select No color.

*Note: A Fill Color choice other than No color will block any images on the PDF page that are behind the button.*

Text Color – Opens a color picker in which you can select a color for the button.

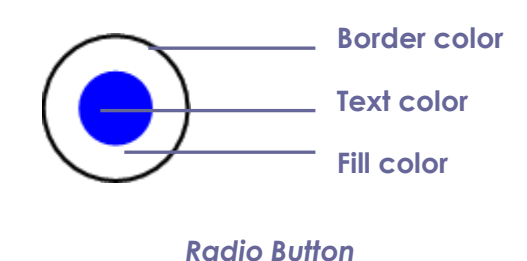

**3.** Actions tab for the radio button properties

Please refer to "Actions tab for the button properties".

**4.** Options tab for the radio button properties

The Options tab in radio button properties enables you to change the button style and do other additional settings. The Options tab in radio button properties contains the following options:

- Button style Specifies the shape of the maker that appears inside the button when the user selects it. There're six choices in total: Check, Circle (the default), Cross, Diamond, Square, or Star. This property does not alter the shape of the radio button itself.
- Export Value Identifies the radio button and differentiates it from other radio buttons that share the same Name value. The statuses of a radio button are "on" and "off". You can give them other names with this box.
- Checked by default Sets the selection state of the button when the user first opens the form.
- Radio buttons with the same name and value are selected in unison Allows single-click selection of multiple related radio buttons. If the user selects a radio button that has the same field name and export value as another, both radio buttons are selected.
- Click Close to accept these display properties.

#### **Setting radio button properties as default**

After setting radio button properties for a new radio button, you can set your settings as the new default for all the radio buttons you create in future.

To set the current properties as default, right-click the radio button > select Use Current Properties as New Defaults.

# **Using check box tool**

Please refer to "Using radio button tool".

# **Using combo box tool**

A combo box is a commonly-used GUI widget. It is a combination of a drop-down list or list box and a single-line textbox, allowing the user either to type a value directly into the control or choose from the list of existing options.

# **Creating a new combo box**

Please refer to "Creating a new push button".

# **Moving and resizing a combo box**

Please refer to "Moving and resizing a push button".

# **Deleting a combo box**

Please refer to "Deleting a push button".

# **Creating multiple copies of a combo box**

Please refer to "Creating multiple copies of a push button".

#### **Duplicating a combo box across multiple pages**

Please refer to "Duplicating a push button across multiple pages".

#### **Setting combo box properties**

How a combo box behaves is determined by settings in the Combo Box Properties dialog box. You can set properties that apply formatting, determine the appearance and actions, perform mathematical operations, and so forth.

The combo box has a General tab, Appearance tab, Actions tab, Options tab, Format tab, Validate tab, and a Calculate tab. There are two items on every tab:

- **Locked –** When selected, prevents any further changes to any combo box properties.
- **Close –** Applies and saves the current properties, and closes the combo box properties dialog box.

*Note: If you select Locked on any tab, it will lock all options for this combo box, but not just the options on that tab.*

**1.** General tab for the combo box properties

Please refer to "General tab for the radio button properties".

**2.** Appearance tab for the combo box properties

Please refer to "Appearance tab for the button properties".

**3.** Actions tab for the combo box properties

Please refer to <u>"Actions tab for the button properties"</u>.

**4.** Options tab for the combo box properties

You can create a list of items from which the user selects with the Options tab.

- Item Accepts the text that you type for options that you want to appear in the menu for the field.
- Add Moves the current entry in Item to Item List.
- Export value Where you type in a value to represent the item if the data will be exported. If left blank, the entry for Name in the General tab is used as the export value.
- $\bullet$  Item list Displays the choices that will be available in the list.

*Note: The highlighted item in the Item List box appears as the default selected item in the combo box field. To change the default item, highlight another item from the list.*

- Up and Down arrows Change the order in which the items are listed in the combo box list. These buttons are not available if Sort Items is selected.
- Delete Removes the selected item from the list.
- Sort items Arranges the listed items numerically and alphabetically. A numerical sort (if applicable) is performed before an alphabetical sort.
- Allow user to enter custom text Enable users to enter a value other than the ones in the list.
- Commit selected value immediately Saves the value as soon as the user selects it. If this option is not selected, the value is saved only when the user tabs out of the current field or clicks another form field.

**5.** Format tab for the combo box properties

The Format tab in the combo box properties dialog box enables you to format the field values. Select one of the categories listed below:

None – No additional options are available. The input in a combo box with this property does not require any specific formatting.

- Number Automatically imposes the selected formatting options on numeric data entries.
	- A. Decimal places Sets the number of digits that appear to the right of the decimal point.
	- B. Separator style Sets the placement of commas and periods.
	- C. Currency symbol Sets the type of currency, such as Dollars, Euros, or Pounds.
	- D. Negative Number Style Sets how negative numbers are displayed. You can choose Show parentheses, Use red text, neither, or both.
- Percentage Automatically imposes the selected formatting options on numeric data expressed as a percentage.
	- A. Decimal places Sets the number of digits that appear to the right of the decimal point.
	- B. Separator style Sets the placement of commas and periods.
- Date The list includes one-, two-, and four-digit variations where *d* stands for the day, *m* stands for the month, and *y* stands for the year. Also, you can choose Custom option and type your format.
- Time The list includes display variations where *h* stands for the hour on a 12-hour clock, *H* stands for the hour on a 24-hour clock, *MM* stands for minutes, *ss* stands for the seconds, and *tt* stands for AM or PM. Also, you can choose the Custom option and type your format.
- Special There are five options for you:
	- A. Zip Code For a five-digit postal code.
	- B. Zip Code + 4 For a nine-digit postal code.
	- C. Phone Number For a ten-digit telephone number.
	- D. Social Security Number For a nine-digit US Social Security Number.
	- E. Arbitrary Mask -- Changes the format category to Custom and makes another text box available, in which you can type a custom format. Use this option to specify which types of characters the user can enter in any given position, and how the data displays in the field.
		- a. A -- Accepts only letters (A–Z, a–z).
		- b. X -- Accepts spaces and most printable characters, including all characters available on a standard keyboard and ANSI characters in the ranges of 32–126 and 128–255.
		- c. O -- The letter "O" accepts alphanumeric characters (A–Z, a–z, and 0–9).
		- d. 9 -- Accepts only numeric characters (0–9).
For example, a mask setting of AAA--p#999 accepts the input BDF--p#367. A mask setting of OOOOO@XXX accepts the input vad12@3Up.

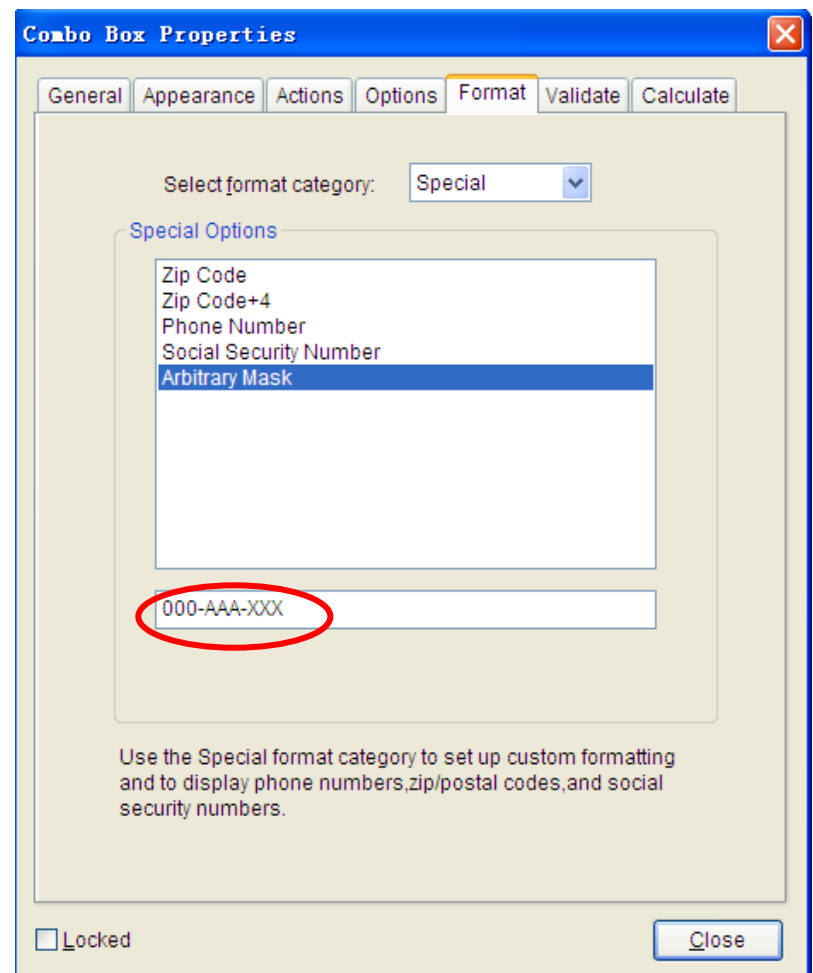

*Example of an Arbitrary Mask entry*

- Custom -- Makes additional options available to form designers who want to write their own JavaScripts for formatting and keystrokes. For example, a custom script could define a new currency format or limit the user entry to specific keystroke characters.
	- A. Custom Format Script Displays any custom scripts you have added for formats. The Edit button opens a JavaScript Edition dialog box in which you can write and add new scripts.
	- B. Custom Keystroke Script –Displays any custom scripts you have added to validate keystrokes. The Edit button opens a JavaScript Edition dialog box in which you can write and add new scripts.
- **6.** Validate tab for the combo box properties

The Validate properties restrict entries to specified ranges, values, or characters, ensuring that users enter the appropriate data for a combo box.

- Field value is not validated Turns off validation.
- Field value is in range Sets a numeric range for a combo box using values you enter in either as a number or a percentage. It is available only when Number or Percentage is selected in Format tab.
- Run custom validation script Validates by a JavaScript that you create or provide. The Edit button opens a JavaScript Edition dialog box in which you can write and add new scripts.
- **7.** Calculate tab for the combo box properties

With this option, you can perform mathematical operations on existing form field entries and display the result.

- Value is not calculated Select this option if you want the users to type.
- Value is the Select this to make further options available:
	- A. The List includes the mathematical functions to apply to the selected fields. Choose Sum to add the values entered in the selected fields, Product to multiply them, Average, Minimum, or Maximum.
	- B. Pick Opens a Field Selection dialog box with a list of the available fields in the form that you select to add or deselect to remove from the calculation.
- Simplified field notation -- Uses JavaScript with field names and simple arithmetic signs. The Edit button opens a JavaScript Edition dialog box in which you can write, edit, and add scripts.
- Custom calculation script -- Displays any custom scripts you have added for calculations. The Edit button opens a JavaScript Edition dialog box in which you can write and add new JavaScripts.

#### **Setting combo box properties as default**

After setting combo box properties for a new combo box, you can set your settings as the new default for all the combo boxes you create in future.

To set the current properties as default, right-click the combo box > select Use Current Properties as New Defaults.

# **Using list box tool**

A list box is a GUI widget that allows the user to select one or more items from a list contained within a static, multiple line text box. Also, you can set a list box property that enables the user to Shift-click or Ctrl-click/Control-click to select multiple items on the list.

#### **Creating a new list box**

Please refer to "Creating a new push button".

#### **Moving and resizing a list box**

Please refer to "Moving and resizing a push button".

#### **Deleting a list box**

Please refer to "Deleting a push button".

#### **Creating multiple copies of a list box**

Please refer to "Creating multiple copies of a push button".

#### **Duplicating a list box across multiple pages**

Please refer to "Duplicating a push button across multiple pages".

#### **Setting list box properties**

How a list box behaves is determined by the settings in the List Box Properties dialog box. You can set properties that apply formatting, determine the appearance and actions, and so forth.

The combo box has a General tab, Appearance tab, Actions tab, Options tab, and a Selection Change tab. Also, there are two items on every tab:

- **Locked –** When selected, prevents any further changes to any list box properties.
- **Close –** Applies and saves the current properties, and closes the list box properties dialog box.

*Note: If you select Locked on any tab, it will lock all options for this list box, but not just the options on that tab.*

**1.** General tab for the list box properties

Please refer to "General tab for the button properties".

**2.** Appearance tab for the list box properties

Please refer to "Appearance tab for the button properties".

**3.** Actions tab for the list box properties

Please refer to "Actions tab for the button properties".

**4.** Options tab for the list box properties

You can create a list of items from which the user selects with the Options tab.

- Item Accepts the text that you type for options that you want to appear in the menu for the field.
- Add Moves the current entry in Item to Item List.
- Export value Where you type in a value to represent the item if the data will be exported. If left blank, the entry for Name in the General tab is used as the export value.
- $\bullet$  Item list Displays the choices that will be available in the list.
- Up and Down arrows Change the order in which the items are listed in the list box. These buttons are not available if Sort Items is selected.
- Delete Removes the selected item from the list.
- Sort items Arranges the listed items numerically and alphabetically. A numerical sort (if applicable) is performed before an alphabetical sort.
- Multiple selection Enable users to choose more than one item in the list.
- Commit selected value immediately Saves the value as soon as the user selects it. If this option is not selected, the value is saved only when the user tabs out of the current field or clicks another form field.
- **5.** Selection Change tab for the list box properties

Decide the action of the list box when the selection changes:

- Do nothing Nothing happens when the list box selection changes.
- Execute this script Execute any custom scripts you have added for the list box. The Edit button opens a JavaScript Edition dialog box in which you can write and add new JavaScripts.

#### **Setting list box properties as default**

After setting list box properties for a new list box, you can set your settings as the new default for all the list boxes you create in future.

To set the current properties as default, right-click the list box > select Use Current Properties as New Defaults.

# **Using text field tool**

A text field is a common element of graphical user interface of computer programs, as well as the corresponding type of widget used when programming GUIs, which let the user type in text, such as name, address, phone number, etc.

#### **Creating a new text field**

Please refer to "Creating a new push button".

#### **Moving and resizing a text field**

Please refer to "Moving and resizing a push button".

#### **Deleting a text field**

Please refer to "Deleting a push button".

#### **Creating multiple copies of a text field**

Please refer to "Creating multiple copies of a push button".

#### **Duplicating a text field across multiple pages**

Please refer to "Duplicating a push button across multiple pages".

#### **Setting text field properties**

Although most of the properties are common to those of combo boxes, the Options tab is exclusive.

**1.** For all the other properties of a text field, please refer to "Setting combo box properties".

**2.** Options tab for the text field properties

- Alignment Aligns the text left, right, or center within the field.
- Default Value Specifies the text that appears until the user overwrites it by typing in the field. Enter the default value by typing in this option.
- Multi-line Allows more than a single-line entry in the text field.
- Scroll long text Compensates for text that extends beyond the boundaries of the text field.
- Allow Rich Text Formatting Allows users to apply styling information to the text, such as bold or italic. This might be useful in certain text fields where such styling information is important to the meaning of the text, such as an essay.
- Limit of Characters Allows entries of up to the number of characters you specify.

*Note: If you entered a default value, that value is clipped to this limit.*

- Password Displays the user-entered text as a series of asterisks (\*). This option is available only if Check Spelling is deselected.
- Field is used for file selection Allows the user to enter a file path as the field's value when a file is submitted along with the form. This option is available only when Scroll long text is the only selected option in the Options tab.
- Check spelling Checks the spelling of user-entered text.
- Comb of Characters -- Spreads the user-entered text evenly across the width of the text field. If a border color is specified, Solid or Dashed Line is selected in the Appearance tab, each character entered in the field is separated by lines of that color. This option is available only when no other check box is selected.

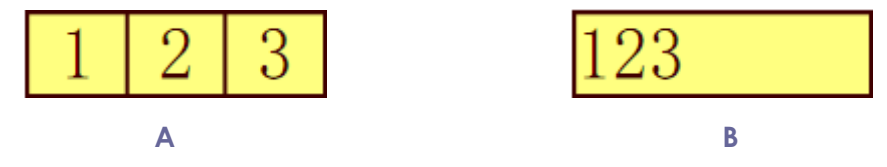

*A. Text field with a border color, using the Comb property B. Text field without the Comb property*

#### *Text fields with and without the Comb property*

#### **Setting text field properties as default**

After setting text field properties for a new text field, you can set your settings as the new default for all the text fields you create in future.

To set the current properties as default, right-click the text field > select Use Current Properties as New Defaults.

# **Arranging form fields**

After you create form fields, you may need to rearrange them to give the page a cleaner, more professional look.

#### **Selecting multiple form fields**

To arrange the form fields, you have to select multiple form fields that you want to arrange first.

To select multiple form fields, do one of the following:

- Choose the Annotation Selection tool  $\frac{1}{2}$  > Shift-click or Ctrl-click each form field.
- Choose the Annotation Selection tool  $\lambda$  > drag a selection marquee around the area to select them.

To deselect an individual form field, Ctrl-click the specific field.

*Note: The form field highlighted in red is the anchor. When you select multiple form fields by clicking, the last field selected is the anchor.*

#### **Aligning multiple form fields**

You can align the selected form fields left, right, top, bottom, vertically or horizontally. Select one of the form fields as the anchor, the rest of the form fields will be placed respectively to the left edge, right edge, top edge, bottom edge, vertical axis or horizontal axis of the anchor form field.

- Select two or more form fields that you want to align.
- Right-click the anchor, and then choose a command as follows:
	- A. To align a column of form fields, choose Left, Right, or Vertically to align them respectively to the left edge, right edge, or vertical axis of the anchor form field.
	- B. To align a row of form fields, choose Top, Bottom, or Horizontally to align them respectively to the top edge, bottom edge, or horizontal axis of the anchor form field.

*Note: When you right-click or Ctrl-click one of the selected form fields, it will be highlighted in red, indicating that it's the anchor form field. The align menu commands move the other selected form fields to line up with the edges of the anchor form fields.*

#### **Centering multiple form fields**

This function enables you to center the rectangle enclosed by the form fields you select vertically, horizontally or both.

- Select form fields. You can imagine that these form fields consist of an area with the shape of rectangle.
- Right-click one of the form fields > Center > Vertically/Horizontally/Both. You will find that the rectangle is centered respectively vertically, horizontally or both in the page.

### **Distributing multiple form fields**

This function will be available when selecting three or more form fields.

- To distribute the form fields evenly between the topmost and bottommost form fields, choose Distribute > Vertically.
- To distribute the form fields evenly between the leftmost and rightmost form fields, choose Distribute > Horizontally.

### **Resizing multiple form fields**

You can adjust multiple form fields with the same height, width, or both. Select one of the form fields as the anchor, and the rest of the form fields will be resized with the same height or width as that of the anchor form field. For example,

- Select form field A and B. Suppose that you want to set A as the anchor form field.
- Right-click A > Size > Height/Width/Both. And you'll see that the height/width/ height and width of B is resized to be the same as that of A.

# **Setting form-field tab order**

After you create the form fields, you can set the tab order with ease. If you deselect to set the tab order, it will be automatically determined in a normal order.

Do the following:

- $\bullet$  With the Annotation Selection Tool  $\overline{\mathbb{R}}$  selected, right-click a form field, and choose Set Tab Order.
- Click anywhere in the field that you want to be first in the tabbing order. The number in the upper left corner is set as 1.
- Click each of the other fields in the order that you want tabbing to occur.

*Note: If you decide not to change the tabbing order, click a blank area of the page or a part of the page that is not part of a field. This hides the tabbing order numbers so that clicking a field no longer changes the tabbing order.*

# **Setting calculation order**

When you define two or more calculations in a form, the order in which they are carried out is the order in which you defined the calculations. In some cases, you may need to modify the calculation order to obtain correct results.

For example, if you wanted to use the result obtained from calculating two form fields to calculate the value of a third form field, the first two form fields must be calculated together first to obtain the correct final results.

● Choose Advanced > Form Utilities > Set calculation order...

The Calculate Order dialog box displays all calculable fields in your form and the order in which the calculations are performed.

- To change the field calculation order, select the field from the list, and then click the Up or Down button as needed.
- Click OK.

# **Setting properties of multiple form fields**

- Select multiple form fields > right-click one of them > Properties...
- There pops up a dialog with a General tab and an Appearance tab, and then follow the steps specified above.

# **Chapter 8 – Data Import & Export**

Data in PDFs can be imported and exported to FDF files. FDF, namely Forms Data Format, a file format used for interactive form data, is used when submitting form data to a server, receiving the response, and incorporating it into the interactive form. It can also be used to export form data to stand-alone files that can be stored, transmitted electronically, and imported back into the corresponding PDF interactive form. In addition, FDF can be used to define a container for annotations that are separate from the PDF document to which they apply. Or sometimes, when you have to send a PDF file to others but do not want them to see your comments and form data, you may export all the data with this function, clear the file and send it to others. In this way, all the data you added can be removed.

There are two kinds of data that can be imported and exported: comment data and form data. You can also send the comment data or form data as FDF file to your clients or friends. The FDF does not only save all the data contents of the PDF documents, but also remembers their specific positions and status in the files.

# <span id="page-117-0"></span>**Importing & Exporting Comments Data**

This feature is especially useful for PDF reviewing. When you receive an email invitation to a PDF review, the invitation typically includes the PDF as an attachment or provides a URL to the PDF. Alternatively, you may receive a Form Data Format (FDF) attachment. When opened, an FDF file configures your review settings and opens the PDF in a web browser. At this moment, you need to know how to import the comment data from the FDF file. Similarly, you may export comment data and send them as a FDF file to the other participants.

#### **Importing comments data**

Do one of the following:

- Double-click a FDF file to open it directly with Foxit Reader.
- Choose Advanced > Comments Utilities > Import comments data… on the Menu Bar > navigate to where the desired FDF file is, select it, and press ―Open‖. You will be prompted that the comments data has been imported successfully.

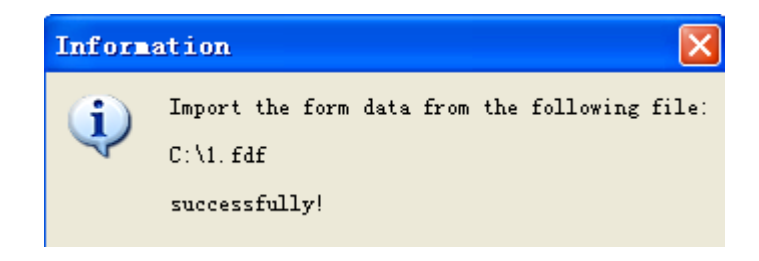

#### **Exporting comments data**

To export comments data, please do one of the following;

- To export as a FDF
	- A. Choose Advanced > Comments Utilities > Exports comments data > To form data file (FDF)…
	- B. You will be presented with a standard Windows "Save" dialog. Navigate to where you want to save the FDF file (e.g., your Documents folder), write its name and click Save button.
	- C. You will be prompted that the data has been exported successfully.
- To export and send in an e-mail
	- A. Choose Advanced > Comments Utilities > Exports comments data > To Email address…
	- B. Your default e-mail program will pop up, and the comments data will be exported as a FDF file and attached in the email automatically.
	- C. Type the e-mail address and title > click Send.
	- D. The comments in FDF will be sent separately.

*Note: The option of Export comments data will be available only when the comments have been added to the PDFs.*

# **Importing & Exporting Form Data**

To import and export form data is similar to the way of importing and exporting comment data. However, this function is only for PDF interactive forms. All the options for importing and exporting form data will be unavailable when you open other ordinary PDFs or non-interactive forms.

To learn how to import and export form data, please view "Importing & Exporting Comments Data".

# **Chapter 9 – Advanced Editing on PDFs**

Foxit Reader has brought in some new advanced features for editing on PDFs. You can even create bookmarks, add links, attach files, add images, play and insert multiple files, as well as run JavaScript on PDF files.

# **Creating Bookmarks**

Bookmarks are navigational tools that make your PDF files easier to read. They are usually generated automatically during the PDF creation. Bookmarks in PDF files provide interactive links to a specific destination. The reader just needs to click on a bookmark to view the page in which the bookmark is linked.

Bookmarks are useful for users to mark a place in a PDF file so that users can return to it with ease. Or you may like to have your own bookmark structure and new bookmark names. Now with Foxit Reader 2.3, you can easily nest, edit, or delete bookmarks in a PDF file if the security settings allow.

### **Adding a bookmark**

1. Go to the page where you want the bookmark to link to. You can also adjust the view settings.

2. Use the Hand Tool  $\sqrt{\frac{m}{2}}$  to create the bookmark:

- To bookmark a portion of a page, adjust the view of the document if necessary, and move the portion into the center of the window.
- $\bullet$  To bookmark selected text, use the Select Text Tool  $\boxed{\mathbb{T}}$ , and then drag to select the text. The selected text becomes the label of the new bookmark. You can edit the label.
- (Optional) To bookmark selected text, select the Commenting Text Tool, right-click the selected text and choose Add Bookmark.
- 3. Select the bookmark under which you want to place the new bookmark. If you don't select a bookmark, the new bookmark is automatically added at the end of the bookmark list.

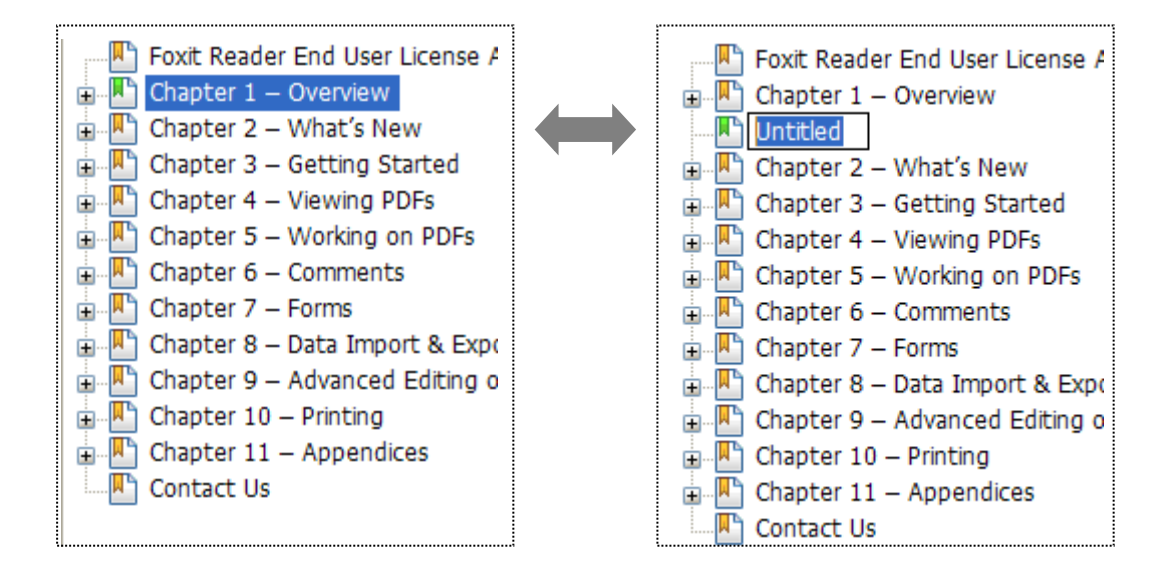

- 4. Click the New Bookmark icon  $\mathbb{R}$  at the top of the Bookmarks panel, or right-click the selected bookmark and choose Add Bookmark.
- 5. Type or edit the name of the new bookmark, and press Enter.

### **Moving a bookmark**

Select the bookmark you want to move, and then do one of the following:

- Hold the mouse button down and then drag the bookmark icon  $\blacksquare$  directly next to the parent bookmark icon. The Line icon  $\triangleright$ --shows the place where the icon will be located.
- Right-click the bookmark icon  $\Box$  and choose the Cut option > right-click the parent bookmark, and choose Paste after Selected Bookmark.

*Note: The bookmark links to its original destination in the document although it is moved.*

# **Organizing a bookmark hierarchy**

A bookmark hierarchy is an outline or stratified structure that places some bookmarks within others. It is an efficient way to display a comprehensive list of bookmarks in a PDF file. In Foxit Reader, multilevel bookmark hierarchy can be defined by properly dragging the bookmark icon in the Bookmark panel.

#### **Nesting a bookmark**

Select the bookmark you want to nest, and then do one of the following:

- $\bullet$  Hold the mouse button down and then drag the bookmark icon  $\blacksquare$  directly underneath the parent bookmark icon. The Line icon  $\blacktriangleright$ -shows the place where the icon will be located.
- Right-click the bookmark icon  $\blacksquare$  and choose the Cut option > right-click the parent bookmark, and choose Paste under Selected Bookmark.

*Note: The bookmark links to its original destination in the document although it is nested.*

#### **Moving a bookmark out of nested position**

Select the bookmark you want to move, and then do one of the following:

- $\bullet$  Hold the mouse button down and then drag the bookmark icon  $\blacksquare$  directly next to the parent bookmark icon. The Line icon  $\triangleright$ --shows the place where the icon will be located.
- Right-click the bookmark icon  $\Box$  and choose the Cut option > right-click the parent bookmark, and choose Paste after Selected Bookmark.

*Note: The bookmark links to its original destination in the document although it is nested.*

#### **Expand or collapse a bookmark**

Click the plus sign (+) next to the bookmark icon to show any children. Click the minus sign (-) to collapse the list.

#### **Editing a bookmark**

In Foxit Reader, you are able to edit, change, or move the bookmarks with ease if the security settings allow.

#### **Renaming a bookmark**

Right-click the bookmark you want to rename in the Bookmarks panel > choose the Rename option > type the new bookmark name.

#### **Resetting a bookmark's destination**

Do the following:

- In the document pane, move to the location you want to specify as the new destination.
- (Optional) Adjust the view magnification.
- Right-click the bookmark, and choose Set Destination.

### **Customizing the text appearance of a bookmark**

You can change the font style or color of a bookmark to make it easier to read.

- In the Bookmarks panel, right-click the bookmark > choose Properties.
- In the Bookmark Properties dialog box, click the Appearance tab, and select the font style and color for the text.

*Note: After defining a bookmark's appearance, you can set it as bookmarks' default property by right-clicking the bookmark and then selecting the option of Use Current Appearance as New Default.*

### **Adding an action to a bookmark**

Bookmarks can also perform actions, such as opening a file, executing a menu item, submitting a form, etc.

- Right-click a bookmark, and choose Properties.
- In the Bookmark Properties dialog box, click Actions.
- Choose an action from the Select Action menu and click Add, and then refer to the section of "Actions tab for the button properties".

#### **Deleting a bookmark**

To delete a bookmark, please do one of the following:

- $\bullet$  Select the bookmark you want to delete and click the Delete button  $\overline{\mathbf{u}}$  at the top of the Bookmarks panel.
- Right-click the bookmark you want to delete and choose Delete.

*Note: Deleting a bookmark deletes all the bookmarks that are subordinate to it.*

# **Adding Links**

You may add rectangle or quadrilateral links to a PDF file and specify their destination, which can be a page view, a named destination, an external file, or a web page. Also, you are able to change the appearance of the link, including the thickness, border style and color of the lines when you create them. This function helps you to lead the readers to related articles, references, or the intended web page.

General speaking, there are two options of links for you: rectangle link tool

and quadrilateral link tool  $\mathscr{B}$  in Foxit Reader.

#### <span id="page-123-0"></span>**Adding a rectangle link**

Rectangle Link Tool enables you to add a link with the shape of rectangle on the PDFs.

To add a rectangle link, please do the following:

- Click the Rectangle Link Tool  $\mathbb{Z}$  on toolbar, or choose Tools > Advanced Editing Tools > select Rectangle Link Tool on Menu Bar.
- Position the cursor on the place you want to add the link, hold and drag your mouse button to draw a rectangle.

**Tips:** To draw a square link, press Shift key when you hold and drag your mouse button.

• Pops up a dialog named as Create Link. Choose the appearance and destination of the link.

#### *Appearance*

- A. Thickness the thickness of the four sides of the rectangle. The higher of the value, the thicker of the sides. You can choose the thickness from 0-12, while the default is 1.
- B. Border Style the style of the rectangle's border. There are three types of the border styles:

**Solid:** the border is solid, but not hollowed out. *Dashed:* the border is drawn as a dashed line. *Underline:* the sides are visible except the underline.

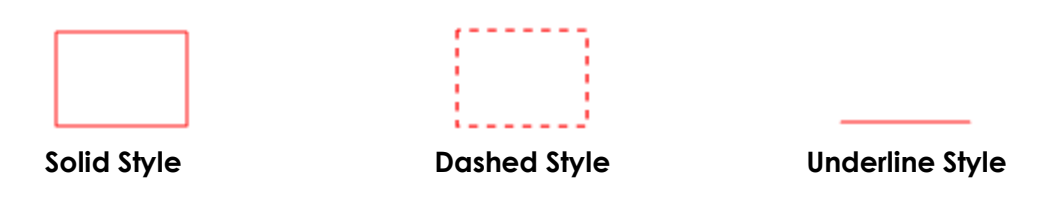

*Three types of border styles*

C. Highlight – the effect when you click the rectangle link. There are four types of the highlighting effects:

*None:* doesn't change the appearance of the link. **Invert:** changes the link's color to its opposite. **Outline:** changes the link's outline color to its opposite. **Inset:** creates the appearance of an embossed rectangle.

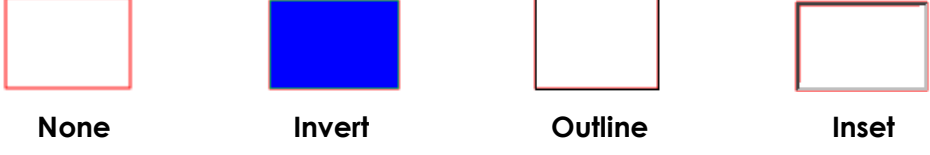

# *Four types of highlight*

D. Color – the border color of the rectangle. Click the color button to choose any colors you like, or you may choose Other Color to add a customized color. The default color is red.

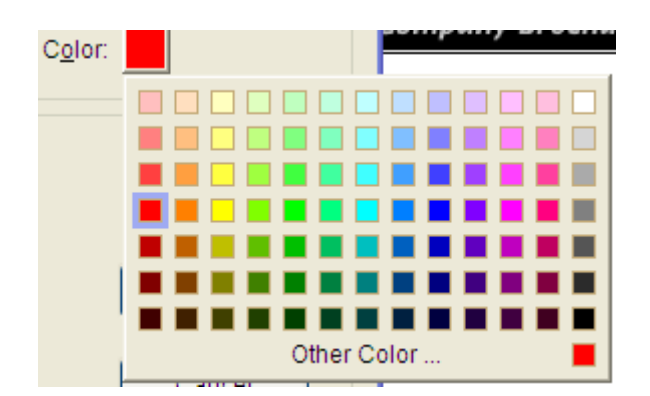

*Choose the color*

# *Destination*

The destination refers to any point or location, for example, a web page, a named file or position the link goes to. There are four options for you to choose:

A. Go to a page view – designate the link to a specific page view. Not only

can you designate the link to a page in the current PDF, but you can also set the link to the page in another PDF. Also, you may change the current zoom setting and then set the position.

To go to a page view, choose this option, click the Next button and do one of the following:

- $\Diamond$  Set the position in current document scroll the current document, go to a new position where you want to set and click Set this position.
- $\Diamond$  Set the position in another PDF document click the Open button on the toolbar > select the PDF you want to set position > scroll this document and go to a position where you want to set > click Set this position.

*Note: The new PDF document should be opened in the existing window but not a new window.*

- $\Diamond$  Change the view magnification -- scroll in the current document or another document > go to a new position where you want to set > change the magnification of the position > click Set this position.
- Click Cancel to cancel out of your operation.

B. Go to a named position – designate the link to a named position that has been set by creator of the current document.

To go to a named position, choose this option and click the Next button > select a named position for the pop-up list > click OK.

*Note: An empty pop-up list indicates that no position has been named by the document's creator.*

C. Open/execute a file – designate the link to open another file. To do this, please follow the steps below:

 $\triangle$  Choose Open/execute a file > click the Next button > select the destination file and click Select.

D. Open a web page – designate the link to open a web page. Do the following:

 $\triangle$  Choose Open a web page > click the Next button > enter the URL of the destination web page or click the drop-down button to select a web site you have opened before.

E. Others (use action property page) – add an action to the link. Please refer to "Actions tab for the button properties" for more details.

#### **Adding a quadrilateral link**

Rectangle Link Tool enables you to add a link with the shape of quadrilateral or triangle on the PDFs.

To add a quadrilateral link, please do the following:

- Click the Rectangle Link Tool  $\mathbb Z$  on toolbar, or choose Tools > Advanced Editing Tools > select Quadrilateral Link Tool on Menu Bar.
- Position the cursor on the place you want to add the link  $>$  click to start the beginning of the quadrilateral > move and click to draw each side > click or double-click to finish.
- Follow the steps specified in the section of "Adding a rectangle link".

#### **Moving or resizing a link**

You can move and resize the link after you create it.

- Select one of the link tools or the Annotation Selection Tool  $\blacksquare$ , and then move the pointer over the link so that the handles appear.
- Do one of the following:
	- A. To move the link, drag it to the desired area.
	- B. To resize the link, drag any corner point to adjust.

#### **Deleting a link**

- Select one of the link tools or the Annotation Selection Tool  $\mathbb R$ , and then move the pointer over the link so that the handles appear.
- Select the link you want to delete.
- Press the Delete key.

# **Attaching Files**

You can attach PDF files and other types of files to a PDF. If you move the PDF to a new location, the attachments move with it. Attachments may include links to or from the parent document or to other attachments.

There are two options for you to add an attachment: attaching a file as a comment and attaching a file. An attached file as a comment will appear in the

page with the File Attachment icon  $\Box$  by default, while the attached file acts invisible and only can be seen when you click the File Attachment icon.

### **Adding a file as a comment**

Do the following:

- $\bullet$  Click the Attach a file as a Comment button  $\bullet$  on the toolbar or choose Tools > Advanced Editing Tools > Attach a file as a comment.
- Position the pointer to the place where you want to attach a file as a comment > click the selected position.
- In the Add Attachment dialog box, select the file you want to attach, and click Open.

*Note: If you try to attach certain file formats (such as EXE), Foxit Reader warns you that your attachment is denied because of your security settings.*

 $\bullet$  The File Attachment Icon  $\Gamma$  appears at the place you designated.

# **Working on the attachment comment**

You can open the attachment, add a description, move and delete it, and set the preferences.

#### **Opening an attachment**

Select the Hand Tool  $\sqrt[n]{\frac{m}{n}}$ , Annotation Selection Tool  $\frac{m}{\sqrt{2}}$  or the Attach a file as

comment button **2**, and do the following:

- Double-click the File Attachment icon  $\overline{\mathbf{F}}$ .
- In Open file attachment dialog box, select one of the three options and click OK.

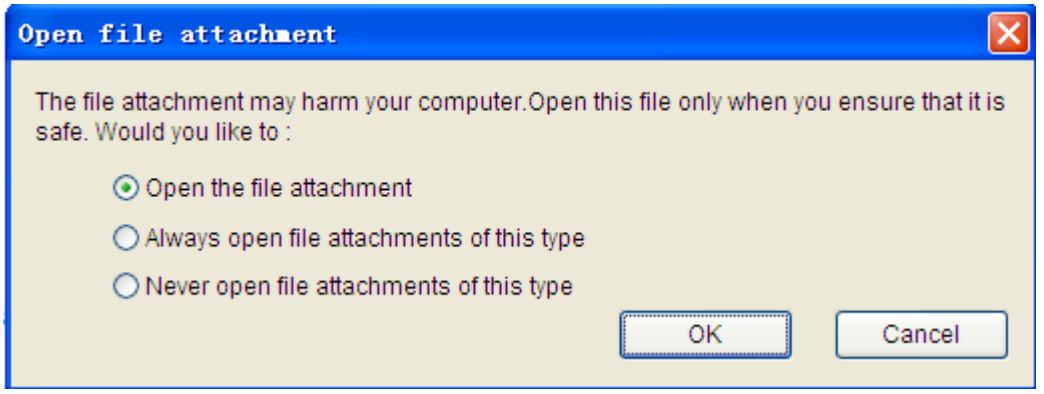

*Open file attachment dialog box*

- A. Open the file attachment open this file attachment, and the dialog box will always pop up when you double-click the File Attachment icon.
- B. Always open file attachments of this type open this file attachment, and the files of this type will be opened automatically when you double-click the File Attachment Icon next time.
- C. Never open file attachments of this type forbid to open the file attachments of this type. Whenever you double-click the File Attachment Icon, the files of this type will be forbidden to open and you'll be prompted that "File attachment of this type cannot be opened because of your security settings".

#### **See also**

"Doing security settings".

Save the PDF.

#### **Moving a file attachment icon**

Select the Hand Tool  $\frac{m}{2}$ , Annotation Selection Tool  $\frac{m}{2}$ , or the Attach a file as

comment button  $\blacksquare$ , click and drag the File Attachment Icon to move it to other place.

# **Deleting an attachment comment**

Select the Hand Tool  $\sqrt[n]{\,}$  , Annotation Selection Tool  $\,\lambda\,$  , or the Attach a file as

comment button  $\ell$ , and do one of the following:

- Right-click the File Attachment icon  $\blacksquare$  and choose Delete.
- Click the File Attachment icon and press Delete key.

#### **More options with an attachment comment**

You are able to work on the attachment comment just like an ordinary comment, including set status, mark with checkmark, open popup note and add some descriptions, reply to the comment, and change the icon's appearance. For all the operations, please refer to "Chapter  $6$  – Comments".

### **Adding a file**

Do the following:

- Click the Attach a file button  $\Box$  on toolbar, or choose Tools > Advanced Editing Tools > Attach a file.
- In the Attachments dialog box, click Add button > select a file you want to attach and click Open > click the Close button  $\mathbf X$  at the top right corner of the dialog box.
- Save the PDF.

#### **Working on the attachments**

You can open, save, delete and edit settings to the attachments.

#### **Opening an attached file**

- Click the Attach a file button  $\widehat{\mathbb{G}}$  on toolbar, or choose Tools > Advanced Editing Tools > Attach a file.
- Select one of the attachments > click the Open button

*Note: Only one attachment can be chosen at a time.*

#### **Saving an attached file**

This option provides you a chance to save as the attachment to a new file.

• Click the Attach a file button  $\Box$  on toolbar, or choose Tools > Advanced

Editing Tools > Attach a file.

- Select one of the attachments > click the Save button.
- Navigate the filename and location > click Save.

#### **Deleting an attached file**

- Click the Attach a file button  $\Box$  on toolbar, or choose Tools > Advanced Editing Tools > Attach a file.
- Select one of the attachments > click the Delete button.

#### <span id="page-130-0"></span>**Doing security settings**

To change the security settings you have set when you open the attachment file

as a comment, Click the Attach a file button  $\Box$  on toolbar, or choose Tools > Advanced Editing Tools > Attach a file. Click the Settings button in the Attachment dialog box and do one of the following:

- To add a new extension, click the Add button to input the file extension in the Security Settings dialog box.
- To delete an extension, click one of the existing extensions and click the Delete button.
- To change the settings of how to open the attachments of the type, choose one of the three options listed.

# **Adding Images**

You can specify a rectangle on any part of a PDF page and then insert an image into that rectangle. This feature is helpful when you want to explain or show something more dynamically. For example, a section of an article you are reading needs an explanation, and you realize that maybe an image will be the best answer. You can add an image with the image tool in Foxit Reader.

# <span id="page-130-1"></span>**Adding an image**

You can add an image to a PDF with the Image Tool **200**. After you insert a new image, you can adjust its size and position, change the appearance and other settings, etc.

To add an image, do the following:

• Click the Image Tool  $\Box$  on toolbar, or choose Tools > Advanced Editing

Tools > Image tool.

- Drag a rectangle on the page to define the canvas area for the image.
- In the Add Image dialog box, click the Browse button to select the image that you want to insert and click the Open button. You will see the URL of this image has been added to the Location field.
- (Optional) If you find that you chose the wrong image, click the Browse button again to select the correct one.
- Click the Advanced button to edit the setting of the image.

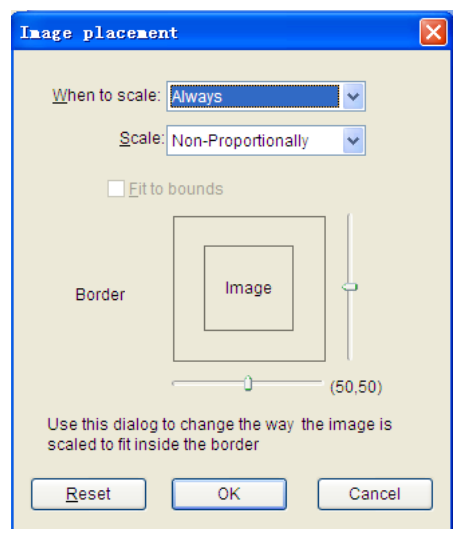

*Image placement dialog box*

 A. When to scale – choose when to scale the image you insert. There are four options:

**Always:** scale the image to fit the rectangle you draw.

**Icon is too Big:** zoom out the image to fit the rectangle if the former one is bigger than the latter one, or show the image with its original size. *Icon is too Small:* zoom in the image to fit the rectangle if the former one is smaller than the latter one, or show the image with its original size. **Never:** never scale the image. Show the image with its original size all the time.

 B. Scale – choose to scale the image non-proportionally or proportionally. This option will be disabled when you select Never in the field of When to scale.

 *Non-proportionally:* scale the image to fit the rectangle when the magnification is changed.

*Proportionally:* scale the image in its proportion.

C. Fit to bounds – check this option to scale the image to fit fully within the

bounds of the rectangle without taking into consideration the line width of the border.

- D. Border drag and move the scroll bar to change image's position in the rectangle. The coordinates change when you move the scroll bar.
- Click OK for your changes to take effect, or click Reset to reset the data to the original settings.
- To rotate the image, click and select one of the options.
- Click OK.

#### **Moving and resizing an image**

You can move and resize an image after inserting.

#### **Moving an image**

- Select the Annotation Selection Tool  $\frac{1}{2}$  or the Image Tool  $\frac{1}{2}$ , put the pointer over the image so that the handle appears.
- Click and drag the image to another place you like.

#### **Resizing an image**

- Select the Annotation Selection Tool  $\mathbb R$  or the Image Tool  $\Box$ , put the pointer over the image so that the handle appears, and click the image.
- Place the cursor on any corner point. Pointer changes into the cursor showing the direction at which the rectangle will be resized.

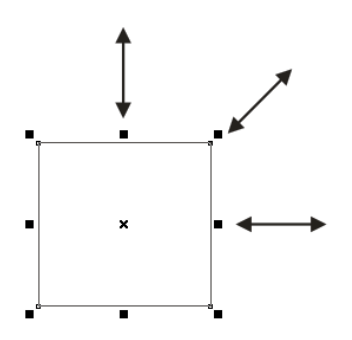

#### *To resize the image*

Drag the cursor outside, it will increase the size of the rectangle proportionally. Drag the cursor inside, it will decrease the size of the rectangle proportionally.

### <span id="page-133-0"></span>**Setting properties of an image**

- Double-click the image, or right-click it and select Properties…
- In the Settings tab, follow the steps in "Adding an image".
- In the Appearance tab, do any of the following:
	- A. Annotation is hidden from view check the option to set the image you inserted invisible or uncheck the option to lay the image over the content of PDF.
	- B. Border change the type, width, style and color of the rectangle's border.

**Type:** choose to show the rectangle's border or not. Selecting No border disables the options of Width, Style and Color. *Width:* choose the width of the border. *Style:* choose the style of the border line, solid or dashed. **Color:** change the color of the border. Click the color button to select any color you like, or click Other Color to choose a customized color.

(Optional) Check Locked to avoid modifying your settings.

# **Deleting an image**

- Select the Annotation Selection Tool  $\overline{k}$  or the Image Tool  $\overline{k}$ , put the
	- pointer over the image so that the handle appears, and click the image.
- Press Delete or right-click the image > Edit > Delete.

#### **Working with multiple images**

#### **Selecting multiple images**

- Select the Annotation Selection Tool  $\left|\mathcal{R}\right|$  or the Image Tool  $\left|\mathcal{R}\right|$
- Press and hold Shift or Ctrl and click the images you want to edit.
- To select all images, right-click an image > Edit > Select All.

#### **Aligning images**

You can align the selected images left, right, top, bottom, vertically or horizontally. Select one of the image as the anchor, the rest of the images will be placed respectively to the left edge, right edge, top edge, bottom edge, vertical axis or horizontal axis of the anchor image.

- Select two or more images that you want to align.
- Right-click the anchor, and then choose a command as follows:
	- C. To align a column of images, choose Left, Right, or Vertically to align them respectively to the left edge, right edge, or vertical axis of the anchor image.
	- D. To align a row of images, choose Top, Bottom, or Horizontally to align them respectively to the top edge, bottom edge, or horizontal axis of the anchor image.

*Note: When you right-click or Ctrl-click one of the selected images, it will be highlighted in red, indicating that it's the anchor image. The align menu commands move the other selected images to line up with the edges of the anchor image.*

#### **Below is an example:**

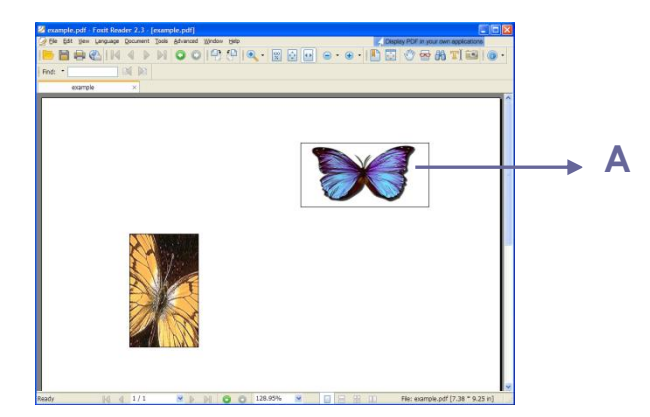

**A.** Suppose that you want to set A as the anchor image.

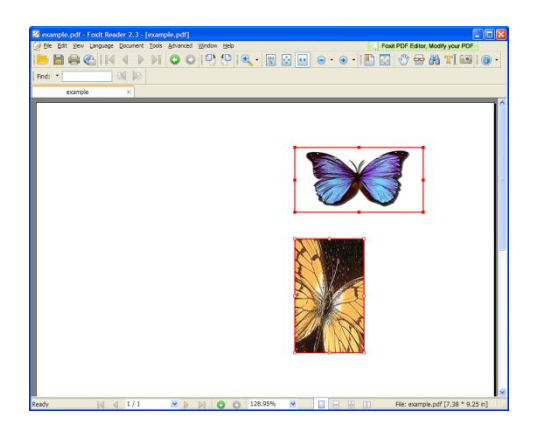

**B.** Select these two images >

right-click A and choose Align > Left. You will see the other image is placed to the left edge of A.

#### **Centering images**

This function enables you to center the rectangle enclosed by the images you select vertically, horizontally or both.

Below is an example:

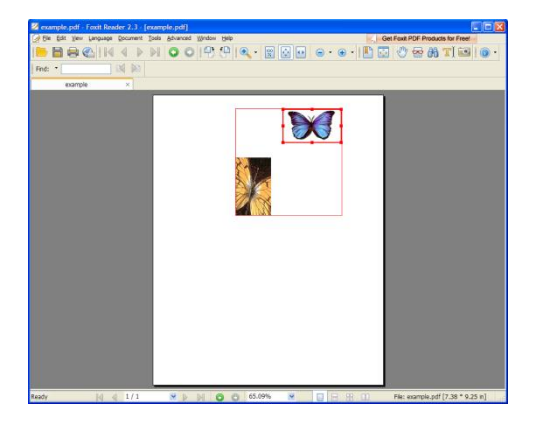

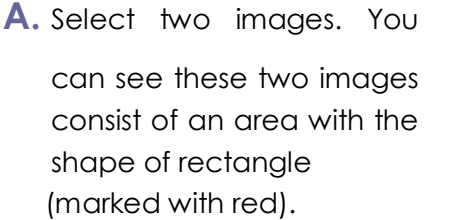

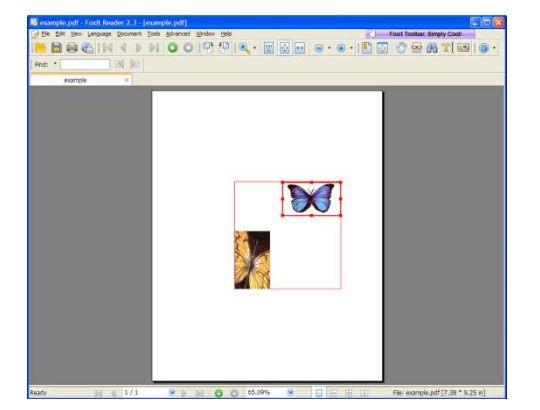

**B.** Right-click one of the images > Center > Vertically. You will find that the red rectangle is aligned vertically in the page.

#### **Distributing images**

This function will be available when selecting three or more images.

- To distribute the images evenly between the topmost and bottommost images, choose Distribute > Vertically.
- To distribute the images evenly between the leftmost and rightmost images, choose Distribute > Horizontally.

Below is an example:

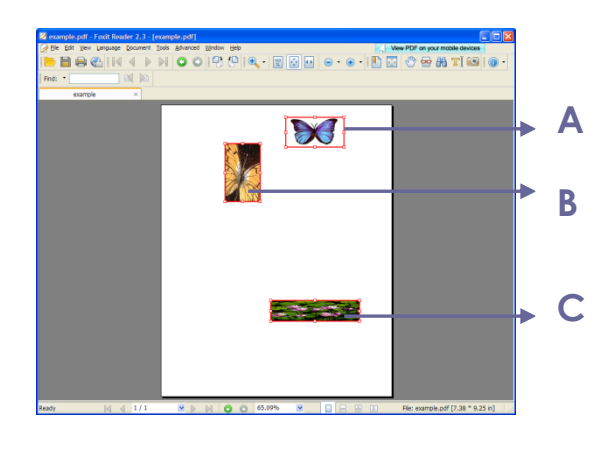

- **A.** Select three images A, B and C. A is the topmost image and C is the bottommost image.
- HERE ( **B A B** <u>المتحدة المتحدة</u> **C**
- **B.** Right-click any one of the images > Distribute > Vertically. And you will see that B is distributed evenly between A and C.

#### **Resizing images**

You can adjust multiple images with the same height, width, or both. Select one of the images as the anchor, and the rest of the images will be resized with the same height or width as that of the anchor image.

Below is an example:

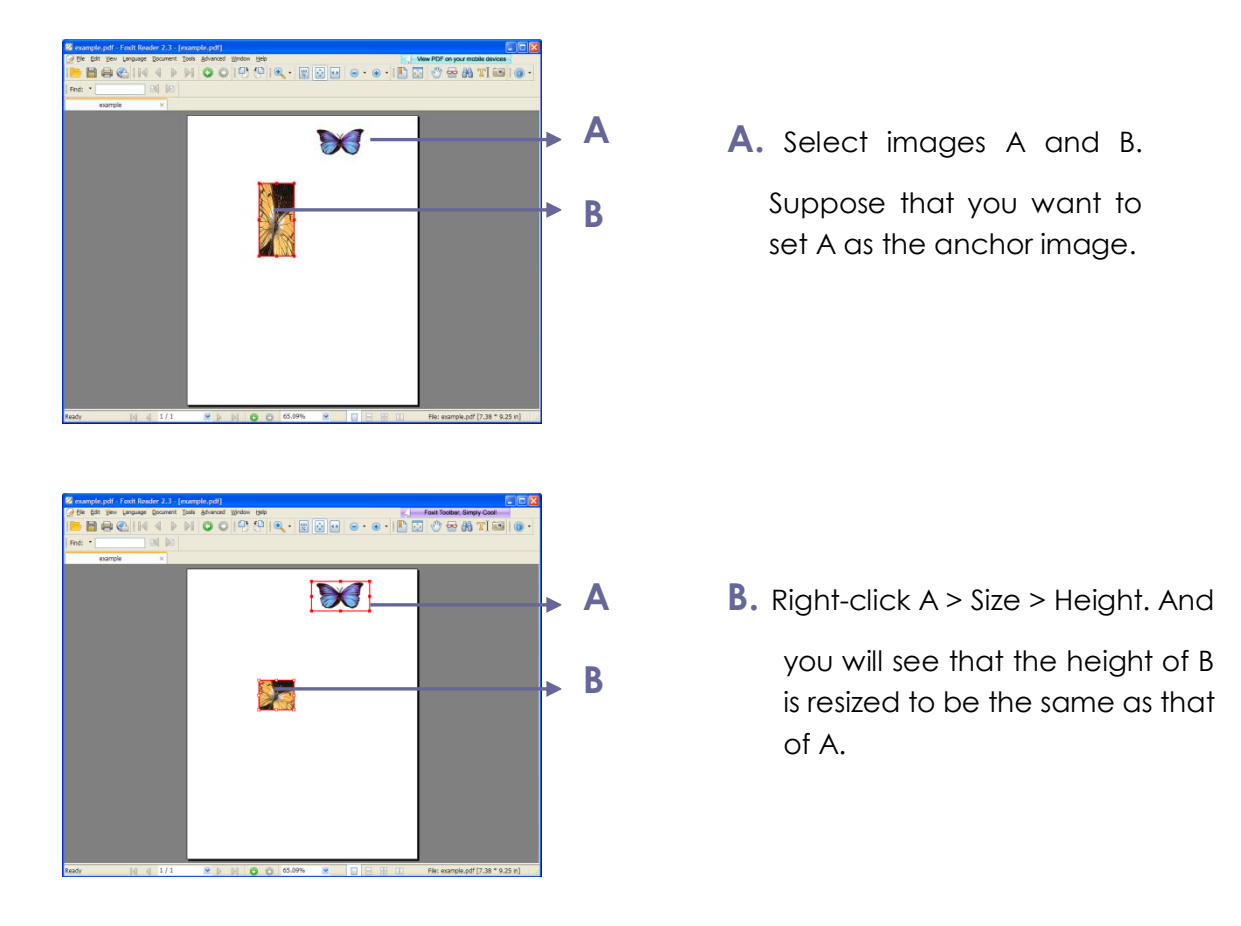

# **Setting properties of multiple images**

- Select multiple images > right-click one of them > Properties...
- A dialog pops up with an Appearance tab. Follow the steps specified in "Setting properties of an image".

# **Running JavaScript**

JavaScript is a dynamic, prototype-based language with first-class functions, which serves as a means to easily create interactive web pages. In Foxit Reader, you can easily integrate this level of interactivity into your PDF documents.

With Foxit Reader, you can invoke JavaScript code using actions associated with documents, bookmarks, links, and pages. Foxit Reader provides two options for you to do it – JavaScript Console and Document JavaScript. The JavaScript Console provides an interactive and convenient interface for testing portions of JavaScript code and experimenting with object properties and methods. The Document JavaScript command lets you create document-level JavaScript actions that apply to the entire document.

# **Using JavaScript Console**

JavaScript Console is a control panel for the execution and debugging of JavaScript code. Serving as a debugging aid, it is quite useful for displaying debug messages and executing JavaScript.

To active the JavaScript console, select Advanced > JavaScript Console, and do the following:

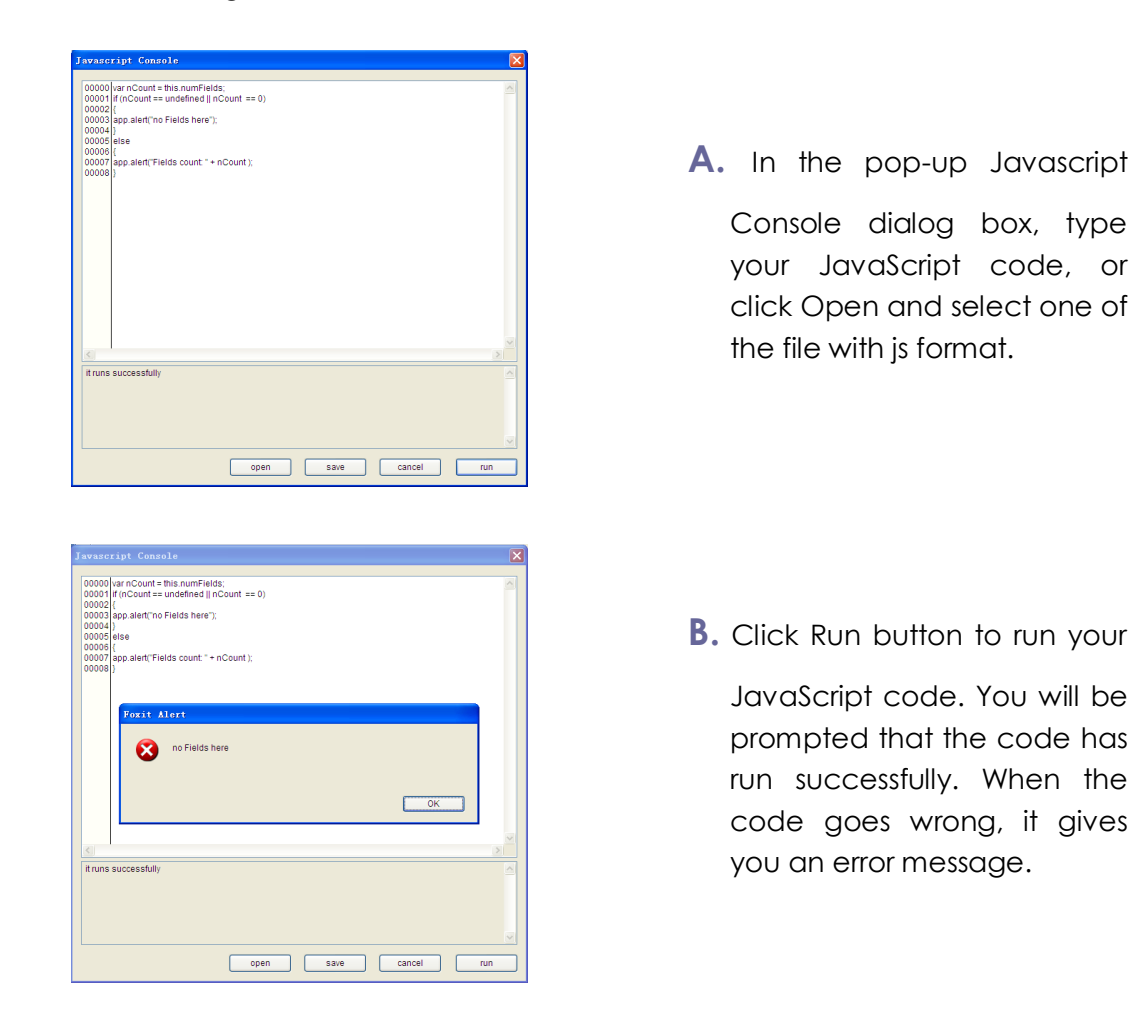

You can click Save to save a copy of your JavaScript code, or click Cancel to revoke your operation.

# **Using Document JavaScript Command**

Document JavaScripts are variable and function definitions that are generally useful to a given document, but are not applicable outside the document.

 $\triangleright$  Variable definitions: Define variables at the document level to make them

visible to any executing script.

 $\triangleright$  Function definitions: Define functions at the document level that support the user interaction with the document. These functions may be utility functions for handling common tasks for string or number manipulation, or functions that execute lengthy scripts called by actions initiated by a user interacting with form fields, bookmarks, page changes, etc.

To create or access document level scripts in Foxit Reader, select Advanced > Document JavaScript… The pop-up Java Script Functions dialog box enables you to add, modify, or delete document level scripts. All the document level scripts are stored within the PDF document.

In Java Script Functions dialog box, you will see the following buttons:

- Close Closes the dialog box.
- Add After typing a new Script Name, a JavaScript Editor dialog box pops up. You can create and edit document level scripts here. To change the font of JavaScripts, click the Font button.
- Edit The JavaScript Editor dialog box pops up, enabling you to modify the JavaScripts you create.
- Delete Deletes the document level scripts.

# **Chapter 10 – Printing**

Printing is a process for reproducing text and images. When you have finished reading a helpful article or designing a PDF form, you may need to send it to an inkjet or laser printer and print it out with custom page sizes. With this section, you can get the help to set options in the Print dialog box to ensure that the finished document appears as intended.

# **How to print a PDF document?**

- 1. Make sure you have installed the printer successfully.
- 2. Click the Print button **of the study on toolbar**, or choose Print from the File menu.
- 3. Specify the printer or plotter, page range, number of copies, and other options.
- 4. Click to Print.

From the File menu, there are two actions related to printing:

- The **Page dialog** provides the desired printing options and does the actual printing.
- The **Print Setup dialog** determines the printer and paper size to be used.

# **Printing a portion of a page**

To print a portion of a page, you need to refer to the Snapshot tool  $\boxed{\bullet}$ .

• Select the Snapshot tool by choosing Tools > Snapshot or click the Snapshot

tool **co** on the Basic Toolbar.

- Drag around the area you want to print.
- Right-click in the selected area > choose "Print", and then refer to the Print Dialog.

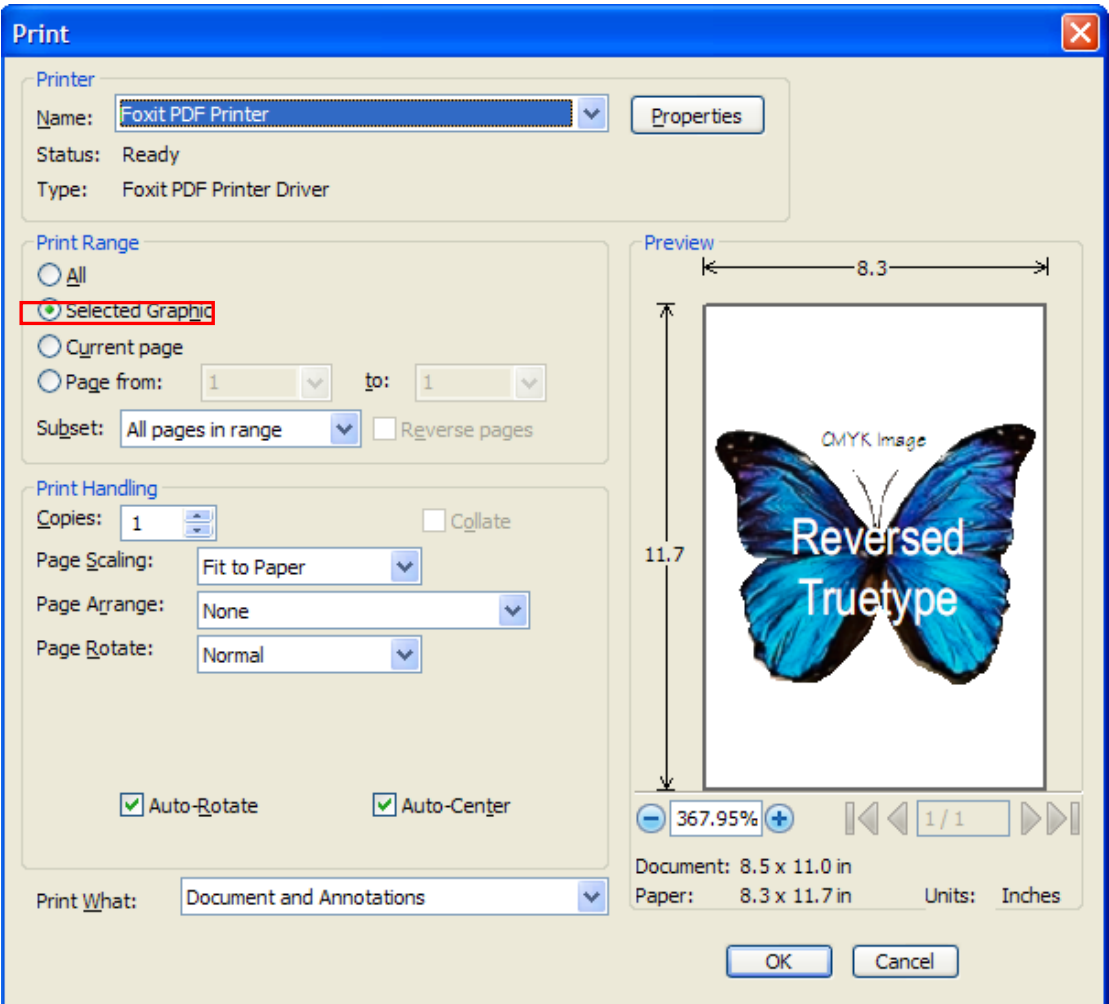

#### *Print a portion of a page*

# **Print Setup**

The Print Setup dialog allows you to select a printer and paper to be used. Also, you can change printer options like paper size and orientation in this dialog box.

To invoke the standard printer setup dialog, choose File > Print Setup… The following are the options in Print Setup dialog box:

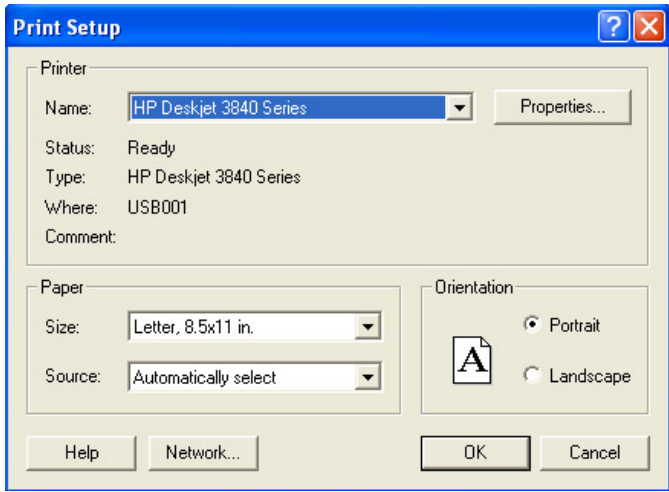

*The Print Setup Dialog Box*

- Name -- You can select your printer from the list of installed printers. To configure advanced options of the printer, click on the Properties button. This will display printer specific options.
- Paper Size -- The size of the paper used by the printer. Some printers have many paper sizes (letter, legal, A3, A4, etc.), you can select the paper size you want.
- Paper Source -- The source is the paper tray that will be used to feed the printer. Auto Select selects the default source.
- Orientation Determines to print the document in Portrait (vertical) or in Landscape (horizontal) position.
- Network -- If you are connected to multiple printers, you can click this button to select the printer. Once you have selected the printer, you can then specify the paper size and page orientation.

# **Print Dialog**

The print dialog is the final step before printing. You can modify the printer in this dialog as well. Be aware that changing the printer may affect the page setup if the new selected printer has a different paper size, for instance.

The Print dialog allows you to make a number of changes about how your document prints. Follow the step-by-step descriptions in Print dialog box.

To open the Print dialog box, choose File > Print…

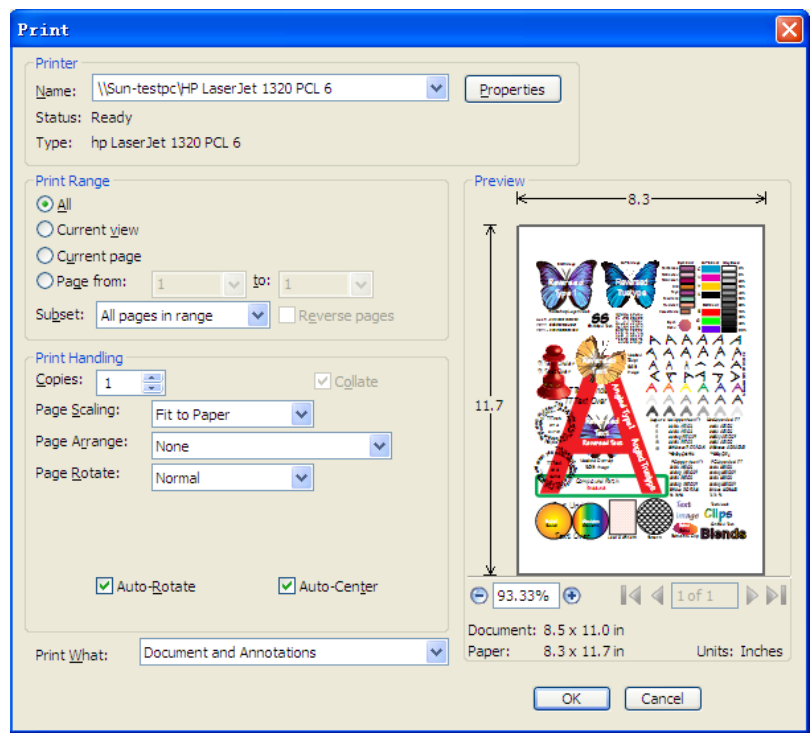

# *The Print Dialog Box*

- Name -- You can select your printer from the list of installed printers. To configure advanced options of the printer, click on the Properties button. This will display printer specific options.
- Print Range This option lets you print different parts of a PDF document. You can specify to print all pages or some certain ones.

**All –** Prints all pages of a PDF document.

**Current view** – Prints the page area (including text, comments, images, tables or a combination of all of them) that is visible in the current view. This option is only available in Single Page Layout.

**Current page** – Prints the page that is visible in the current view.

**Page from/to –** Specifies the range of pages to print in the PDF document. Select or enter page numbers in the fields.

Subset – Provides options for setting noncontiguous page range.

**All Pages in Range** – Prints all the pages within the specified range.

**Odd pages only** – Prints only pages with odd numbers within the specified range.

**Even pages only** – Prints only pages with even numbers within the specified range.

*Note: This option is especially helpful for two-side printing.*
- Reverse pages Prints pages in reverse order. If page ranges are entered, the pages print opposite of the order in which they were entered. For example, if you select to print the document from page 5 to page 30, selecting Reverse pages option will print page 30 to page 5.
- Copies Sets the number of copies you want to print.
- Collate Assembles the printouts in a proper numerical or logical order when printing several copies. This option will be disabled when printing just one copy.
- Page Scaling Reduces, enlarges, or divides pages when printing. You can select Fit to Page, Actual Size and the proper scaling size.
- Page Arrange You can select None or Multiple pages per sheet in this option.

#### **None** – Prints one page on one sheet.

**Multiple pages per sheet** – Prints multiple pages on the same sheet of paper. When selecting this option, further options pop up for you to specify settings for Page Per Sheet, Page Order, Print Page Border, Page Rotate, etc.

- A.Page Rotate Sets the page to be printed in Normal, Clockwise, or Counterclockwise.
- B. Page Order Defines how the pages are ordered on the page during Multiple pages per sheet printing.

*Horizontal – Places pages from left to right, top to bottom. Horizontal Reversed* – Places pages from right to left, top to bottom. *Vertical* – Places pages top to bottom, left to right. *Vertical Reversed* – Places pages top to bottom, right to left.

- C. Pages per sheet Prints a predefined number of pages or a custom number horizontally and vertically during multiple pages per sheet printing.
	- a. If you select a predefined number from the menu, Foxit Reader automatically selects the best paper orientation.
	- b. If you select a custom number, you need to choose or type a number and decide the orientation horizontally and vertically.
- D.Print Page Border Print the page boundary of PDF pages during Multiple pages per sheet printing.
- Page Rotate -- Sets the page to be printed in Normal, Clockwise, or Counterclockwise.
- Auto-Rotate Adjusts the PDF document's orientation to match the orientation specified in the printer properties.
- Auto-Center Places the PDF pages in the center.
- Print What Specifies to print documents only, annotations only or both.

**Document** – Prints the document contents without annotations. **Document and Annotations** – Prints document contents and annotations. **Annotations** – Prints annotations only.

Preview -- Foxit Reader provides an instant preview in the Print dialog box.

You can use the magnification tool as well as the navigation tool on the print dialog box to preview the individual pages in desired magnification level. Both the document size and the paper size are shown under the Preview.

# **Chapter 11 – Appendices**

This section is a collection of supplementary materials for this user manual, including Keyboard Shortcuts, List of Supported UI Languages, and Command Lines.

## **Keyboard Shortcuts**

There are number of keyboard shortcuts that you can use to speed up your navigation within the Foxit Reader. Some particularly important ones are listed here:

#### **File Keys**

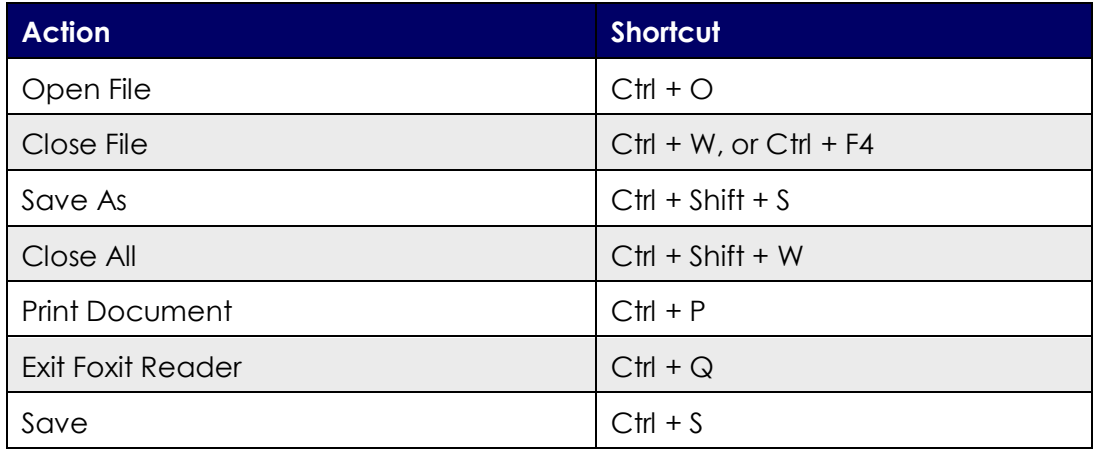

#### **View Keys**

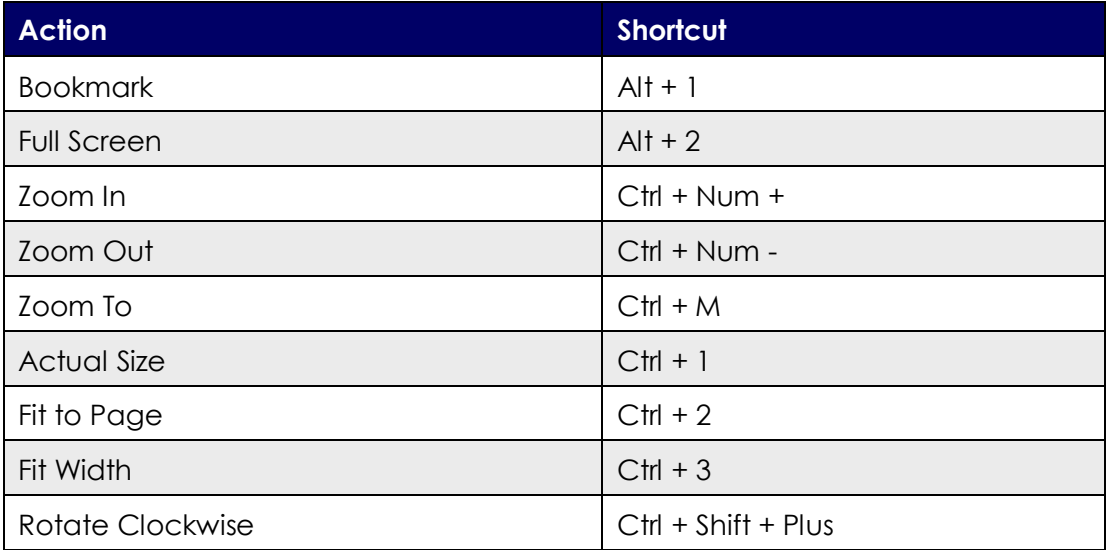

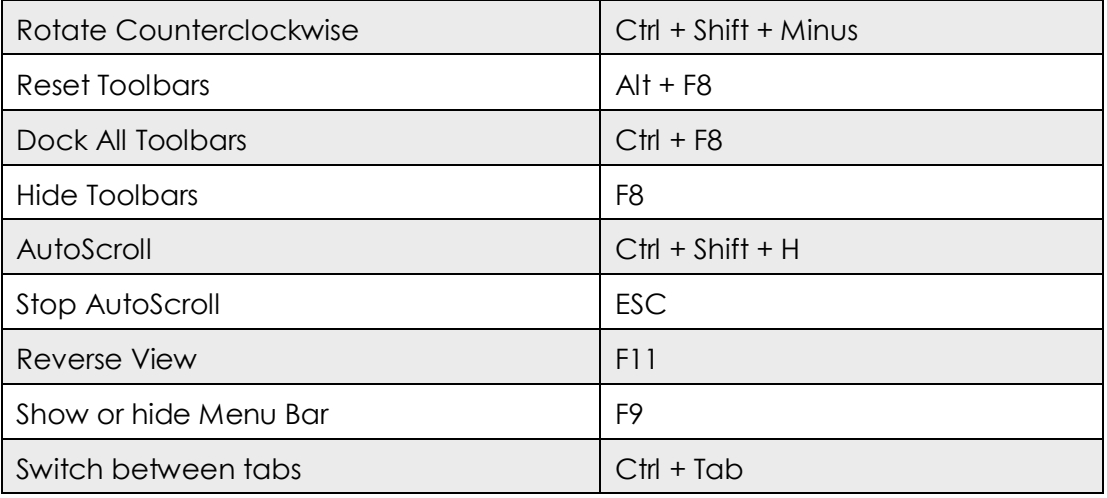

#### **Edit Keys**

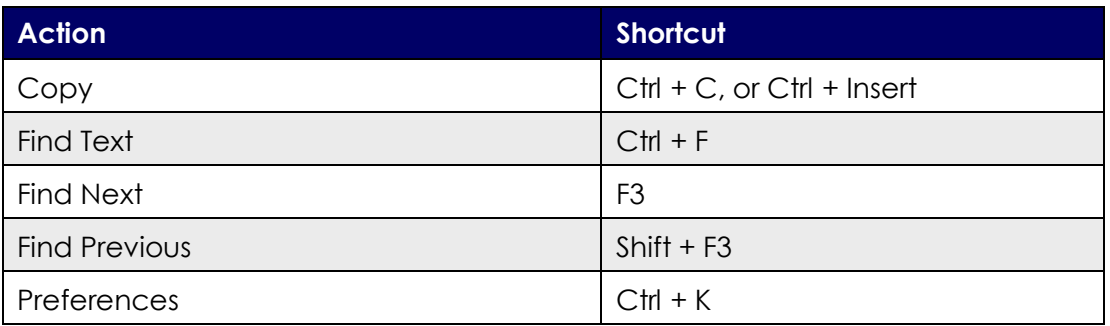

### **Commenting Text Tool Keys**

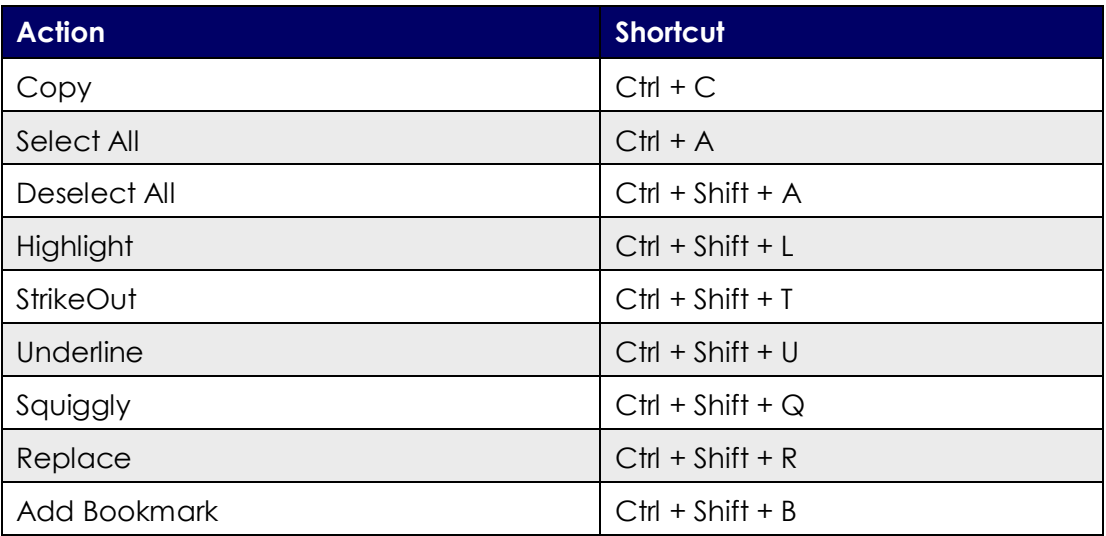

*Note: These shortcuts are only available when you have selected text with Commenting Text Tool.*

### **Tool Keys**

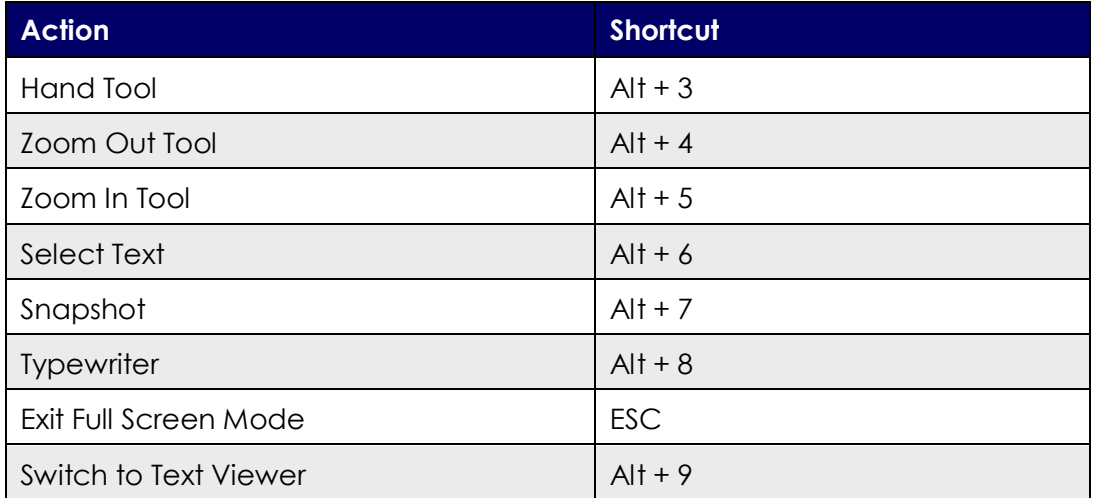

### **Document Keys**

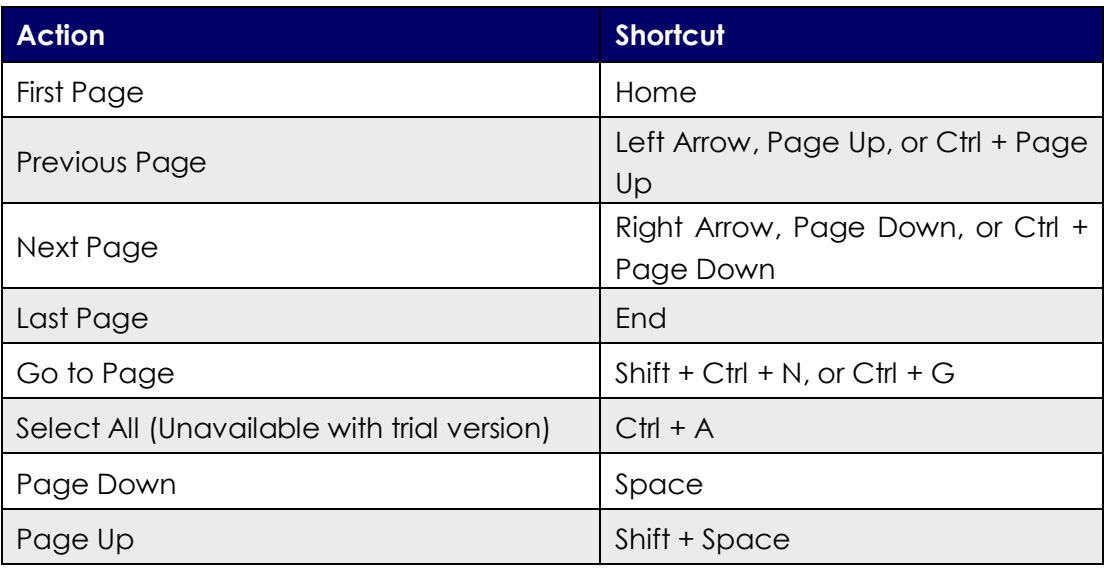

## **Command Lines**

Here are some command lines that can be used to Foxit Reader:

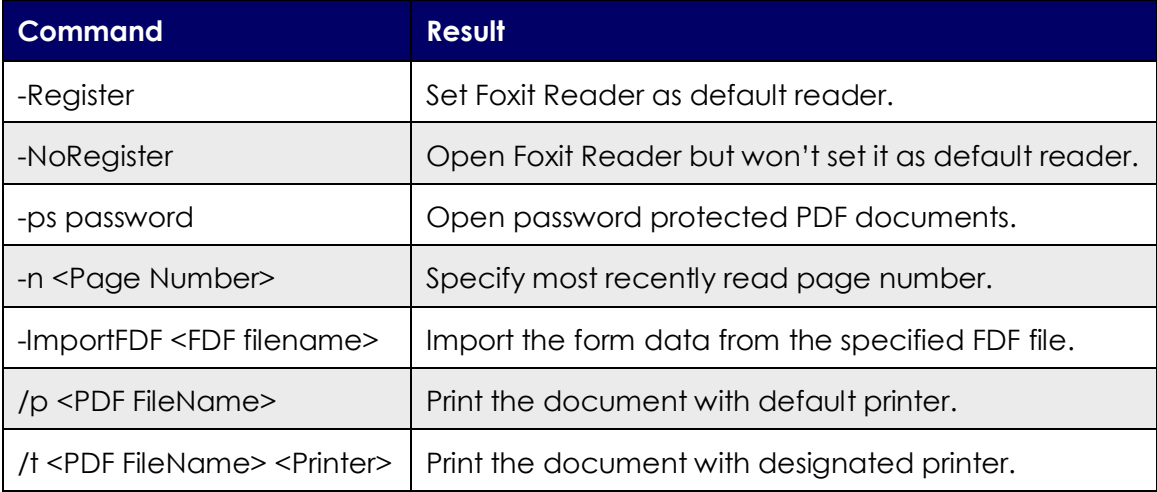

## **Contact Us**

Feel free to contact us should you need any information or have any problems with our products. We are always here, ready to serve you better.

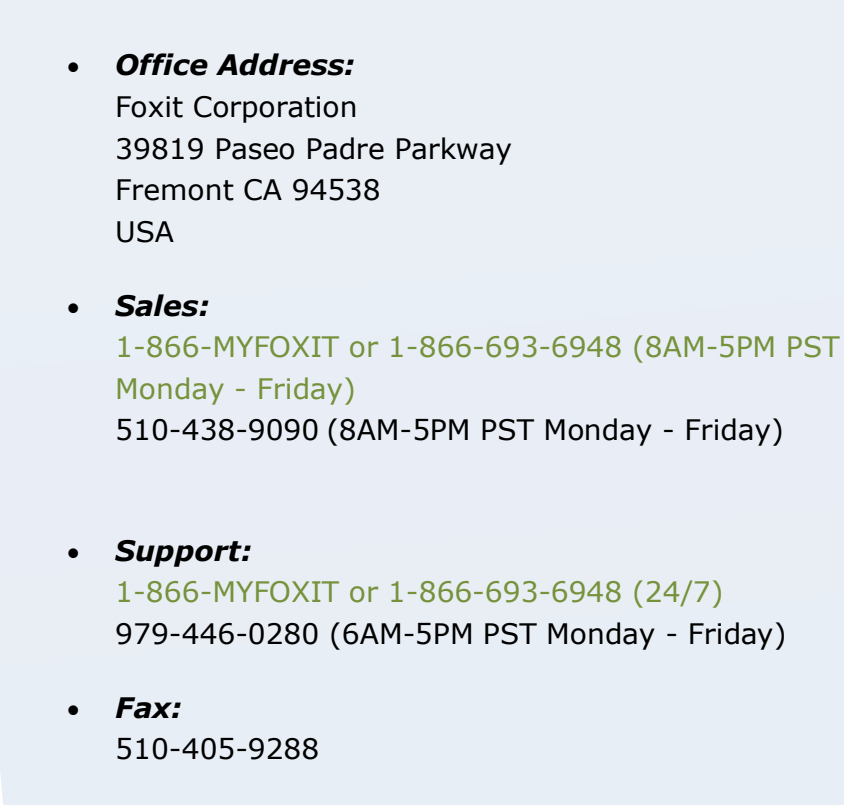

 *Website:* [www.foxitsoftware.com](http://www.foxitsoftware.com/)

*E-mail:*

Sales and Information - [sales@foxitsoftware.com](mailto:sales@foxitsoftware.com) Marketing Service - [marking@foxitsoftware.com](mailto:marking@foxitsoftware.com) Technical Support - [support@foxitsoftware.com](mailto:support@foxitsoftware.com) Website Questions - [webmaster@foxitsoftware.com](mailto:webmaster@foxitsoftware.com)